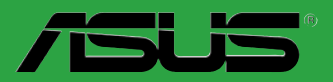

 $\mathcal{L}(\mathcal{A})$ 

 $\overline{\phantom{a}}$ 

**Carte mère** 

# <span id="page-0-0"></span>**M3N78-VM**

F4425

Seconde édition V2 Janvier 2009

#### **Copyright © 2009 ASUSTeK COMPUTER INC. Tous droits réservés.**

Aucun extrait de ce manuel, incluant les produits et logiciels qui y sont décrits, ne peut être reproduit, transmis, transcrit, stocké dans un système de restitution, ou traduit dans quelque langue que ce soit sous quelque forme ou quelque moyen que ce soit, à l'exception de la documentation conservée par l'acheteur dans un but de sauvegarde, sans la permission écrite expresse de ASUSTeK COMPUTER INC. ("ASUS").

La garantie sur le produit ou le service ne sera pas prolongée si (1) le produit est réparé, modifié ou altéré, à moins que cette réparation, modification ou altération ne soit autorisée par écrit par ASUS; ou (2) si le numéro de série du produit est dégradé ou manquant.

ASUS FOURNIT CE MANUEL "TEL QUE" SANS GARANTIE D'AUCUNE SORTE, QU'ELLE SOIT EXPRESSE OU IMPLICITE, COMPRENANT MAIS SANS Y ETRE LIMITE LES GARANTIES OU CONDITIONS DE COMMERCIALISATION OU D'APTITUDE POUR UN USAGE PARTICULIER. EN AUCUN CAS ASUS, SES DIRECTEURS, CADRES, EMPLOYES OU AGENTS NE POURRONT ÊTRE TENUS POUR RESPONSABLES POUR TOUT DOMMAGE INDIRECT, SPECIAL, SECONDAIRE OU CONSECUTIF (INCLUANT LES DOMMAGES POUR PERTE DE PROFIT, PERTE DE COMMERCE, PERTE D'UTILISATION DE DONNEES, INTERRUPTION DE COMMERCE ET EVENEMENTS SEMBLABLES), MEME SI ASUS A ETE INFORME DE LA POSSIBILITE DE TELS DOMMAGES PROVENANT DE TOUT DEFAUT OU ERREUR DANS CE MANUEL OU DU PRODUIT.

LES SPECIFICATIONS ET INFORMATIONS CONTENUES DANS CE MANUEL SONT FOURNIES A TITRE INFORMATIF SEULEMENT, ET SONT SUJETTES A CHANGEMENT A TOUT MOMENT SANS AVERTISSEMENT ET NE DOIVENT PAS ETRE INTERPRETEES COMME UN ENGAGEMENT DE LA PART D'ASUS. ASUS N'ASSUME AUCUNE RESPONSABILITE POUR TOUTE ERREUR OU INEXACTITUDE QUI POURRAIT APPARAITRE DANS CE MANUEL, INCLUANT LES PRODUITS ET LOGICIELS QUI Y SONT DECRITS.

Les produits et noms de sociétés qui apparaissent dans ce manuel ne sont utilisés que dans un but d'identification ou d'explication dans l'intérêt du propriétaire, sans intention de contrefaçon.

# Table des matières

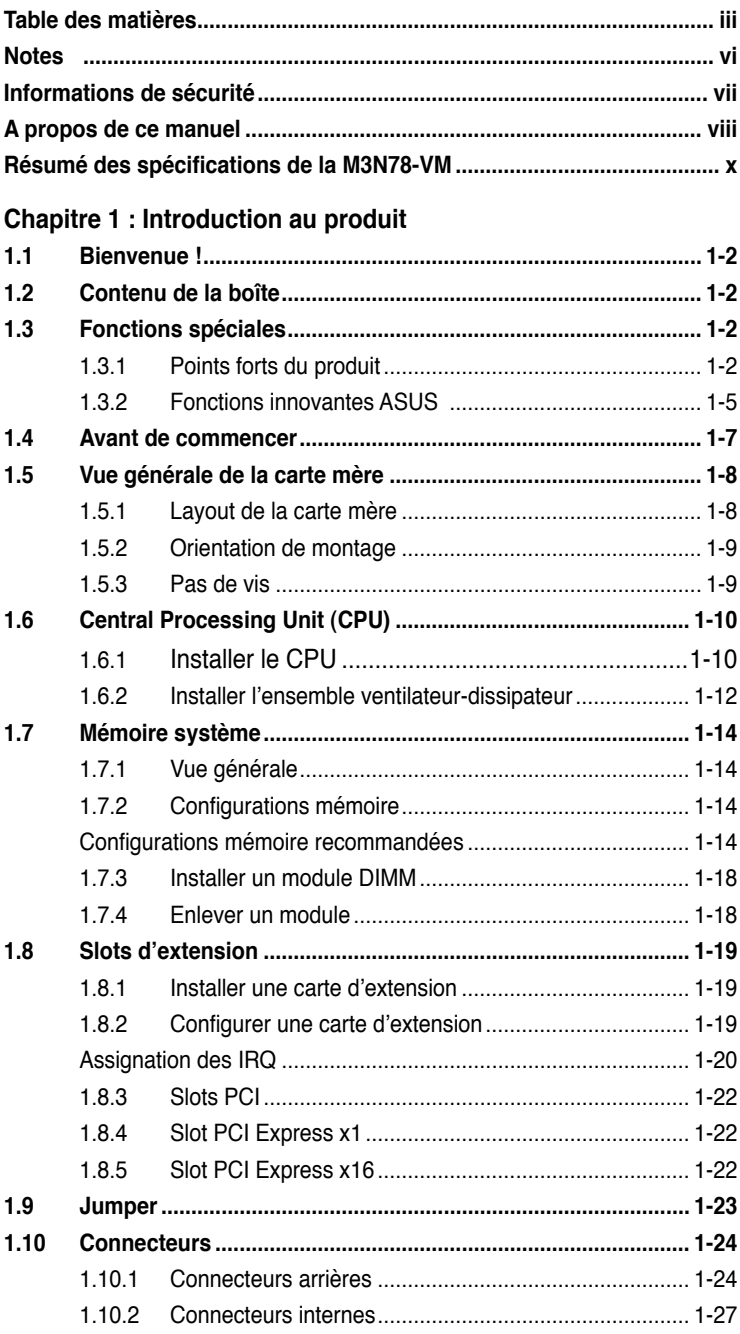

# **Table des matières**

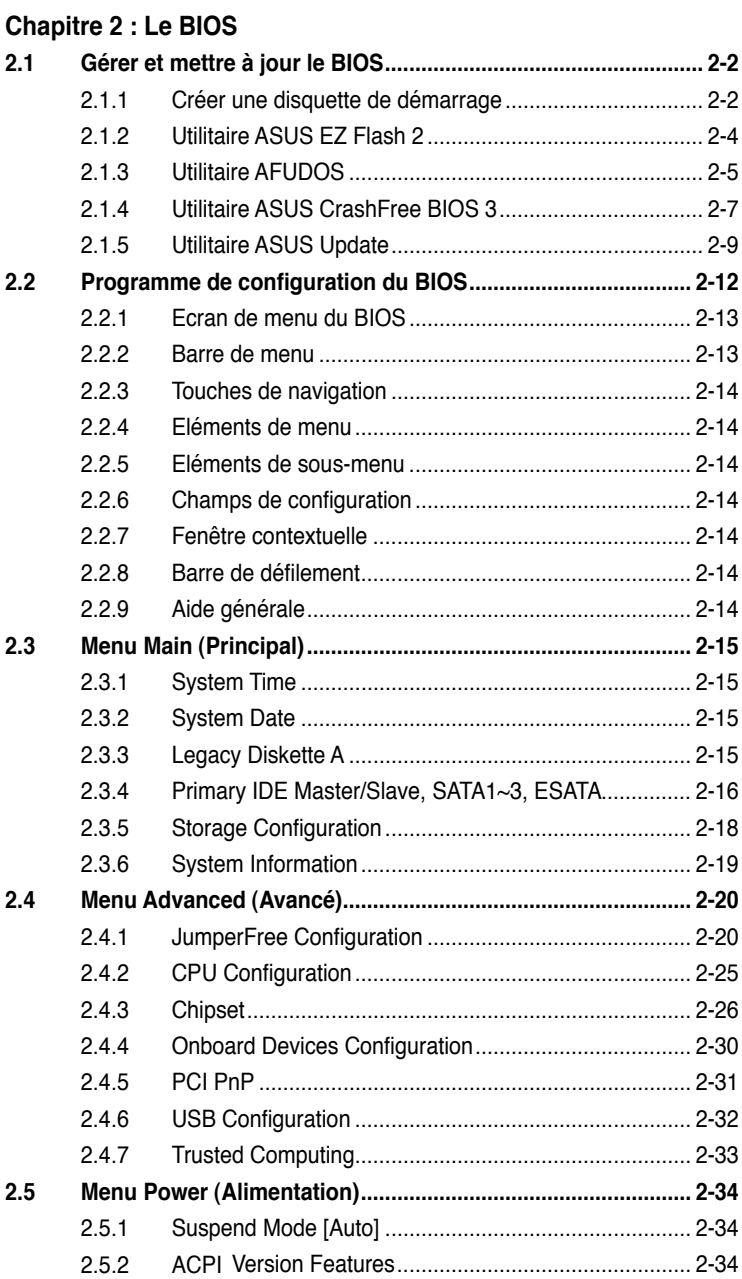

# **Table des matières**

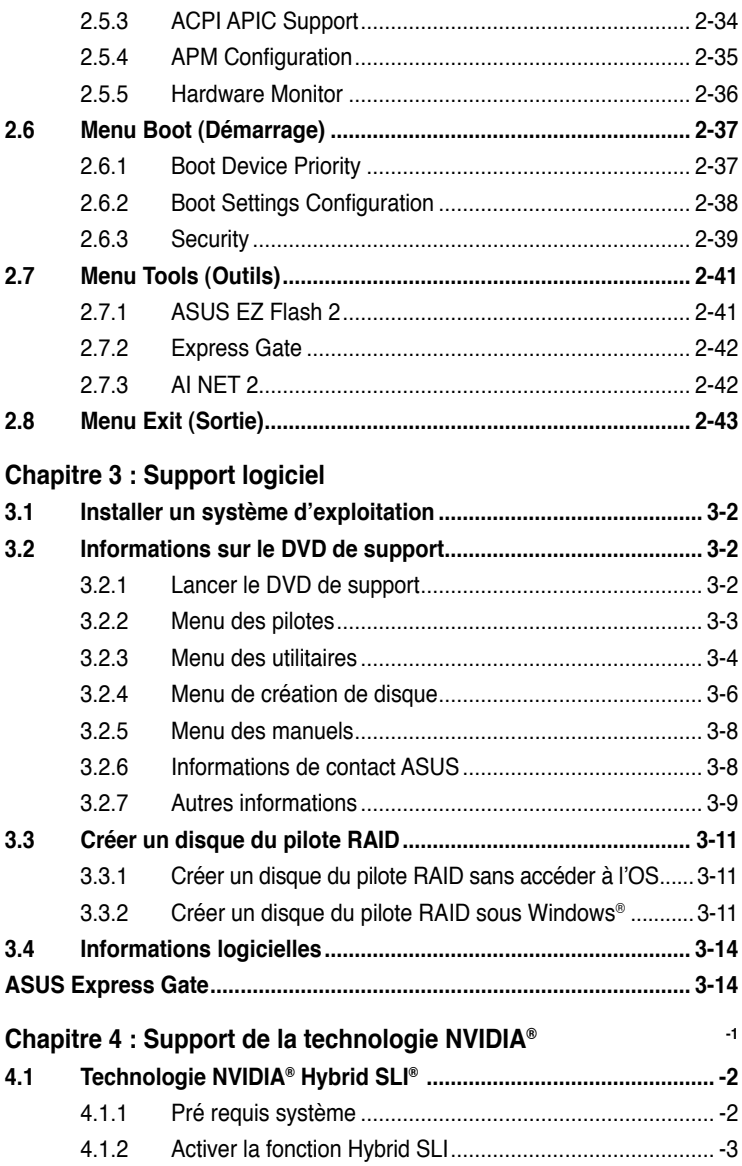

# <span id="page-5-0"></span>**Notes**

# **Rapport de la Commission Fédérale des Communications**

Ce dispositif est conforme à l'alinéa 15 des règles établies par la FCC. L'opération est sujette aux 2 conditions suivantes:

- Ce dispositif ne peut causer d'interférence nuisible, et
- Ce dispositif se doit d'accepter toute interférence reçue, incluant toute interférence pouvant causer des résultats indésirés.

Cet équipement a été testé et s'est avéré être conforme aux limites établies pour un dispositif numérique de classe B, conformément à l'alinéa 15 des règles de la FCC. Ces limites sont conçues pour assurer une protection raisonnable contre l'interférence nuisible à une installation réseau. Cet équipement génère, utilise et peut irradier de l'énergie à fréquence radio et, si non installé et utilisé selon les instructions du fabricant, peut causer une interférence nocive aux communications radio. Cependant, il n'est pas exclu qu'une interférence se produise lors d'une installation particulière. Si cet équipement cause une interférence nuisible au signal radio ou télévisé, ce qui peut-être déterminé par l'arrêt puis le réamorçage de celui-ci, l'utilisateur est encouragé à essayer de corriger l'interférence en s'aidant d'une ou plusieurs des mesures suivantes:

- Réorientez ou replacez l'antenne de réception.
- Augmentez l'espace de séparation entre l'équipement et le récepteur.
- Reliez l'équipement à une sortie sur un circuit différent de celui auquel le récepteur est relié.
- Consultez le revendeur ou un technicien expérimenté radio/TV pour de l'aide.

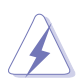

L'utilisation de câbles protégés pour le raccordement du moniteur à la carte de graphique est exigée pour assurer la conformité aux règlements de la FCC. Les changements ou les modifications apportés à cette unité n'étant pas expressément approuvés par la partie responsable de la conformité pourraient annuler l'autorité de l'utilisateur à manipuler cet équipement.

# **Rapport du Département Canadien des communications**

Cet appareil numérique ne dépasse pas les limites de classe B en terme d'émissions de nuisances sonore, par radio, par des appareils numériques, et ce conformément aux régulations d'interférence par radio établies par le département canadien des communications.

**Cet** appareil numérique de la classe B est conforme à la norme canadienne ICES-003.

# <span id="page-6-0"></span>**Informations de sécurité**

# **Sécurité électrique**

- Pour éviter tout risque de choc électrique, débranchez le câble d'alimentation de la prise de courant avant de toucher au système.
- Lorsque vous ajoutez ou enlevez des composants, vérifiez que les câbles d'alimentation sont débranchés avant de relier les câbles de signal. Si possible, déconnectez tous les câbles d'alimentation du système avant d'ajouter un périphérique.
- Avant de connecter ou de déconnecter les câbles de signal de la carte mère, vérifiez que tous les câbles d'alimentation sont bien débranchés.
- Demandez l'assistance d'un professionnel avant d'utiliser un adaptateur ou une rallonge. Ces appareils risquent d'interrompre le circuit de terre.
- Vérifiez que votre alimentation délivre la tension électrique adaptée à votre pays. Si vous n'en êtes pas certain, contactez votre fournisseur électrique local.
- Si l'alimentation est cassée, n'essayez pas de la réparer vous-même. Contactez votre revendeur.

# **Sécurité en opération**

- Avant d'installer la carte mère et d'y ajouter des périphériques, prenez le temps de bien lire tous les manuels livrés dans la boîte.
- Avant d'utiliser le produit, vérifiez que tous les câbles sont bien branchés et que les câbles d'alimentation ne sont pas endommagés. Si vous relevez le moindre dommage, contactez votre revendeur immédiatement.
- Pour éviter les court-circuits, gardez les clips, les vis et les agrafes loin des connecteurs, des slots, des sockets et de la circuiterie.
- Evitez la poussière, l'humidité et les températures extrêmes. Ne placez pas le produit dans une zone susceptible de devenir humide.
- Placez le produit sur une surface stable.
- Si vous avez des problèmes techniques avec votre produit contactez un technicien qualifié ou appelez votre revendeur.

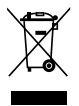

Le symbole de la benne à roue barrée indique que ce produit (équipement électrique ou électronique contenant une pile au mercure) ne doit pas être placé dans une décharge publique. Vérifiez auprès de votre municipalité les dispositions locales en matière de mise au rebut des déchets électroniques.

# <span id="page-7-0"></span>**A propos de ce manuel**

Ce guide de l'utilisateur contient les informations dont vous aurez besoin pour installer et configurer la carte mère.

## **Comment ce guide est organisé**

**• Chapitre 1 : Introduction au produit** Ce chapitre décrit les fonctions de la carte mère et les technologies qu'elle supporte.

#### **• Chapitre 2 : Le BIOS**

Ce chapitre explique comment changer les paramètres système via les menus du BIOS. Une description des paramètres du BIOS est aussi fournie.

- **• Chapitre 3 : Support logiciel** Ce chapitre décrit le contenu du DVD de support livré avec la boîte de la carte mère.
- **• Chapitre 4 : Support de la technologie NVIDIA®** Ce chapitre explique comment utiliser la fonction Hybrid SLI®.

## **Où trouver plus d'informations ?**

Reportez-vous aux sources suivantes pour plus d'informations sur les produits.

#### **1. Site web ASUS**

Le site web ASUS offre des informations à jour sur le matériel ASUS et sur les logiciels afférents. Reportez-vous aux informations de contact ASUS.

#### **2. Documentation optionnelle**

Le contenu livré avec votre produit peut inclure de la documentation optionnelle telle que des coupons de garantie, qui peuvent avoir été ajoutés par votre revendeur. Ces documents ne font pas partie du contenu standard.

# **Conventions utilisées dans ce guide**

Pour être certains que vous effectuiez certaines tâches correctement, veuillez prendre notes des symboles suivants.

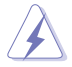

 **DANGER/AVERTISSEMENT** : Ces informations vous permettront d'éviter de vous blesser lors de la réalisation d'une tâche.

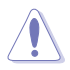

 **ATTENTION** : Ces informations vous permettront d'éviter d'endommager les composants lors de la réalisation d'une tâche.

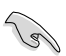

 **IMPORTANT** : Instructions que vous DEVEZ suivre pour mener à bien une tâche.

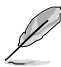

 **NOTE** : Trucs et informations additionnelles pour vous aider à mener une tâche à bien.

# **Typographie**

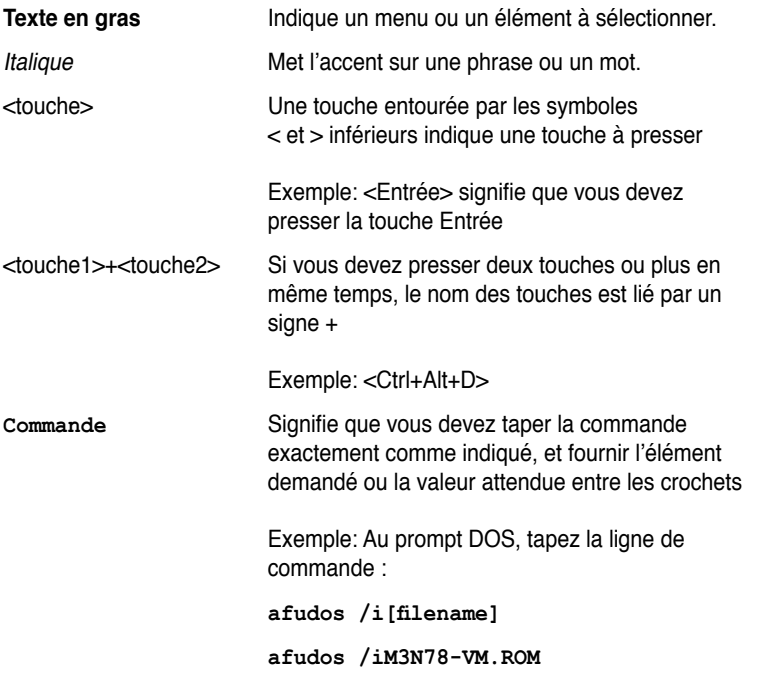

# <span id="page-9-0"></span>**Résumé des spécifications de la M3N78-VM**

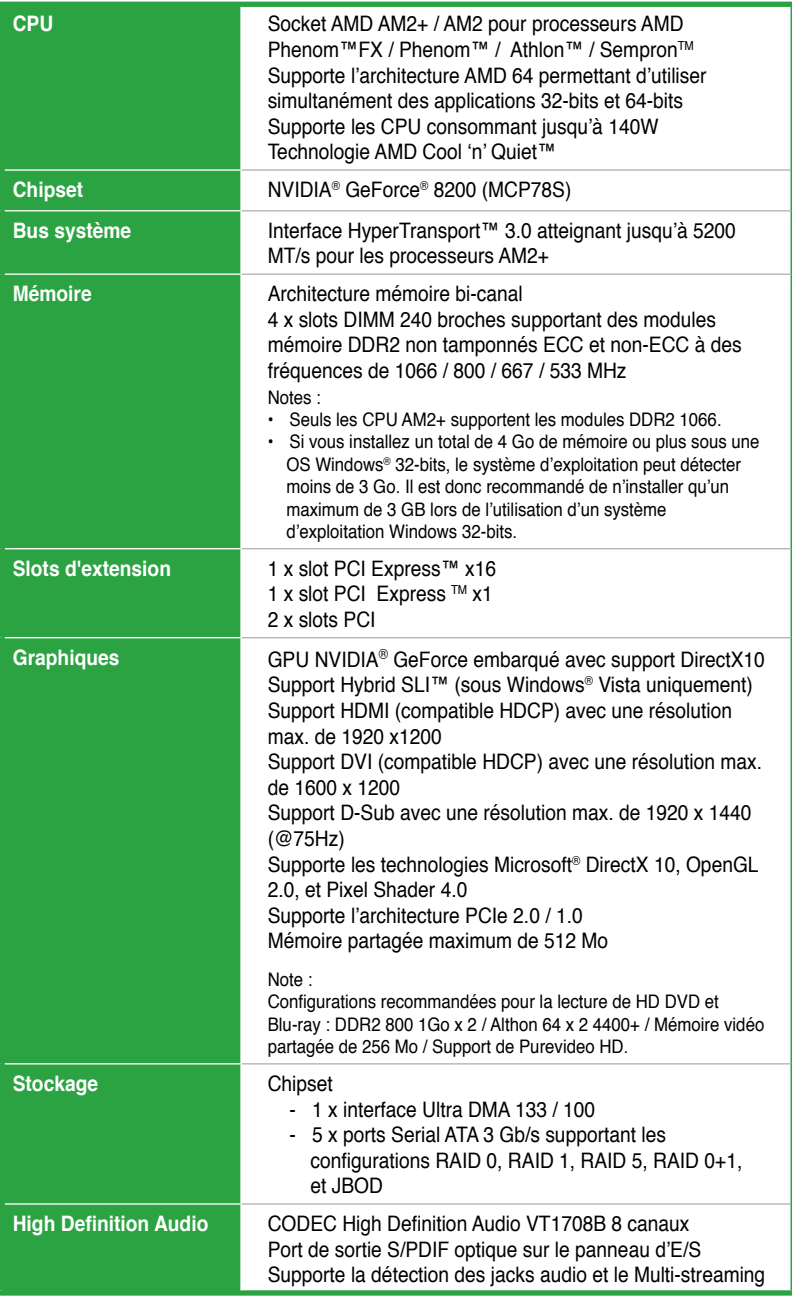

*(continue à la page suivante)*

# **Résumé des spécifications de la M3N78-VM**

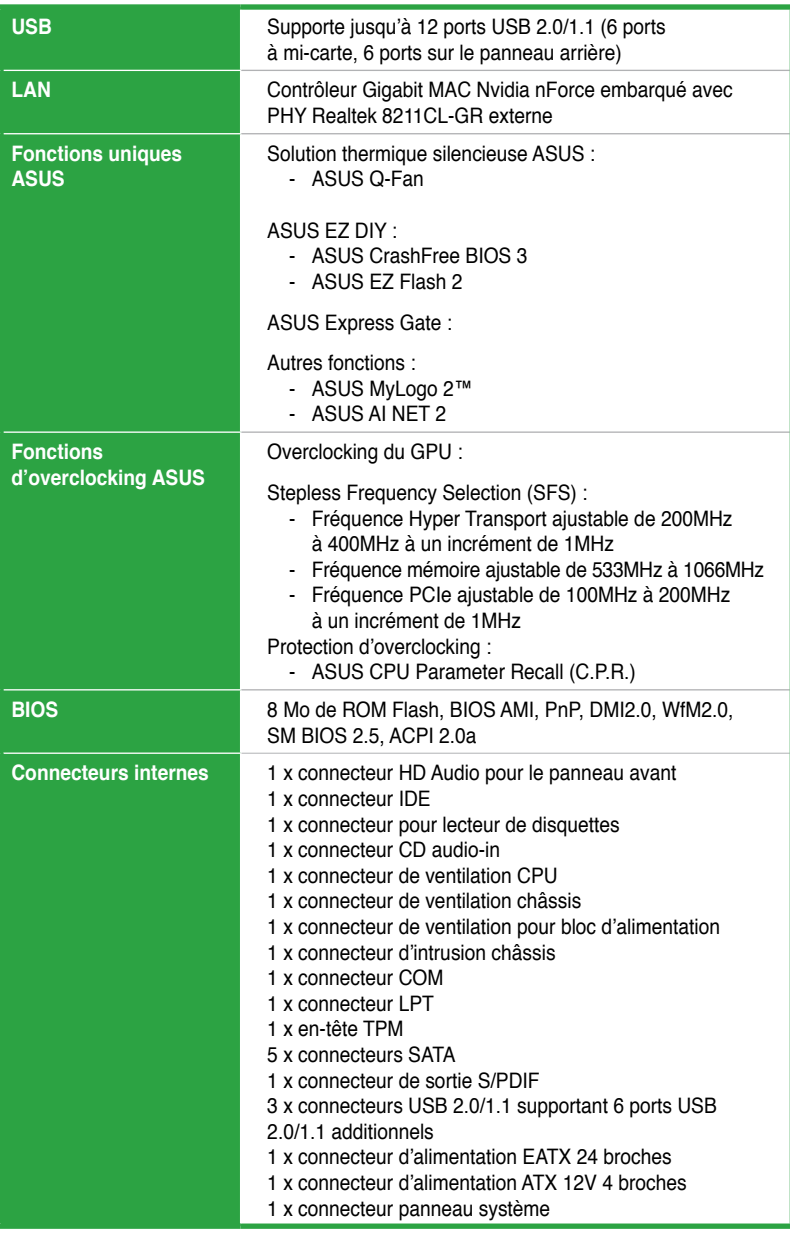

# **Résumé des spécifications de la M3N78-VM**

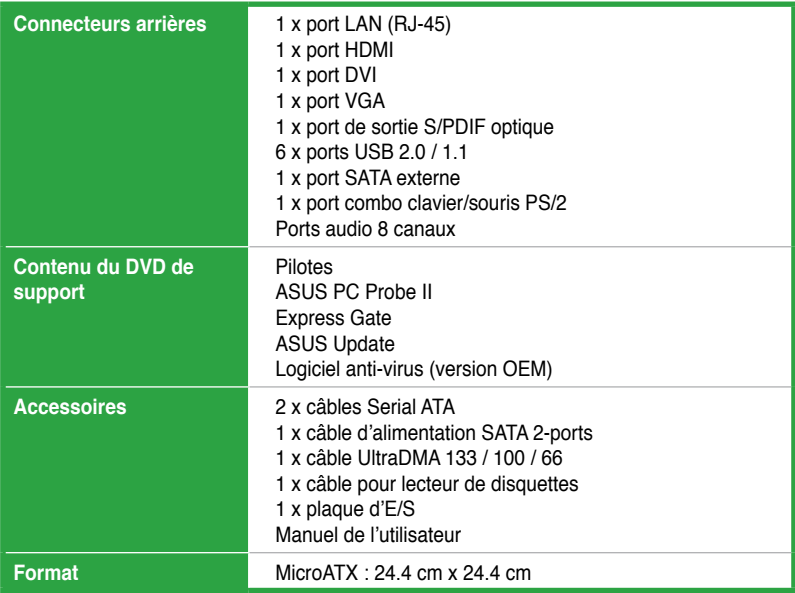

**\*Les spécifications peuvent changer sans avertissement préalable.**

de la carte mère ainsi que les nouvelles technologies supportées.

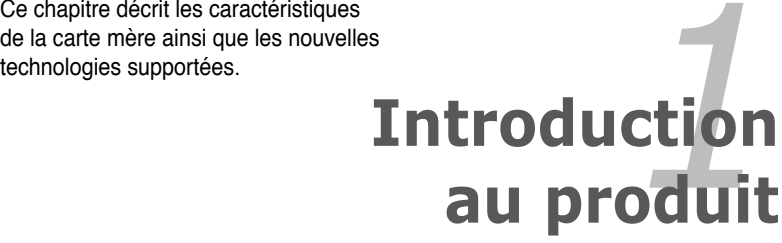

# **1.1 Bienvenue !**

Merci d'avoir acheté une carte mèren ASUS® M3N78-VM !

La carte mère offre les technologies les plus récentes associées à des fonctionnalités nouvelles qui en font un nouveau digne représentant de la qualité des cartes mères ASUS !

Avant de commencer à installer la carte mère, vérifiez le contenu de la boîte grâce à la liste ci-dessous.

# **1.2 Contenu de la boîte**

Vérifiez que la boîte de la carte mère contienne bien les éléments suivants.

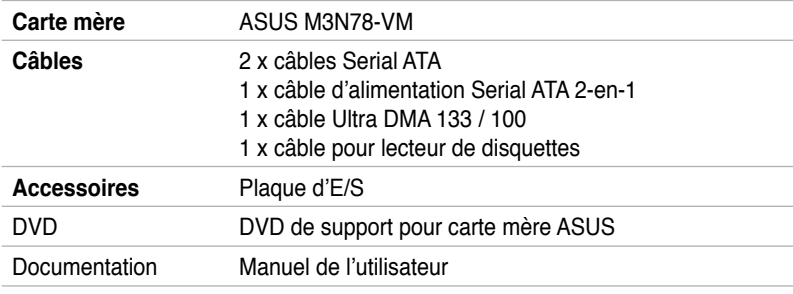

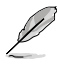

Si l'un des éléments ci-dessus était manquant ou endommagé, contactez votre revendeur.

# **1.3 Fonctions spéciales**

# **1.3.1 Points forts du produit**

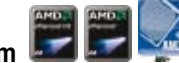

## **Socket AM2+ pour CPU Phenom FX / Phenom**

Cette carte mère supporte les sockets AMD® AM2+ pour processeurs multi-coeurs. Il intègre le support de la mémoire bi-canal DDR2 1066 et accélère le taux de transfert jusqu'à 5200MT/s via le bus système HyperTransport™ 3.0. Voir page 1-10 pour plus de détails.

#### **Socket AM2 pour CPU Athlon 64 / Athlon 64 X2 / Athlon 64 FX / Sempron**

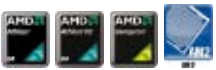

Cette carte mère supporte les processeurs Athlon 64 / Athlon 64 X2 / Athlon 64 FX / Sempron avec 2Mo / 1Mo / 512Ko de mémoire cache de niveau 2, basé sur une architecture 64-bits. Il intègre un bus système HyperTransport™ de 2000 / 1600 MT/s, un support de l' architecture bi-canal de la mémoire DDR2 non tamponnée et la technologie AMD® Cool 'n' Quiet™. Voir page 1-10 pour plus de détails.

# **Technologie AMD Cool 'n' Quiet**

La carte mère supporte la technologie AMD® Cool 'n' Quiet™ permettant de changer dynamiquement vitesse, voltage, et consommation d'énergie du CPU en accord avec la charge système, pour un environnement frais et silencieux.

## **Support des processeurs 64-bits**

La carte mère supporte les systèmes 64-bits, remplaçant les architectures 32-bits actuelles. L'architecture 64-bits offre une performance système avancée, un accès à la mémoire plus rapide, et une productivité accrue. Cette carte mère garantie une compatibilité et une flexibilité excellente via le support des architectures 64 bits ou 32-bits.

# **Chipset NVIDIA® GeForce™ 8200**

Le chipset NVIDIA® GeForce 8200 supporte les technologies Hybrid SLI et DirectX® 10, et la lecture vidéo HD grâce aux sortie HDMI / DVI. Il supporte aussi les interfaces HyperTransport™ 3.0, PCI Express™ 2.0 et Serial ATA 3 Gb/s et est optimisé pour les derniers processeurs multi-coeurs AM2+ d'AMD pour offrir d'excellentes performances système.

## **Interface HDMITM**

Le standard HDMI (High-Definition Multimedia Interface) est la première et unique interface numérique supportée par l'industrie, offrant du contenu audio et vidéo non compressé via un câble unique et compatible avec la norme HDCP, pour permettre la lecture de disques HD DVD, Blu-Ray et tout autre contenu numérique protégé. Voir page 1-25 pour plus de détails.

## **Support de la mémoire DDR2 bi-canal**

Les modules mémoire DDR2 1066 offrent d'excellentes performances pour les applications 3D et les autres applications gourmandes en mémoire. Voir page 1-14 pour plus de détails.

La DDR2 1066 n'est supportée que par les processeurs AM2+.

# **Technologie Serial ATA 3Gb/s**

La carte mère supporte la nouvelle génération de disques durs basés sur la spécification de stockage Serial ATA (SATA) 3Gb/s. Le chipset NVIDIAGeForce 8200 permet de créer des configurations RAID 0, RAID 1, RAID 0+1, RAID 5, et JBOD pour cinq connecteurs SATA.

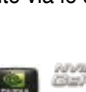

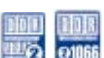

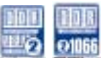

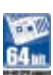

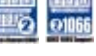

## **Solution Gigabit LAN**

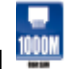

La carte mère intègre un contrôleur Gigabit LAN. Celui-ci supporte une fonction de gestion ACPI pour offrir une solution de gestion de l'alimentation efficace pour les systèmes d'exploitation avancés. Voir page 1-24 pour plus de détails.

### **Support PCI Express 2.0**

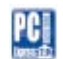

Cette carte mère supporte les derniers périphériques PCIe 2.0 avec des vitesses et une bande passante doublées, améliorant ainsi les performances du système.

## **High Definition Audio**

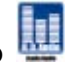

Profitez d'un son de haute qualité sur votre PC ! Le CODEC audio HD 8 canaux intégré active une sortie audio 192KHz/24-bit pouvant acheminer différents flux audio vers différentes destinations. Vous pouvez maintenant parler avec vos amis tout en jouant à des jeux en ligne. Voir page 1-24 et 1-25 pour plus de détails.

## **Support HyperTransport™ 3.0**

La technologie HyperTransport 3.0 offre une bande passante 2.6 fois supérieure à la technologie HT1.0 permettant une amélioration radicale de l'efficacité du système pour un environnement de travail fluide et rapide.

# **Hybrid SLITM**

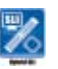

La technologie Hybrid SLI™ est une technologie multi-GPU hybride. Elle offre deux fonctions principales : GeForce Boost et HybridPower™. GeForce Boost accroît de manière significative les performances de cartes graphiques externes lorsque celles-ci sont combinées au GPU embarqué de la carte mère. La fonction HybridPower™ accroît quant à elle les performances graphiques des applications 3D et permet de limiter la consommation énergétique pour les utilisations courantes. Il est aussi possible de basculer entre le(s) GPU GeForce et le GPU embarqué de la carte mère pour profiter d'un environnement de travail silencieux.

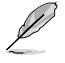

Visitez le site Web d'ASUS (www.asus.com) pour télécharger le dernier pilote Hybrid SLI avant d'utiliser cette fonction.

# **Double affichage**

Cette carte mère supporte le double affichage via les interfaces RGB & HDMI / DVI). Les connecteurs HDMI / DVI sont compatibles avec la norme HDCP.

# **1.3.2 Fonctions innovantes ASUS**

## **Technologie ASUS Q-Fan**

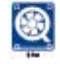

La technologie ASUS Q-Fan ajuste la vitesse du ventilateur en fonction de la charge du système pour assurer un fonctionnement silencieux, frais et efficace.

# **ASUS CrashFree BIOS 3**

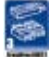

Cette fonction vous permet de restaurer le BIOS original depuis un disque flash USB au cas où le code du BIOS ou ses données seraient corrompus. Voir page 2-7 pour plus de détails.

# **ASUS EZ Flash 2**

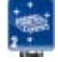

Démarrez le système et appuyez sur les touches **<Alt> + <F2>** lors du POST pour lancer EZ Flash 2. Insérez un disquette ou un disque flash USB contenant le fichier BIOS. EZ Flash 2 met à jour le BIOS automatiquement et redémarre le système une fois terminé. Voir page 2-4 et 2-38 pour plus de détails.

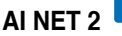

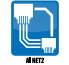

AI NET 2 est un outil de diagnostic du BIOS permettant de détecter et rapporter les défauts des câbles Ethernet. Grâce à cet utilitaire, vous pouvez aisément surveiller l'état des câbles réseau connectés aux ports LAN (RJ-45). Lors du démarrage du système, AI NET 2 diagnostique immédiatement l'état des câbles réseau et en rapporte les défauts jusqu'à 100 mètres avec une précision d'un mètre. Voir page 2-39 pour plus de détails.

# **ASUS MyLogo 2™**

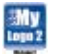

Cette fonction vous permet de convertir vos photos favorites en un logo de démarrage 256 couleurs pour un écran de démarrage plus animé et original.

# **C.P.R. (CPU Parameter Recall)**

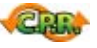

La fonction C.P.R. du BIOS de la carte mère permet une reconfiguration automatique du BIOS à ses valeurs par défaut lorsque le système plante à cause d'un overclocking trop agressif. Cette fonction permet de ne pas avoir à ouvrir le boîtier pour procéder à un Clear CMOS. Eteignez le système, redémarrez et les anciens paramètres du système seront restaurés. Voir page 1-23 pour plus de détails.

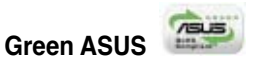

Cette carte mère et son emballage sont conformes à la norme Européenne RoHS (Restriction on the use of Hazardous Substances). Ceci est en accord avec la politique d'ASUS visant à créer des produits et des emballages recyclables et respectueux de l'environnement pour préserver la santé de ses clients tout en minimisant l'impact sur l'environnement.

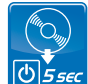

### **ASUS Express Gate**

Permettant d'être en ligne seulement 5 secondes après le démarrage, Express Gate est le portail d'accès instantané aux loisirs idéal ! Un système d'exploitation unique intégré à la carte mère ! Vous pouvez accéder aux messageries instantanées les plus populaires comme MSN, Skype, Google talk, et Yahoo! Messenger pour garder contact avec vos amis et consulter rapidement les prévisions météo ou ses mails avant de quitter la maison. En outre, un gestionnaire de photo convivial vous permet de visionner vos photos à tout moment sans avoir à accéder au système d'exploitation !

- Le délai de démarrage du système varie selon les configurations.
- ASUS Express Gate vous permet de transférer (téléchargement en amont et aval) des fichiers contenus sur les périphériques de stockage USB uniquement.

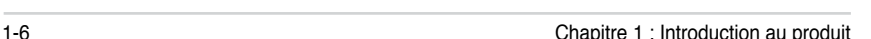

# **1.4 Avant de commencer**

Prenez note des précautions suivantes avant d'installer la carte mère ou d'en modifier les paramètres.

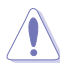

- Débranchez le câble d'alimentation de la prise murale avant de toucher aux composants.
- Utilisez un bracelet antistatique ou touchez un objet métallique relié au sol (comme l'alimentation) pour vous décharger de toute électricité statique avant de toucher aux composants.
- Tenez les composants par les coins pour éviter de toucher les circuits imprimés.
- Quand vous désinstallez le moindre composant, placez-le sur une surface antistatique ou remettez-le dans son emballage d'origine.
- **Avant d'installer ou de désinstaller un composant, assurez-vous que l'alimentation ATX est éteinte et que le câble d'alimentation est bien débranché**. Ne pas suivre cette précaution peut endommager la carte mère, les périphériques et/ou les composants.

## **LED embarquée**

La carte mère est livrée avec une LED qui s'allume lorsque le système est sous tension, en veille ou en mode "soft-off". Elle vous rappelle qu'il faut bien éteindre le système et débrancher le câble d'alimentation avant de connecter ou de déconnecter le moindre composant sur la carte mère. L'illustration ci-dessous indique l'emplacement de cette LED.

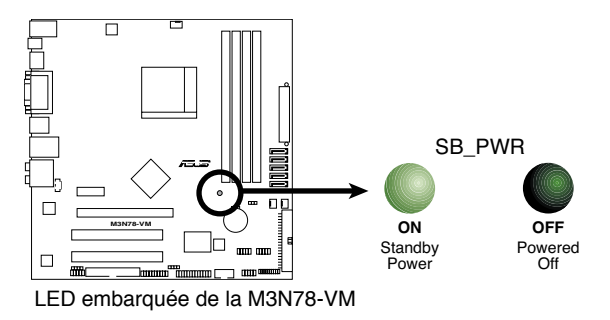

# **1.5 Vue générale de la carte mère**

# **1.5.1 Layout de la carte mère**

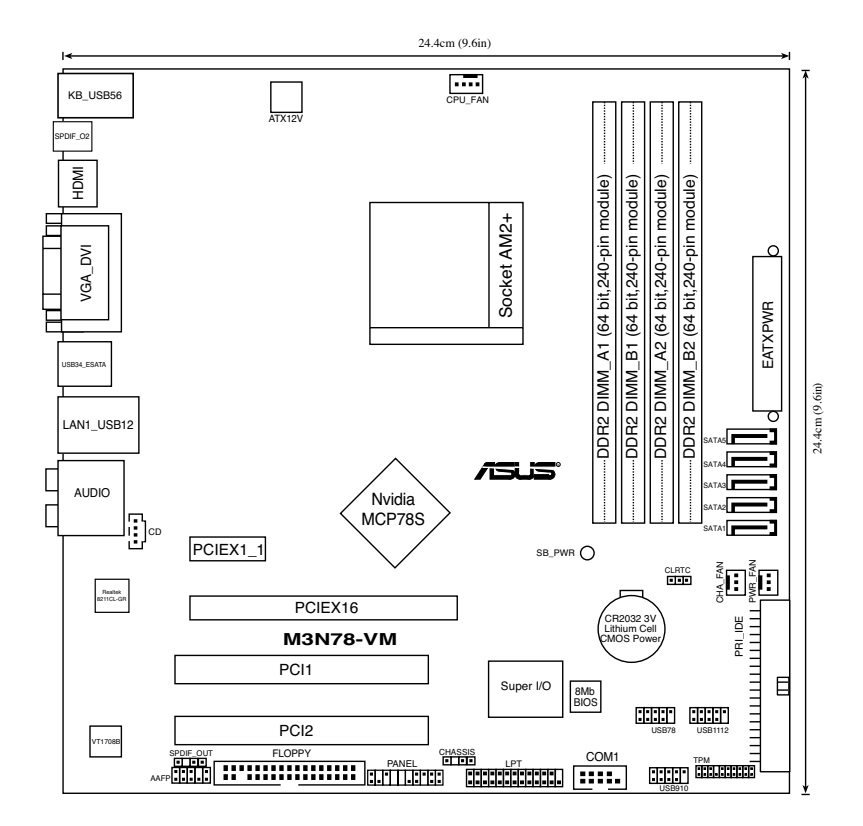

# **1.5.2 Orientation de montage**

Lorsque vous installez la carte mère, vérifiez que vous la montez dans le châssis dans le bon sens. Le côté qui porte les connecteurs externes doit être à l'arrière du châssis, comme indiqué sur l'image ci-dessous.

## **1.5.3 Pas de vis**

Placez huit (8) vis dans les trous indiqués par des cercles pour fixer la carte mère au châssis.

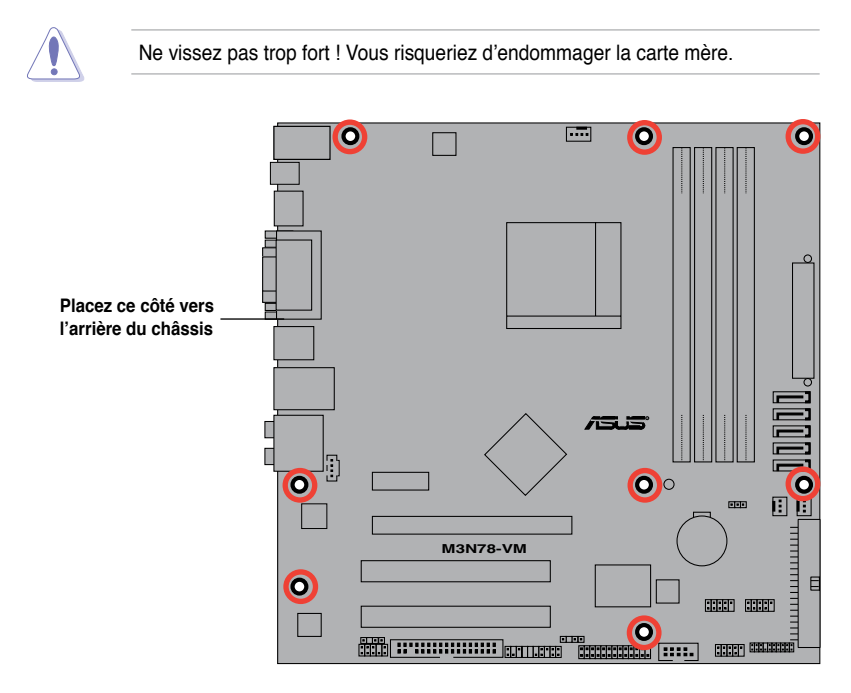

# **1.6 Central Processing Unit (CPU)**

La carte mère est livrée avec un socket AM2+/AM2 pour l'installation d'un processeur AMD Athlon™ 64 / Sempron™ / Athlon™ FX / Athlon™ 64 X2 / AM2+ / Phenom™ FX / Phenom™.

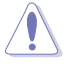

Le socket AM2+/AM2 possède un brochage différent du socket 940 conçu pour les processeurs AMD Opteron™. Assurez-vous d'utiliser un CPU conçu pour les sockets AM2+/ AM2. Le CPU ne peut être placé que dans un seul sens. NE FORCEZ PAS sur le CPU pour le faire entrer dans le socket pour éviter de plier les broches du socket et/ou d'endommager le CPU !

## **1.6.1 Installer le CPU**

Pour installer un CPU:

1. Localisez le socket du CPU de la carte mère.

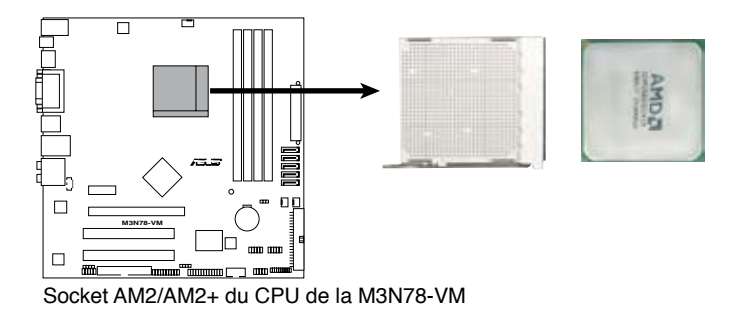

2. Déverrouillez le socket en soulevant le levier dans la direction de la flèche dans un angle de 90º/100º.

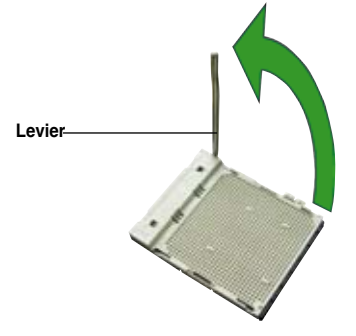

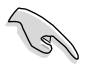

Assurez-vous que le levier soit bien levé dans un angle de 90º/100º; sinon, le CPU ne pourra être correctement inséré.

- 3. Placez le CPU sur le socket, en vous assurant que la marque en forme de triangle doré est placée en bas à gauche du socket.
- 4. Insérez délicatement le CPU dans le socket jusqu'à ce qu'il soit bien en place.

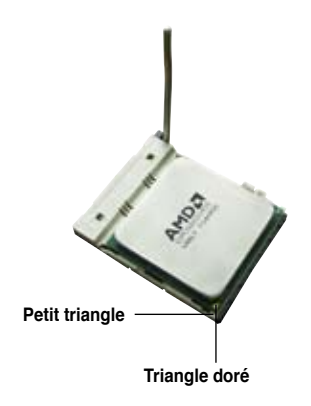

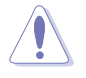

Le CPU ne peut être placé que dans un seul sens. NE FORCEZ PAS sur le CPU pour le faire entrer dans le socket pour éviter de plier les broches du socket et/ou d'endommager le CPU !

- 5. Lorsque le CPU est en place, abaissez le levier pour sécuriser le CPU. Un léger cliquetis se fait entendre indiquant que le CPU est bien verrouillé.
- 6. Installez un ensemble dissipateurventilateur pour CPU en suivant les instructions contenues dans la boîte du système de refroidissement.

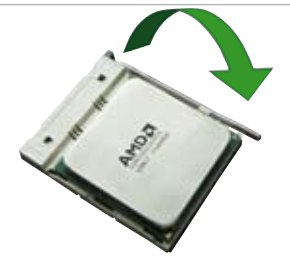

7. Connectez le câble du ventilateur du CPU au connecteur CPU\_FAN de la carte mère.

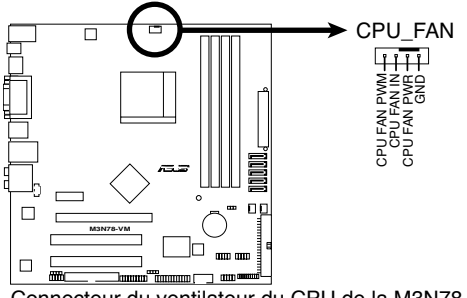

**M3N78-VM CPU Fan Connector** Connecteur du ventilateur du CPU de la M3N78-VM

N'oubliez pas de connecter le connecteur du ventilateur du CPU ! Des erreurs du monitoring matériel peuvent se produire si vous ne branchez pas ce connecteur.

# **1.6.2 Installer l'ensemble ventilateur-dissipateur**

Les processeurs AMD Athlon™ 64 / Sempron™ / Athlon™ FX / Athlon™ 64 X2 / AM2+ / Phenom™ FX / Phenom™ nécessitent un dissipateur thermique et un ventilateur d'une conception spécifique pour assurer des performances et des conditions thermiques optimales.

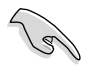

Assurez-vous d'utiliser un ensemble dissipateur-ventilateur certifié par AMD.

Pour installer l'ensemble dissipateur-ventilateur du CPU:

1. Positionnez le dissipateur sur le CPU installé, en vous assurant que le dissipateur soit bien fixé à la base du module de rétention.

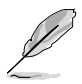

- La base du module de rétention est pré installée sur la carte mère.
- Il n'est pas nécessaire de retirer la base du module de rétention lors de l'installation du CPU ou de tout autre composant de la carte mère.
- Si vous achetez un ensemble dissipateur-ventilateur à part, assurez-vous de bien appliquer le matériau d'interface thermique sur le CPU ou sur le dissipateur avant de l'installer.

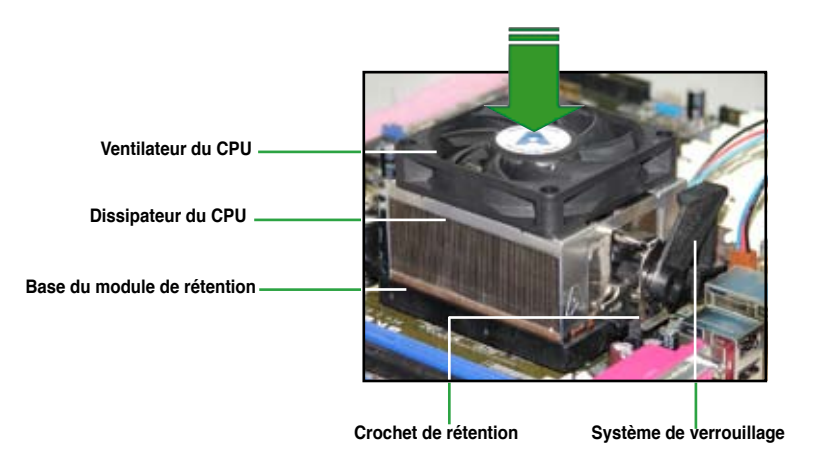

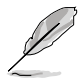

La boîte de votre processeur doit contenir les instructions d'installation du CPU, et de l'ensemble dissipateur-ventilateur. Si les instructions contenues dans cette section ne correspondent pas la documentation du CPU, suivez cette dernière.

2. Attachez un des crochets de rétention à la base du module de rétention.

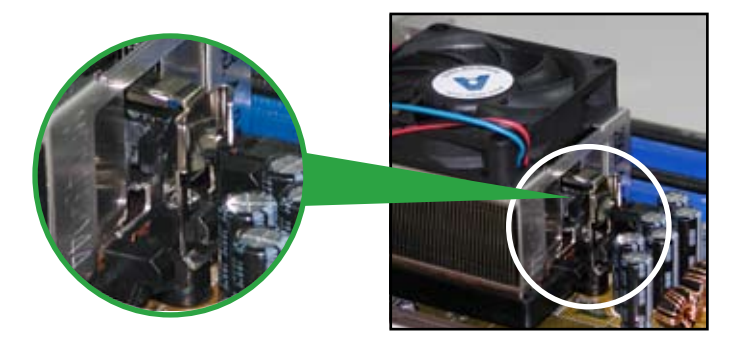

3. Alignez l'autre crochet de rétention (situé à côté du système de verrouillage) à la base du module de rétention. Un léger cliquetis vous informe que le crochet est bien en place.

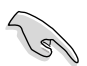

Assurez-vous que l'ensemble dissipateur/ventilateur s'assemble parfaitement à la base du module de rétention, sinon vous ne pourrez pas correctement insérer les crochets de rétention

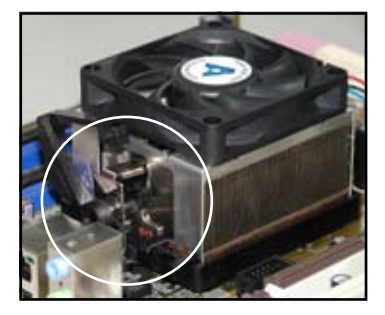

4. Abaissez le crochet de rétention vers le mécanisme de rétention pour fixer le dissipateur et le ventilateur à la base du module.

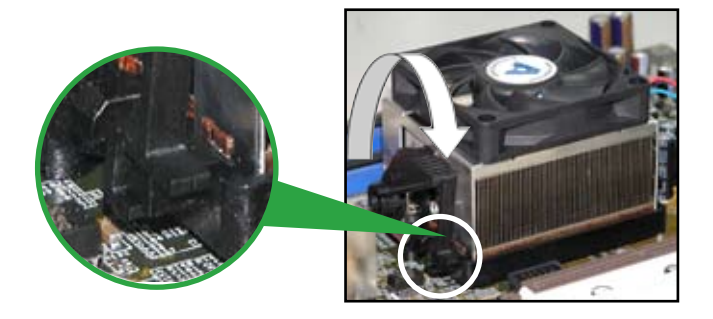

# **1.7 Mémoire système**

# **1.7.1 Vue générale**

La carte mère est équipée de quatre sockets Dual Inline Memory Modules (DIMM) Double Data Rate 2 (DDR2).

Un module DDR2 possède les même dimensions physiques qu'un module DDR mais possède 240 broches contre 184 broches pour la DDR. De plus, les modules DDR2 s'encochent différemment pour éviter leur installation sur des sockets DDR.

Le schéma suivant illustre l'emplacement des sockets DIMM DDR2 :

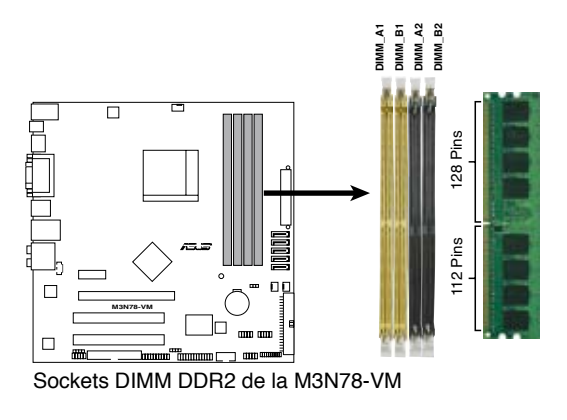

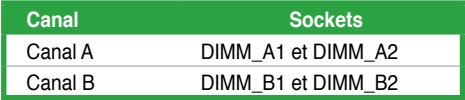

# **1.7.2 Configurations mémoire**

Vous pouvez installer des DIMM DDR2 non tamponnée ECC/non-ECC de 256 Mo, 512 Mo, 1 Go, et 2 Go dans les sockets.

# **Configurations mémoire recommandées**

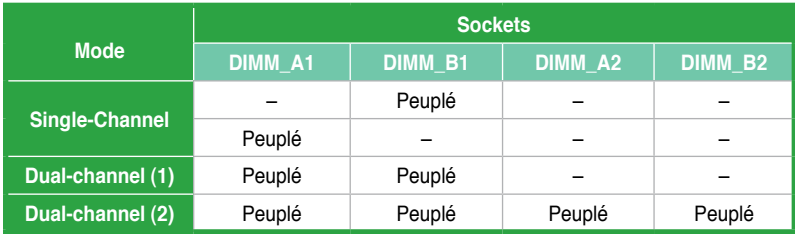

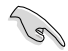

- Lors de l'installation d'un seul module mémoire, installez-le d'abord sur le slot DIMM\_A1 ou DIMM\_B1 pour de meilleures capacités d'overclocking.
- Pour une configuration bi-canal (2), vous pouvez:
	- installer des DIMM identiques sur les quatre sockets OU
	- installer une paire DIMM identique sur les sockets DIMM\_A1 et DIMM\_B1 (jaunes) et une autre paire DIMM identique sur les sockets DIMM\_A2 et DIMM\_B2 (noirs)
- En raison de certaines limitations du chipset, les modules mémoire DDR2 de 1066 MHz ne fonctionneront qu'à 1066 MHz que si :
	- deux modules de 1066 MHz ont été installés sur les slots de même couleur (jaunes ou noirs); et
	- un module 1066 MHz est installé sur l'un des slots.

Dans tous les autres cas de figures, les modules mémoire de 1066 MHz ne pourront fonctionner qu'à une fréquence de 800 MHz.

- Utilisez toujours des paires DIMM DDR2 identiques en mode bi-canal. Pour une compatibilité optimale, il est recommandé d'acheter des modules mémoire de même marque Visitez le site web ASUS (www.asus.com) pour la liste des fabricants de modules mémoire agréés.
- Si vous installez Windows® XP/Vista 32-bits, la limitation de cette version d'OS fait qu'elle peut réserver un certain montant de mémoire système pour les périphériques système.
- Il est recommandé d'installer moins de 3 Go de modules mémoire si vous souhaitez utiliser la version 32-bits de Windows® XP/Vista. L'excédent de mémoire ne causera pas de problèmes d'utilisation, mais les utilisateurs ne pourront pas profiter de ce surplus de mémoire système.

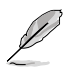

Cette carte mère ne peut supporter que jusqu'à 8 Go de mémoire physique sur les systèmes d'exploitation listés dans le tableau ci-dessous. Vous pouvez installer un maximum de 2 Go de mémoire sur chaque slot.

#### **64-bits**

Windows® XP Professional x64 Edition

Windows® Vista x64 Edition

## **Liste des fabricants de mémoire agréés de la M3N78-VM**

## **DDR2-533 MHz**

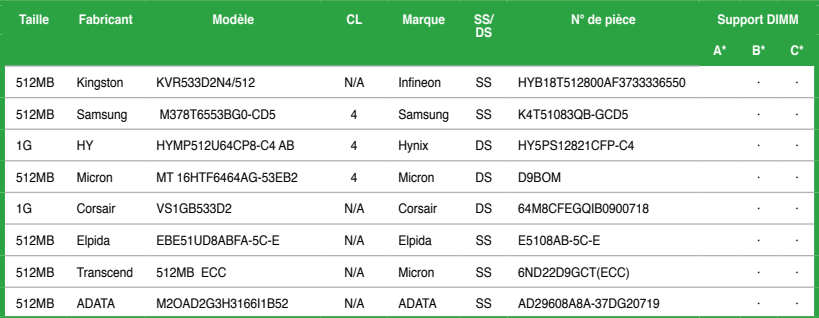

## **DDR2-667 MHz**

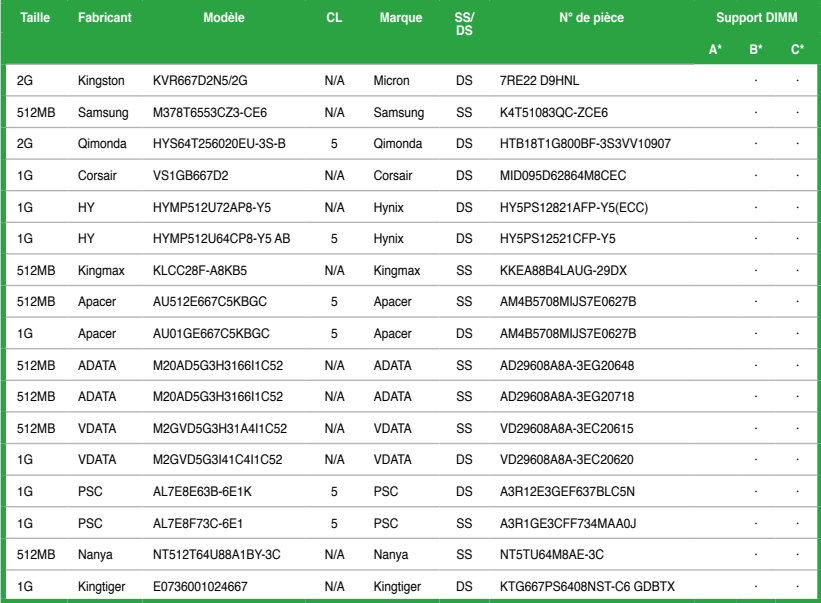

*(continue à la page suivante)*

### **Liste des fabricants de mémoire agréés de la M3N78-VM**

#### **DDR2-800 MHz**

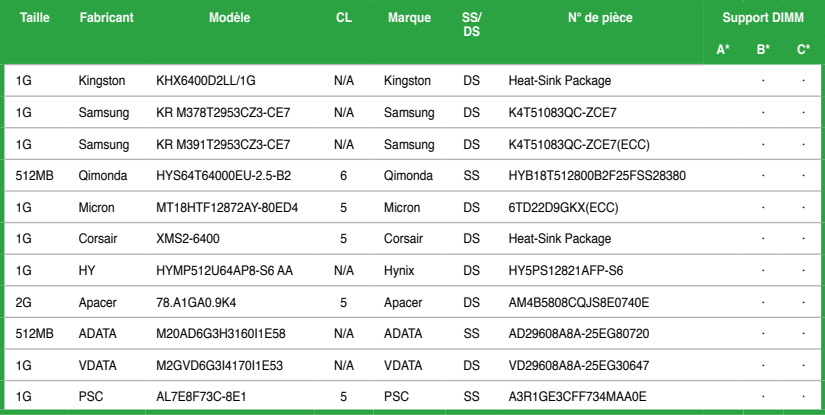

### **DDR2-1066 MHz**

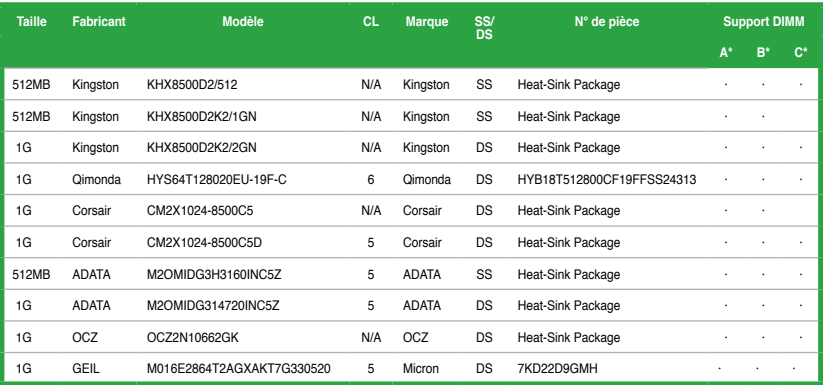

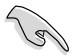

**SS -** Simple face **/ DS -** Double face

#### **Support DIMM:**

- **A\*:** Supporte un module inséré dans un slot quelconque en configuration single channel.
- **B\*:** Supporte une paire de modules insérée dans les slots jaunes ou noirs comme une paire en configuration bi-canal.
- **C\*:** Supporte 4 modules insérés dans les slots jaunes et noirs comme deux paires en configuration bi-canal.

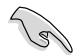

Visitez le site web ASUS (www.asus.com) pour la dernière liste des fabricants agréés de mémoire DDR2.

# **1.7.3 Installer un module DIMM**

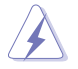

Débranchez l'alimentation avant d'ajouter ou de retirer des modules DIMM ou tout autre composant système. Ne pas le faire risquerait d'endommager la carte mère et les composants.

- 1. Déverrouillez un socket DIMM en pressant les clips de rétention vers l'extérieur.
- 2. Alignez un module DIMM sur le socket de sorte que l'encoche sur le module corresponde à l'ergot sur le socket.
- 3. Insérez fermement le module DIMM dans le socket jusqu'à ce que les clips se remettent en place d'euxmêmes et que le module soit bien en place.

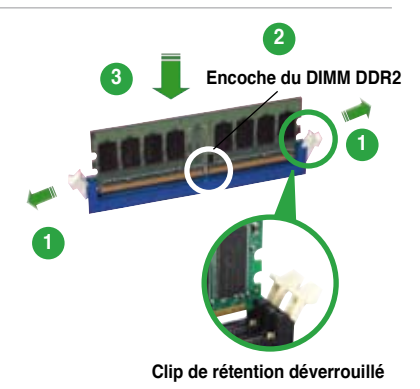

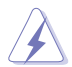

- Un DIMM DDR2 est doté d'une encoche, ce qui lui permet de ne pouvoir être inséré dans le socket que dans un seul sens. Ne forcez pas sur le module pour éviter de l'endommager.
- Les sockets des DIMM DDR2 ne supportent pas les DIMM DDR. N'installez pas des DIMM DDR dans les sockets pour DIMM DDR2.

# **1.7.4 Enlever un module**

1. Pressez en même temps les clips de rétention vers l'extérieur pour déverrouiller le module DIMM.

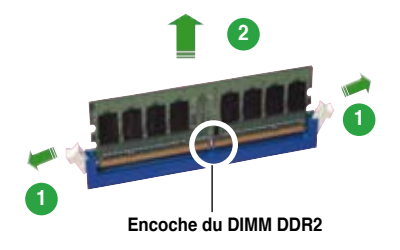

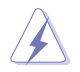

Soutenez le module avec vos doigts lorsque vous pressez sur les clips de rétention. Le module pourrait être endommagé s'il est éjecté avec trop de force.

2. Enlevez le module DIMM du socket.

# **1.8 Slots d'extension**

Plus tard, vous pourrez avoir besoin d'installer des cartes d'extension. La section suivante décrit les slots et les cartes d'extension supportées.

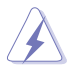

Assurez-vous de bien débrancher le câble d'alimentation avant d'ajouter ou de retirer des cartes d'extension. Ne pas le faire risquerait de vous blesser et d'endommager les composants de la carte mère.

## **1.8.1 Installer une carte d'extension**

Pour installer une carte d'extension:

- 1. Avant d'installer la carte d'extension, lisez bien la documentation livrée avec cette dernière et procédez aux réglages matériels nécessaires pour accueillir cette carte.
- 2. Ouvrez le châssis (si votre carte mère est montée dans un châssis).
- 3. Enlevez l'équerre correspondant au slot dans lequel vous désirez installer la carte. Conservez la vis.
- 4. Alignez le connecteur de la carte avec le slot et pressez fermement jusqu'à ce que la carte soit bien installée dans le slot.
- 5. Fixez la carte au châssis avec la vis que vous avez ôté plus tôt.
- 6. Refermez le châssis.

## **1.8.2 Configurer une carte d'extension**

Après avoir installé la carte, configurez-la en ajustant les paramètres logiciels.

- 1. Allumez le système et procédez aux modifications de BIOS nécessaires, si besoin. Voir chapitre 2 pour plus de détails concernant le BIOS.
- 2. Assignez un IRQ à la carte. Reportez-vous aux tableaux de la page suivante.
- 3. Installez les pilotes de la carte d'extension.

# **Assignation des IRQ**

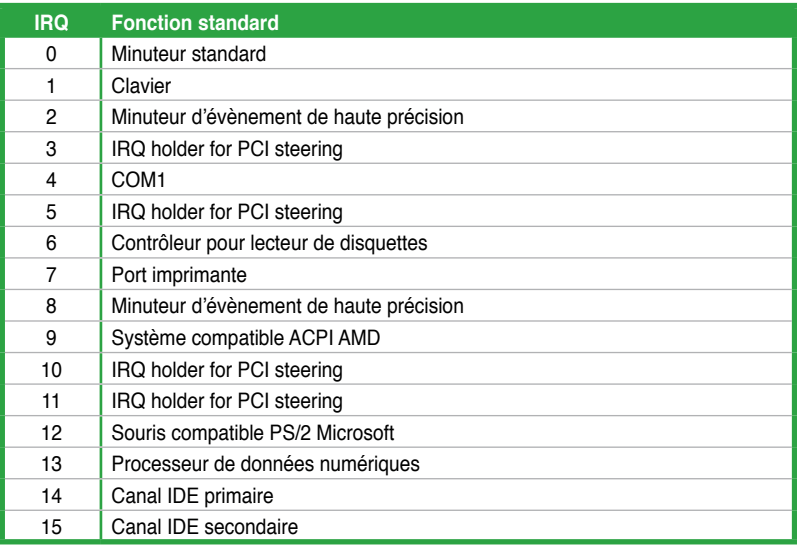

\* Ces IRQ sont généralement disponibles pour les périphériques ISA ou PCI.

#### **Assignation des IRQ pour cette carte mère**

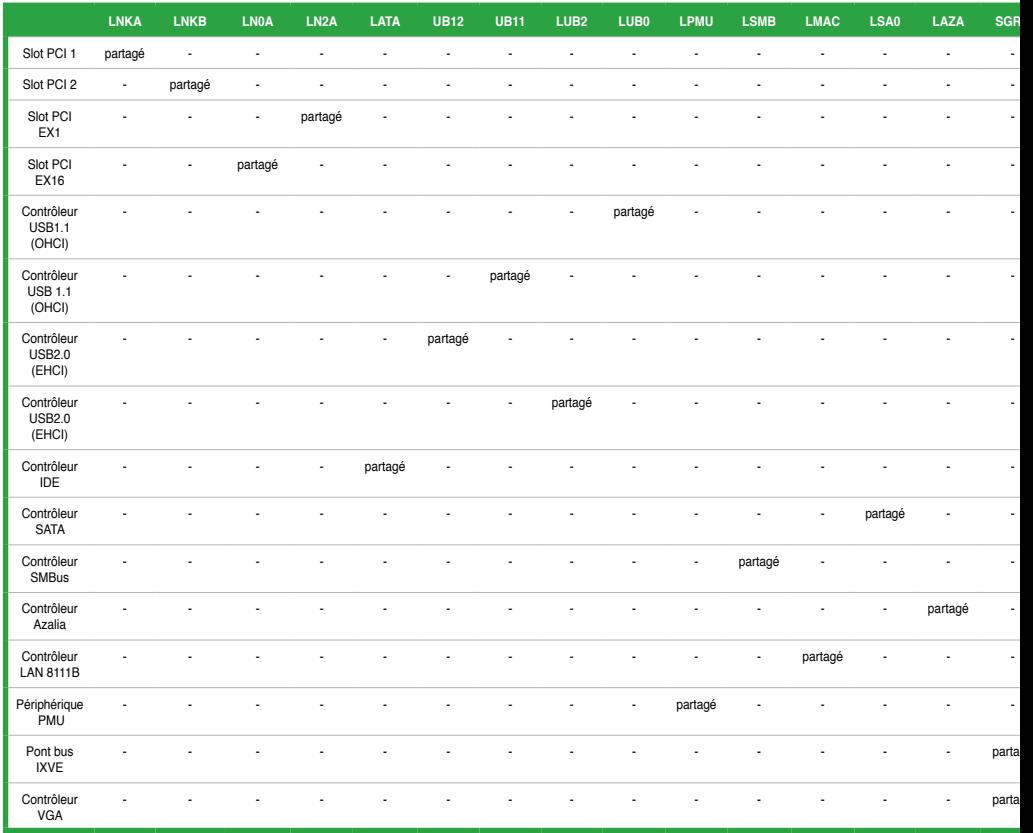

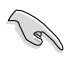

Quand vous utilisez des cartes PCI sur des slots partagés, assurez-vous que les pilotes supportent la fonction "Share IRQ" ou que les cartes ne nécessitent pas d'assignation d'IRQ. Auquel cas, des conflits risquent de survenir entre deux groupes PCI, rendant le système instable et la carte PCI inutilisable.

# **1.8.3 Slots PCI**

Les slots PCI supportent des cartes telles que les cartes réseau, SCSI, USB et toute autre carte conforme au standard PCI. L'illustration montre une carte réseau installée sur un slot PCI.

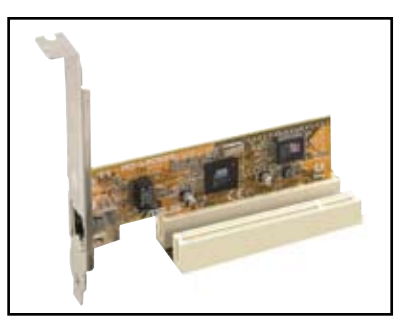

# **1.8.4 Slot PCI Express x1**

Cette carte mère supporte des cartes réseau PCI Express x1, des cartes SCSI et toute autre carte conforme aux spécifications PCI Express. L'illustration montre une carte réseau installée sur un slot PCI Express x1.

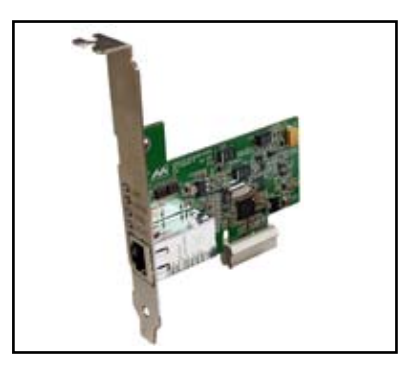

# **1.8.5 Slot PCI Express x16**

Cette carte mère supporte les cartes graphiques PCI Express x16 conforme aux spécifications PCI Express. L'illustration ci-contre montre une carte graphique installée sur le slot PCI Express x16.

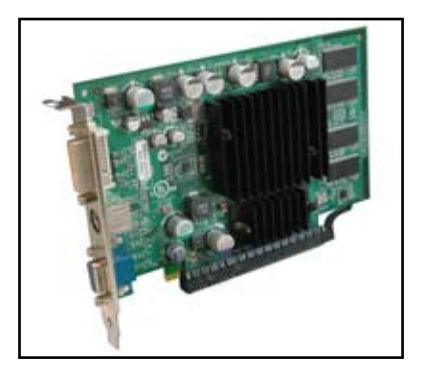

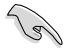

• Actuellement, seules les cartes graphiques NVIDIA® **GeForce**® **8500 GT** et **GeForce 8400 GS** supportent la fonction GeForce Boost en mode Hybrid SLIT<sub>M</sub>

• Actuellement, seules les cartes graphiques NVIDIA® **GeForce**® **9800 GX2** et **GeForce 9800 GTX** supportent la fonction Hybrid Power en mode Hybrid SLI<sup>TM</sup>

# **1.9 Jumper**

#### **1. Clear RTC RAM (CLRTC)**

Ce jumper vous permet d'effacer la Real Time Clock (RTC) RAM du CMOS. Vous pouvez effacer de la mémoire CMOS la date, l'heure et paramètres setup du système en effaçant les données de la CMOS RTC RAM . La pile bouton intégrée alimente les données de la RAM dans le CMOS, incluant les paramètres système tels que les mots de passe.

Pour effacer la RTC RAM:

- 1. Eteignez l'ordinateur et débranchez le cordon d'alimentation.
- 2. Retirez la pile de la carte mère.
- 3. Passez le jumper des broches 1-2 (par défaut) aux broches 2-3. Maintenez le capuchon sur les pins 2-3 pendant 5~10 secondes, puis replacez-le sur les broches 1-2.
- 4. Replacez la pile.
- 5. Branchez le cordon d'alimentation et démarrez l'ordinateur
- 6. Maintenez la touche <Suppr> enfoncée lors du démarrage et entrez dans le BIOS pour saisir à nouveau les données.

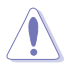

Sauf en cas d'effacement de la RTC RAM, ne bougez jamais le jumper des broches CLRTC de sa position par défaut. Enlever le jumper provoquerait une défaillance de démarrage

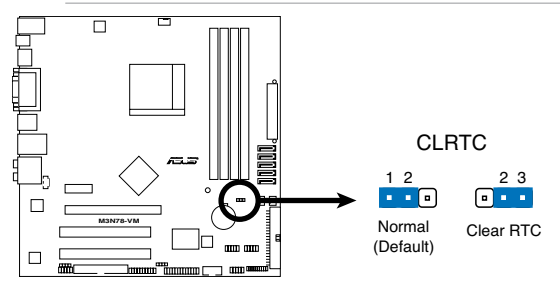

**M3N78-VM Clear RTC RAM** Clear RTC RAM de la M3N78-VM

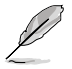

Vous n'avez pas besoin d'effacer la RTC lorsque le système plante à cause d'un mauvais overclocking. Dans ce dernier cas, utilisez la fonction C.P.R. (CPU Parameter Recall). Eteignez et redémarrez le système afin que le BIOS puisse automatiquement récupérer ses valeurs par défaut.

# **1.10 Connecteurs**

# **1.10.1 Connecteurs arrières**

**Indicateurs LED du port LAN**

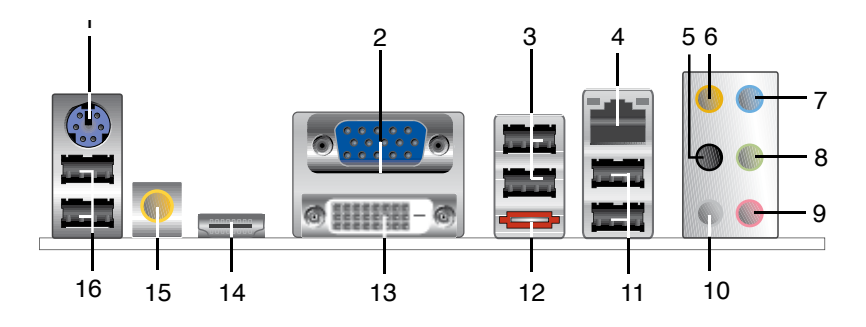

- **1**. Port combo clavier/souris **PS/2 (mauve).** Ce port est dédié à un clavier ou une souris PS/2.
- **2. Port VGA (Video Graphics Adapter)**. Ce port 15 broches est dédié à un moniteur VGA ou tout autre périphérique compatible VGA.
- **3. Ports USB 2.0 3 et 4.** Ces ports à quatre broches "Universal Serial Bus" (USB) sont à disposition pour connecter des périphériques USB 2.0.
- **4. Port LAN (RJ-45).** Ce port permet une connexion Gigabit à un réseau local LAN (Local Area Network) via un hub réseau.

#### **LED Activité/Lien LED Vitesse Statut Description Statut Description** ETEINTE | Pas de lien | ETEINTE | Connexion 10 Mbps ORANGE Lié **ORANGE** Connexion 100 Mbps CLIGNOTANTE Activité de données VERTE Connexion 1 Gbps

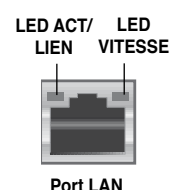

- **5. Port Rear Speaker Out (noir)**. Ce port est dédié à la connexion des hautparleurs arrières en configuration audio 4, 6 ou 8 canaux.
- **6. Port Center/Subwoofer (orange)**. Ce port accueille la centrale et le subwoofer (center/subwoofer).
- **7. Port Line In (bleu clair)**. Ce port est dédié à un lecteur de cassette, de CD, de DVD ou d'autres sources audio.
- **8. Port Line Out (vert)**. Ce port est dédié à un casque ou un haut parleur. En configuration 4 ou 6 canaux, la fonction de ce port devient Front Speaker Out.
- **9. Port Microphone (rose)**. Ce port sert à accueillir un microphone.
- **10. Port Side Speaker Out (gris)**. Ce port est dédié à la connexion des hautparleurs latéraux en configuration audio 8 canaux.

### 1-24 Chapitre 1 : Introduction au produit
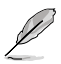

Reportez-vous au tableau de configuration audio pour une description de la fonction des ports audio en configuration 2,4,6 ou 8 canaux.

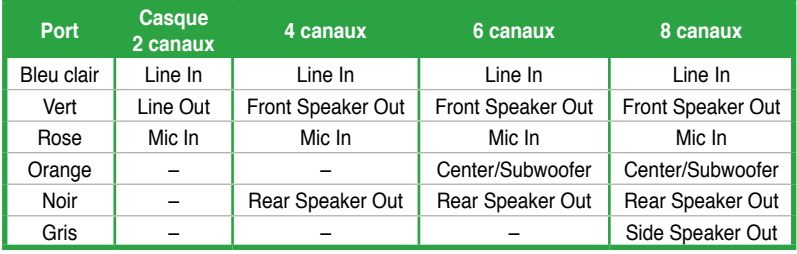

#### **Configurations audio 2, 4, 6, ou 8 canaux**

- **11. Ports USB 2.0 1 et 2.** Ces ports à quatre broches "Universal Serial Bus" (USB) sont à disposition pour connecter des périphériques USB 2.0.
- **12. Port SATA externe**. Ce port est dédié à un disque dur SATA externe. Pour une configuration RAID0, RAID1, RAID 0+1, RAID 5, ou JBOD, connectez le disque dur Serial ATA externes au port SATA externe.

- Pour le branchement à chaud, réglez l'élément **SATA Mode Select** du BIOS sur [AHCI Mode]. Voir section **2.3.5 Storage Configuration** pour plus de détails.
- Lorsque le mode AHCI est activé, les ports SATA 1/2/3/5/6 et ESATA passent tous en mode AHCI, et les disques durs ne pourront pas être détectés sous DOS lors de l'installation des pilotes.
- **13. Port DVI.** Ce port supporte les périphériques DVI-D et est compatible HDCP pour permettre la lecture des disques HD DVD, Blu-Ray et tout autre contenu numérique protégé.
- **14. Port HDMI.** Ce port supporte les périphériques HDMI (High-Definition Multimedia Interface) et est compatible HDCP pour permettre la lecture des disques HD DVD, Blu-Ray et tout autre contenu numérique protégé.

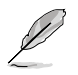

- Cette carte mère supporte le double affichage si vous connectez deux moniteurs au ports VGA et DVI / HDMI.
- En raison de certaines limitations du chipset, l'utilisation simultanée des sorties DVI et HDMI n'est pas supportée.
- Pour la lecture de disques au format Blu-Ray ou HD DVD, assurez-vous d'utiliser un moniteur compatible avec la norme HDCP.

### **Lecture de disques HD DVD et Blu-Ray**

La vitesse et la bande passante du CPU et des modules mémoire, la version du logiciel de lecture de DVD, ainsi que les pilotes peuvent affecter la qualité de lecture. L'utilisation d'un CPU et de modules mémoire avec une vitesse et une bande passante supérieures, ainsi que la dernière version disponible de votre logiciel de lecture de DVD et de vos pilotes amélioreront la qualité de lecture de manière significative.

- **15. Port de sortie S/PDIF optique.** Ce port est dédié à la connexion d'un périphérique audio via un câble S/PDIF optique.
- **16. Ports USB 2.0 5 et 6.** Ces ports à quatre broches "Universal Serial Bus" (USB) sont à disposition pour connecter des périphériques USB 2.0.

### **1.10.2 Connecteurs internes**

#### **1. Connecteur pour lecteur de disquettes (34-1 pin FLOPPY)**

Ce connecteur accueille le câble pour lecteur de disquette (FDD). Insérez un bout du câble dans le connecteur sur la carte mère, puis l'autre extrémité à l'arrière du lecteur de disquette.

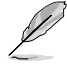

La broche 5 du connecteur a été enlevée pour empêcher une mauvaise connexion lors de l'utilisation d'un câble FDD dont la broche 5 est couverte.

**FLOPPY** 

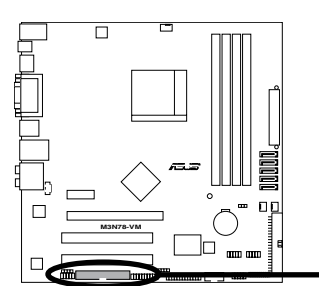

note: Orientez les marques rouges d<br>du lecteur de disquettes sur la PIN 1. PIN1 Note: Orientez les marques rouges du câble

Connecteur pour lecteur de disquettes de la M3N78-VM

#### **2. Connecteur TPM (20-1 pin TPM)**

Ce connecteur supporte le système Trusted Platform Module (TPM), permettant de stocker en toute sécurité les clés et certificats numériques, les mots de passe et les données. Un système TPM aide aussi à accroître la sécurité d'un réseau, protéger les identités numériques et garantir l'intégrité de la plate-forme.

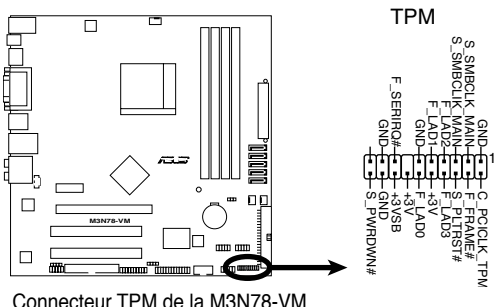

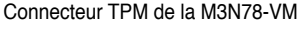

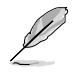

Le modèle TPM est vendu séparément.

### **3. Connecteur IDE (40-1 pin PRI\_IDE)**

Ce connecteur est destiné à un câble Ultra DMA 133/100/66. Le câble Ultra DMA 133/100/66 possède trois connecteurs: un bleu, un noir, et un gris. Connectez l'interface bleue au connecteur IDE primaire de la carte mère, puis sélectionner un des modes ci-dessous pour configurer vos lecteurs IDE.

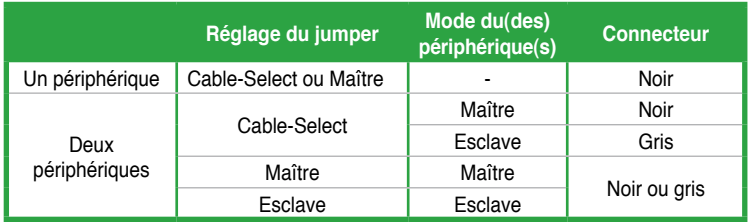

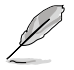

• La broche 20 du connecteur IDE a été retirée pour correspondre à l'ouverture obstruée du connecteur du câble Ultra DMA. Ceci vous évite une mauvaise insertion du câble IDE.

• Utilisez le câble 80-conducteurs pour les périphériques Ultra DMA133/100/66 IDE.

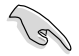

Si un périphérique quelconque est configuré sur "Cable-Select," assurez-vous que tous les autres jumpers des périphériques possèdent la même configuration.

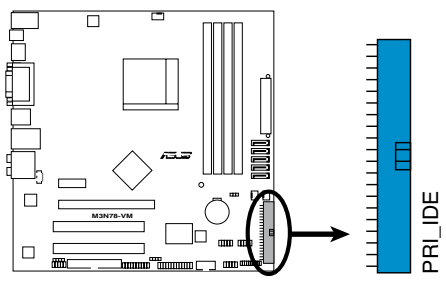

Connecteur IDE de la M3N78-VM

#### **4. Connecteurs SATA (7-pin SATA1 [red], SATA2 [red], SATA3 [red], SATA4 [black], SATA5 [black])**

Ces connecteurs sont destinés à des câbles Serial ATA pour la connexion de disques durs et de lecteurs optiques Serial ATA 3Gb/s. La norme Serial ATA 3Gb/s est rétro-compatible avec la spécification Serial ATA 1.5 Gb/s. Le taux de transfert de données du SATA 3Gb/s est plus rapide que celui du standard PATA qui fonctionne à 133 MB/s (Ultra DMA133).

Si vous installez des disques durs Serial ATA, vous pouvez créer une configuration RAID 0, RAID 1, RAID 5, RAID 0+1, et JBOD via le contrôleur RAID via le contrôleur RAID embarqué.

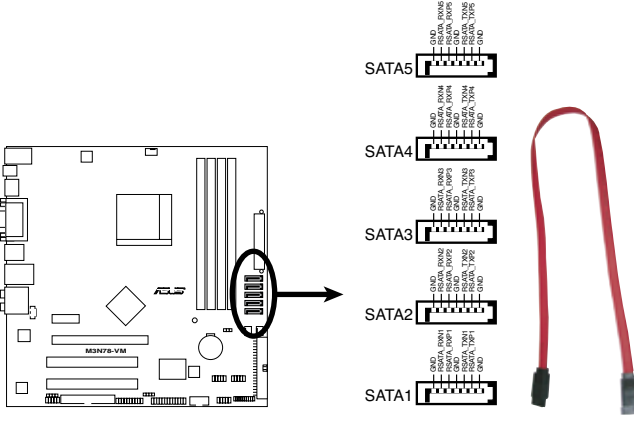

**M3N78-VM SATA Connectors** Connecteurs SATA de la M3N78-VM

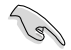

Installez Windows® XP Service Pack 1 avant d'utiliser les connecteurs Serial ATA.

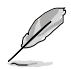

• Pour plus d'informations sur les configurations RAID 0, RAID 1, RAID 0+1, RAID 5, et JBOD, reportez-vous au manuel RAID contenu dans le DVD de support.

- Si vous souhaitez créer une configuration RAID Serial ATA via ces connecteurs, réglez l'élément **SATA Mode select** du BIOS sur **[RAID Mode]**. Voir page 2-18 pour plus de détails.
- En raison de certaines limitations du chipset, les ports SATA 4 et SATA 5 ne supportent pas le mode IDE. Ces ports ne supportent que les modes AHCI et RAID.

**5. Connecteurs de ventilation CPU, alimentation et châssis (4-pin CPU\_ FAN, 3-pin CHA\_FAN, 3-pin PWR\_FAN)**

Les connecteurs ventilateurs supportent des ventilateurs de 350mA~740mA (8.88W max.) ou un total de 1A~2.22A (26.64W max.) à +12V. Connectez les câbles des ventilateurs à ces connecteurs sur la carte mère, en vous assurant que le fil noir de chaque câble corresponde à la broche de terre de chaque connecteur.

N'oubliez pas de connecter les câbles des ventilateurs aux connecteurs de ventilation de la carte mère. Une trop faible circulation d'air dans le système pourrait endommager les composants de la carte mère. Ces connecteurs ne sont pas des jumpers ! N'Y PLACEZ PAS de capuchons de jumpers !

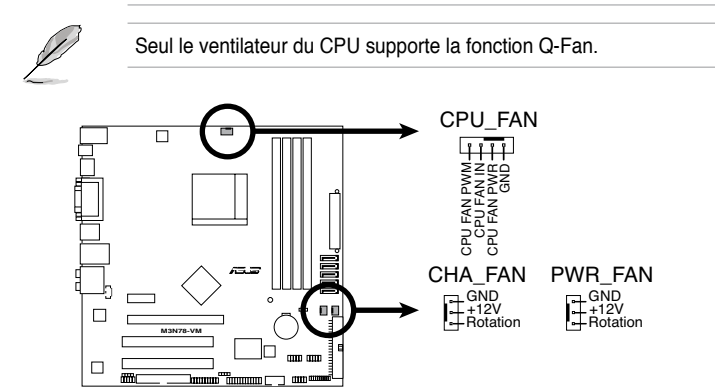

**M3N78-VM Fan Connectors** Connecteurs de ventilation de la M3N78-VM

### **6. Connecteur audio numérique (4-1 pin SPDIF\_OUT)**

Ce connecteur est destiné à un/des port/s additionnel Sony/Philips Digital Interface (S/PDIF).

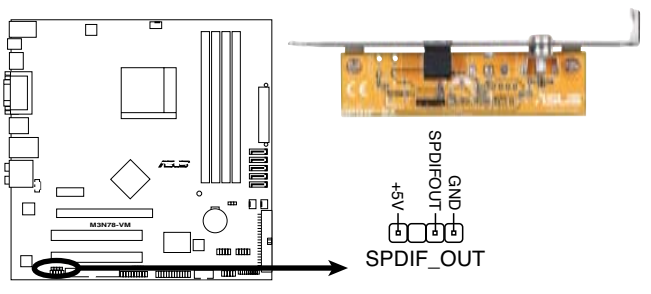

**M3N78-VM Digital Audio Connector**

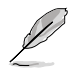

Le module S/PDIF est vendu séparément.

#### **7. Connecteurs USB (10-1 pin USB78, USB910, USB1112)**

Ces connecteurs sont dédiés à des ports USB2.0. Connectez le câble du module USB à l'un de ces connecteurs, puis installez le module dans un slot à l'arrière du châssis. Ces connecteurs sont conformes au standard USB 2.0 qui peut supporter jusqu'à 480 Mbps de vitesse de connexion.

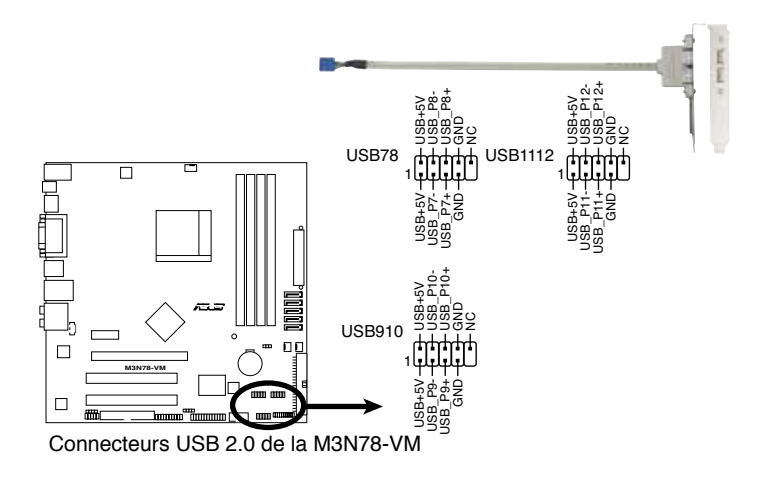

Ne connectez jamais un câble 1394 aux connecteurs USB. Vous endommageriez la carte mère !

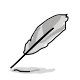

Le module USB 2.0 est vendu séparément.

#### **8. Connecteur audio pour lecteur optique (4-pin CD)**

Ce connecteur de recevoir une entrée audio stéréo à partir d'un lecteur optique, tel qu'un CD-ROM, une carte tuner TV, ou une carte MPEG.

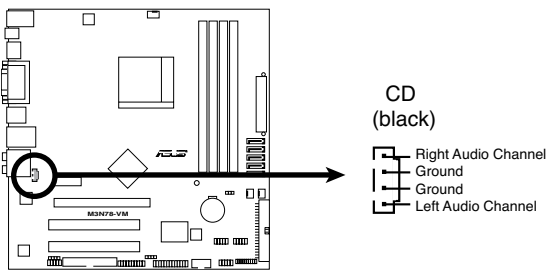

Connecteur audio pour lecteur optique de la M3N78-VM

### **9. Connecteur port série (10-1 pin COM1)**

Ce connecteur est réservé à un port série (COM). Connectez le câble du module de port série sur ce connecteur, puis installez le module sur un slot PCI libre de la carte mère.

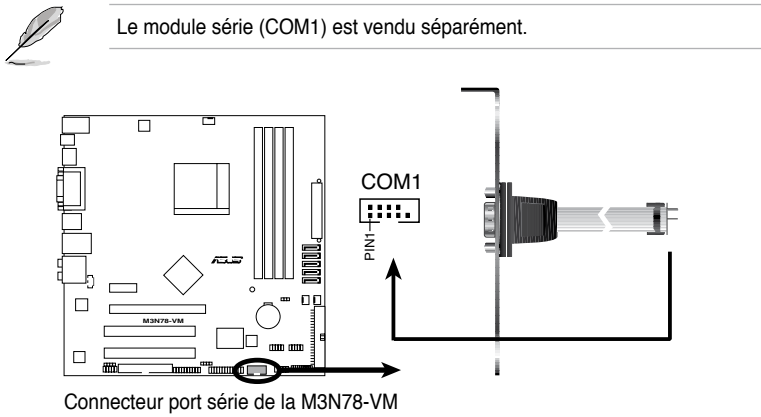

#### **10. Connecteur audio en façade (10-1 pin AAFP)**

Ce connecteur est dédié à un module d'E/S Front panel audio qui supporte le standard AC '97 ou High Definition Audio. Connectez le câble du module d'E/S pour panneau avant à ce connecteur.

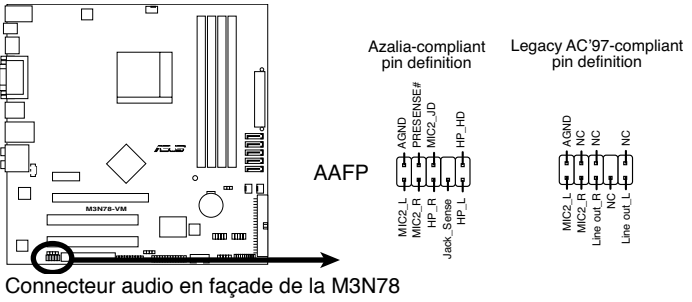

Connecteur audio en façade de la M3N78

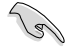

- Nous vous recommandons de connecter un module High-Definition Audio en façade sur ce connecteur pour activer les capacités High-Definition Audio de la carte mère.
- Si vous souhaitez brancher un module audio haute-définition sur ce connecteur, réglez l'élément **Front Panel Type** du BIOS sur [HD Audio]. Pour connecter un module audio AC`97, réglez le même élément sur [AC97]. Voir page 2-29 pour plus de détails.

#### **11. Connecteur d'intrusion châssis (4-1 pin CHASSIS)**

Ce connecteur est dédié à un détecteur d'intrusion intégré au châssis. Connectez le câble du détecteur d'intrusion ou du switch à ce connecteur. Le détecteur enverra un signal de haute intensité à ce connecteur si un composant du boîtier est enlevé ou déplacé. Le signal est ensuite généré comme évènement d'intrusion châssis.

Par défaut, les broches nommées "Chassis Signal" et "Ground" sont couvertes d'un capuchon à jumper. N'enlevez ces capuchons que si vous voulez utiliser la fonction de détection des intrusions.

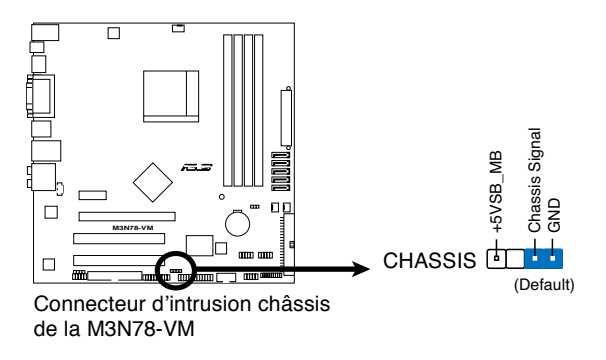

#### **12. Connecteur LPT**

Le connecteur LPT (Line Printing Terminal) supporte des périphériques tels que des imprimantes. La norme LPT est similaire à l'interface IEEE 1284 qui définit les communications parallèles pour les ordinateur compatibles.

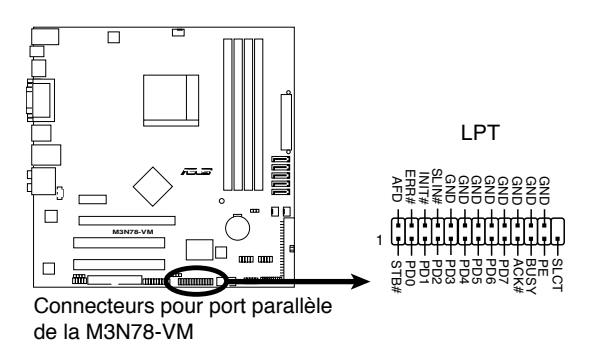

**13. Connecteurs d'alimentation ATX (24-pin ATX-PWRGD, 4-pin ATX12V)** Ces connecteurs sont destinés aux prises d'alimentation ATX. Les prises d'alimentation sont conçues pour n'être insérées que dans un seul sens dans ces connecteurs. Trouvez le bon sens et appuyez fermement jusqu'à ce que la prise soit bien en place.

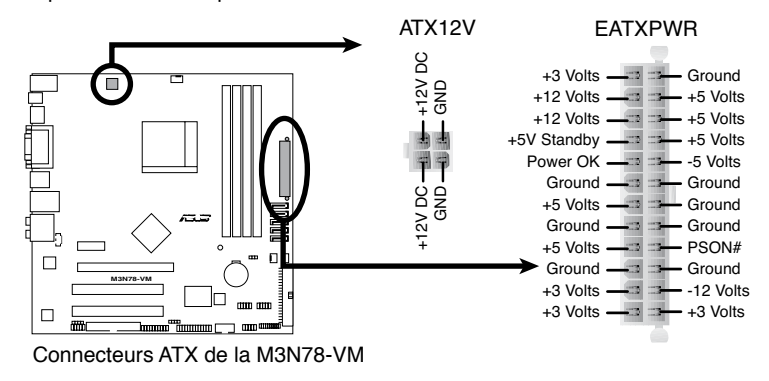

- L'utilisation d'une alimentation ATX 12 V conforme à la spécification 2.0 et délivrant un minimum de 300 W est recommandé. Cette alimentation est dotée de prises 24 broches et 4 broches.
- Lors de l'utilisation d'une alimentation ATX 12 V avec une prise 20 broches et 4 broches, assurez-vous qu'elle puisse délivrer un minimum de 15A sur le +12V, ainsi qu'une puissance minimale de 300 W. En cas d'insuffisance électrique le système risque de devenir instable ou de ne plus démarrer.
- N'oubliez pas de connecter la prise ATX +12 V 4 broches sinon le système ne bootera pas.
- Une alimentation plus puissante est recommandée lors de l'utilisation d'un système équipé de plusieurs périphériques. Le système pourrait devenir instable, voire ne plus démarrer du tout, si l'alimentation est inadéquate.
- Si vous n'êtes pas certain de l'alimentation système minimum requise, référez-vous à la page **Calculateur de la puissance recommandée pour votre alimentation** sur http://support.asus.com/PowerSupplyCalculator/ PSCalculator.aspx?SLanguage=fr.fr pour plus de détails.
- Vous devez installer un bloc d'alimentation plus puissant si vous souhaitez installer des périphériques additionnels.

#### **14. Connecteur panneau système (20-8 pin PANEL)**

Ce connecteur supporte plusieurs fonctions intégrées au châssis.

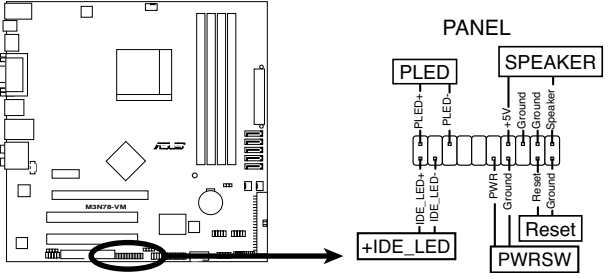

Connecteur système de la M3N78-VM

#### **• LED d'alimentation système (2-pin PLED)**

Ce connecteur 2 broches est dédié à la LED d'alimentation système. La LED d'alimentation système s'allume lorsque vous démarrez le système et clignote lorsque ce dernier est en veille.

### **• Activité HDD (2-pin +IDE\_LED)**

Ce connecteur 2 broches est dédié à la LED HDD Activity (activité du disque dur). La LED IDE s'allume ou clignote lorsque des données sont lues ou écrites sur le disque dur.

#### **• Haut parleur d'alerte système (4-pin SPEAKER)**

Ce connecteur 4 broches est dédié au petit haut-parleur d'alerte du boîtier. Ce petit haut-parleur vous permet d'entendre les bips d'alerte système.

### **• Bouton d'alimentation ATX/Soft-off (2-pin PWRSW)**

Ce connecteur est dédié au bouton d'alimentation du système. Appuyer sur le bouton d'alimentation (power) allume le système ou passe le système en mode VEILLE ou SOFT-OFF en fonction des réglages du BIOS. Presser le bouton d 'alimentation pendant plus de quatre secondes lorsque le système est allumé éteint le système.

### **• Bouton Reset (2-pin RESET)**

Ce connecteur 2 broches est destiné au bouton "reset" du boîtier. Il sert à redémarrer le système sans l'éteindre.

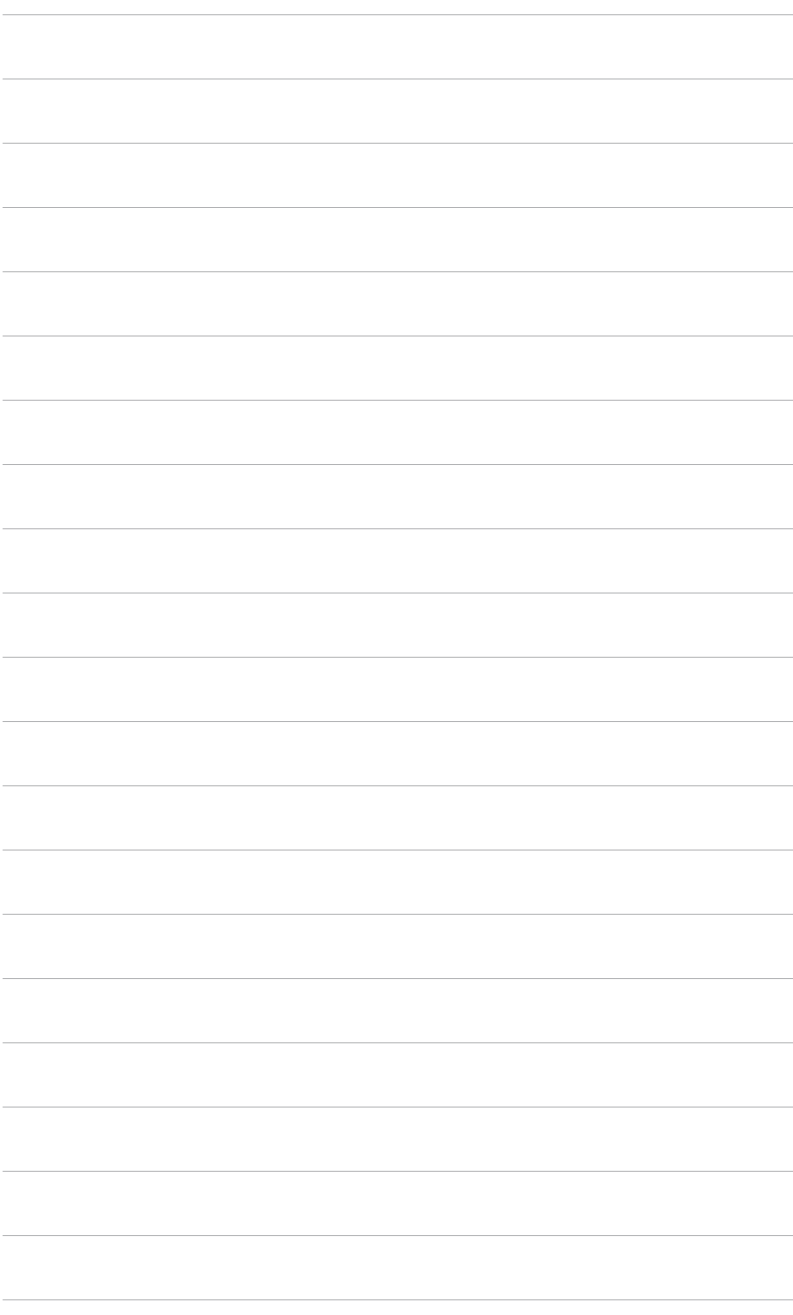

Ce chapitre vous explique comment changer les paramètres du système via les menus du programme de configuration du BIOS. Une description des paramètres du BIOS vous est<sup>i</sup>donnée

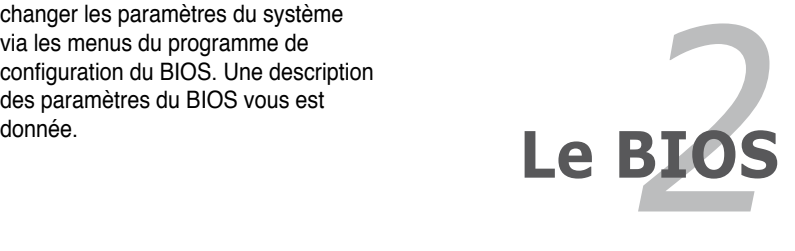

# **2.1 Gérer et mettre à jour le BIOS**

Les utilitaires suivants vous permettent de gérer et mettre à jour le Basic Input/ Output System (BIOS).

- 1. **ASUS EZ Flash 2 ASUS EZ Flash 2** (Mise à jour BIOS sous DOS via une disquette de démarrage ou un disque Flash USB lors du POST.)
- 2. **ASUS AFUDOS** (Mise à jour du BIOS en mode DOS via une disquette de démarrage.)
- 3. **ASUS CrashFree BIOS 3** (Mise à jour du BIOS via une disquette de démarrage, un disque Flash USB ou le DVD de support lorsque le BIOS est corrompu.)
- 4. **ASUS Update** (Mise à jour du BIOS en environnement Windows® .)

Reportez-vous aux sections suivantes pour plus de détails sur ces utilitaires.

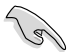

Sauvegardez une copie du BIOS original de la carte mère sur une disquette bootable au cas où vous deviez restaurer le BIOS. Copiez le BIOS original en utilisant ASUS Update ou AFUDOS.

### **2.1.1 Créer une disquette de démarrage**

1. Procédez selon l'une des méthodes suivantes pour créer une disquette de démarrage.

#### Sous DOS

- a. Insérez une disquette de 1.44 Mo dans le lecteur.
- b. Au prompt tapez format **A:**/**S** puis pressez <Entrée>.

#### Sous Windows® XP

- a. Insérez une disquette de 1.44 Mo dans le lecteur.
- b. Cliquez sur **Démarrer** puis **Poste de travail**.
- c. Sélectionnez l'icône du lecteur de disquette.
- d. Cliquez sur **Fichier** puis choisissez **Formater**. Une fenêtre de formatage, **Formater disquette 3.5"**, apparaît.
- e. Sous Windows™ XP, choisissez **Créer une disquette de démarrage MS-DOS** dans les options de formatage puis cliquez sur Formater.

#### Sous Windows® Vista

- a. Insérez une disquette vierge et formatée de 1.44 Mo dans le lecteur.
- b. Cliquez sur l'icône **de la banca** le bureau Windows®, puis sélectionnez **Ordinateur**.
- c. Faites un clic-droit sur **Lecteur de disquettes**, puis cliquez sur **Formater...** pour afficher la boîte de dialogue **Formater Lecteur de disquettes**.
- d. Cochez l'option **Créer une disquette de démarrage MS-DOS**.
- e. Cliquez sur **Démarrer**.
- 2. Copiez le fichier d'origine (ou le plus récent) du BIOS de la carte mère sur la disquette de démarrage.

### **2.1.2 Utilitaire ASUS EZ Flash 2**

ASUS EZ Flash 2 vous permet de mettre à jour votre BIOS sans avoir besoin de démarrer sur une disquette de démarrage et d'utiliser à un utilitaire sous DOS. EZ Flash est intégré à la puce du BIOS et est accessible en pressant <Alt> + <F2> lors du Power-On Self Tests (POST).

Pour mettre à jour le BIOS en utilisant EZ Flash 2 :

- 1. Visitez le site web ASUS (www.asus.com) pour télécharger le dernier BIOS pour cette carte mère.
- 2. Enregistrez ce BIOS sur une disquette ou un disque flash USB, puis redémarrez le système.
- 3. Vous pouvez lancer EZ Flash 2 de deux façons différentes.
	- (1) Insérez la disquette ou le disque flash USB qui contient le fichier BIOS dans le lecteur de disquette ou sur un port USB.

Appuyez sur <Alt> + <F2> lors du POST pour afficher l'écran suivant.

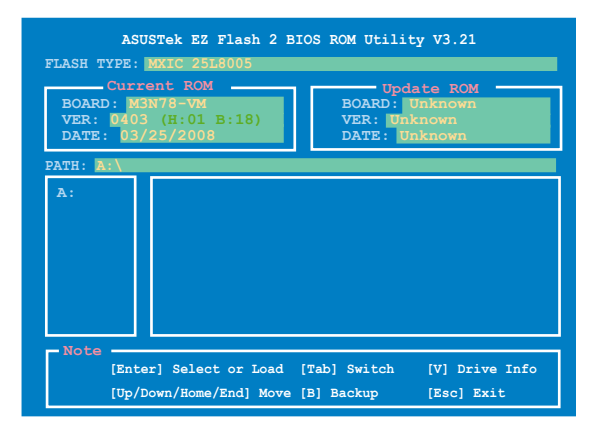

(2) Accédez au menu de configuration du BIOS. Allez sur le menu **Tools** pour sélectionner **EZ Flash2** et appuyez sur <Entrée> pour l'activer.

Vous pouvez basculer d'un lecteur à l'autre en pressant sur <Tab> avant de localiser le bon fichier. Puis, appuyez sur <Entrée>.

4. Lorsque le fichier BIOS correct est trouvé, EZ Flash 2 effectue la mise à jour du BIOS et redémarre automatiquement le système une fois terminé.

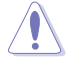

- Cette fonction peut supporter les périphériques tels qu'un disque flash USB, un disque dur, ou une disquette au format **FAT 32/16**.
- N'ETEIGNEZ PAS le système et ne le redémarrez pas lors de la mise à jour du BIOS ! Vous provoqueriez une défaillance de démarrage.

### **2.1.3 Utilitaire AFUDOS**

AFUDOS vous permet de mettre à jour le BIOS sous DOS en utilisant une disquette bootable contenant le BIOS à jour. Cet utilitaire vous permet aussi de copier le BIOS actuel afin d'en faire une sauvegarde si le BIOS est corrompu.

### **Copier le BIOS actuel**

Pour copier le BIOS actuel en utilisant AFUDOS :

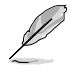

- Vérifiez que la disquette ne soit pas protégée en écriture et contienne au moins 1024 Ko d'espace libre pour sauvegarder le fichier.
	- Les écrans de BIOS suivants sont présentés à titre d'exemple. Il se peut que vous n'ayez pas exactement les mêmes informations à l'écran.
- 1. Copiez AFUDOS (afudos.exe) du DVD de support sur la disquette de démarrage créée plus tôt.
- 2. Démarrez en mode DOS puis au prompt tapez:

#### **afudos /o[filename]**

Où [filename] est un nom de fichier assigné par l'utilisateur de longueur inférieure à 8 caractères alpha-numériques pour le nom principal, et trois caractères pour l'extension.

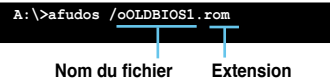

3. Appuyez sur **<Entrée>**. L'utilitaire copie le fichier BIOS actuel sur la disquette.

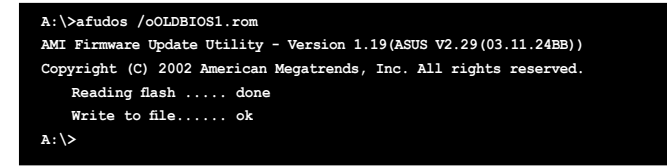

L'utilitaire revient au prompt DOS après avoir copié le fichier BIOS.

### **Mise à jour du BIOS**

Pour mettre à jour le BIOS avec AFUDOS:

1. Visitez le site web ASUS (www.asus.com) et téléchargez le fichier BIOS le plus récent pour votre carte mère. Enregistrez le BIOS sur une disquette de démarrage

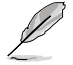

Ecrivez le nom du BIOS sur une feuille de papier. Vous devrez saisir le nom exact du BIOS au prompt DOS.

- 2. Copiez AFUDOS (afudos.exe) du DVD de support sur la disquette de démarrage.
- 3. Bootez en mode DOS, puis au prompt tapez :

```
afudos /i[filename]
```
où [filename] est le nom du BIOS original ou du BIOs le plus récent présent sur la disquette.

**A:\>afudos /iM3N78-VM.ROM**

4. L'utilitaire lit le fichier et commence à mettre le BIOS à jour.

```
A:\>afudos /iM3N78-VM.ROM
AMI Firmware Update Utility - Version 1.19(ASUS V2.36(03.11.24BB))
Copyright (C) 2002 American Megatrends, Inc. All rights reserved.
   WARNING!! Do not turn off power during flash BIOS
   Reading file ....... done
   Reading flash ...... done
   Advance Check ......
   Erasing flash ...... done
   Writing flash ...... 0x0008CC00 (9%)
```
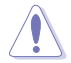

N'éteignez pas le système et ne le réinitialisez pas lors de la mise à jour du BIOS pour éviter toute erreur de démarrage !

5. L'utilitaire revient au prompt DOS une fois la mise à jour du BIOS finie. Redémarrez le système depuis le disque dur.

```
A:\>afudos /iM3N78-VM.ROM
AMI Firmware Update Utility - Version 1.19(ASUS V2.36(03.11.24BB))
Copyright (C) 2002 American Megatrends, Inc. All rights reserved.
   WARNING!! Do not turn off power during flash BIOS
   Reading file ....... done
   Reading flash ...... done
   Advance Check ......
   Erasing flash ...... done
   Writing flash ...... done
   Verifying flash .... done
   Please restart your computer
A:\>
```
### **2.1.4 Utilitaire ASUS CrashFree BIOS 3**

ASUS CrashFree BIOS 3 est un outil de récupération automatique qui permet de récupérer le fichier du BIOS lorsqu'il est défectueux ou qu'il est corrompu lors d'une mise à jour. Vous pouvez mettre à jour un BIOS corrompu en utilisant le DVD de support de la carte mère, un disque Flash USB ou une disquette qui contient le BIOS à jour.

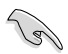

- Préparez le DVD de support de la carte mère, la disquette, ou le disque flash USB contenant le BIOS mis à jour avant d'utiliser cet utilitaire.
- Assurez-vous d'avoir renommé le fichier mis à jour du BIOS contenu dans la disquette ou dans le disque flash USB en **M3N78-VM.ROM**.

### **Récupérer le BIOS depuis une disquette**

pour récupérer le fichier BIOs depuis une disquette :

- 1. Démarrez le système.
- 2. Insérez la disquette contenant le fichier original ou mis à jour du BIOS dans le lecteur de disquettes.
- 3. L'utilitaire affiche le message suivant et vérifie la présence du fichier BIOS sur la disquette.

```
Bad BIOS checksum. Starting BIOS recovery...
Checking for floppy...
```
Le fichier trouvé, l'utilitaire commence alors à mettre à jour le fichier BIOS corrompu.

```
Bad BIOS checksum. Starting BIOS recovery...
Checking for floppy...
Floppy found!
Reading file "M3N78-VM.ROM". Completed.
Start flashing...
```
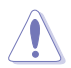

N'ETEIGNEZ PAS le système et ne le redémarrez pas lors de la mise à jour du BIOS ! Vous provoqueriez une défaillance de démarrage.

4. Redémarrez le système une fois que l'utilitaire a fini la mise à jour.

### **Récupérer le BIOS depuis le DVD de support**

Pour récupérer le BIOS depuis le DVD de support:

- 1. Démarrez le système.
- 2. Insérez le DVD de support dans le lecteur optique.
- 3. L'utilitaire affiche le message suivant et vérifie la présence du fichier BIOS sur le DVD.

```
Bad BIOS checksum. Starting BIOS recovery...
Checking for floppy...
```
Le fichier trouvé, l'utilitaire commence alors à mettre à jour le fichier BIOS corrompu.

```
Bad BIOS checksum. Starting BIOS recovery...
Checking for floppy...
Floppy not found!
Checking for DVD-ROM...
DVD-ROM found!
Reading file "M3N78-VM.ROM". Completed.
Start flashing...
```
4. Redémarrez le système une fois que l'utilitaire a fini la mise à jour.

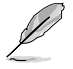

Le fichier BIOS récupéré peut ne pas être la dernière version du BIOS pour cette mère. Visitez le site Web d'ASUS (www.asus.com) pour télécharger le fichier BIOS le plus récent.

### **Récupérer le BIOS depuis un disque flash USB**

Pour récupérer le BIOS depuis le disque flash USB:

- 1. Insérez le disque flash USB contenant le fichier BIOS sur un port USB.
- 2. Démarrez le système.
- 3. L'utilitaire vérifiera automatiquement les périphériques à la recherche du fichier BIOS Une fois trouvé, l'utilitaire effectue la mise à jour du BIOS.
- 4. Redémarrez le système une fois la mise à jour terminée.

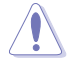

- Seuls les disques flash USB au format FAT 32/16 et avec une partition unique supportent ASUS CrashFree BIOS 3. La taille du périphérique doit être inférieure à 8 Go.
- N'ETEIGNEZ PAS le système et ne le redémarrez pas lors de la mise à jour du BIOS ! Vous provoqueriez une défaillance de démarrage.

## **2.1.5 Utilitaire ASUS Update**

ASUS Update est un utilitaire qui vous permet de gérer, sauvegarder et mettre à jour le BIOS de la carte mère sous un environnement Windows®. ASUS Update permet de:

- Sauvegarder le BIOS actuel
- Télécharger le dernier BIOS depuis Internet
- Mettre à jour le BIOS depuis un fichier BIOS à jour
- Mettre à jour le BIOS depuis Internet, et
- Voir les informations de version du BIOS.

Cet utilitaire est disponible sur le DVD de support livré avec la carte mère.

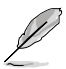

ASUS Update nécessite une connexion Internet via un réseau local ou via un fournisseur d'accès.

### **Installer ASUS Update**

Pour installer ASUS Update:

- 1. Insérez le DVD de support dans le lecteur optique. Le menu **Drivers** apparaît.
- 2. Cliquez sur l'onglet **Utilities**, puis cliquez sur **Install ASUS Update**. Voir page 3-4 pour plus de détails
- 3. ASUS Update est installé sur votre système.

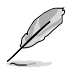

Quittez toutes les applications Windows® avant de mettre à jour le BIOS à l'aide de cet utilitaire.

### **Mise à jour du BIOS depuis Internet**

Pour mettre à jour le BIOS depuis Internet:

1. Lancez l'utilitaire depuis Windows® en cliquant sur **Démarrer**> **Tous les programmes** > **ASUS** > **ASUSUpdate** > **ASUSUpdate**. La fenêtre principale apparaît.

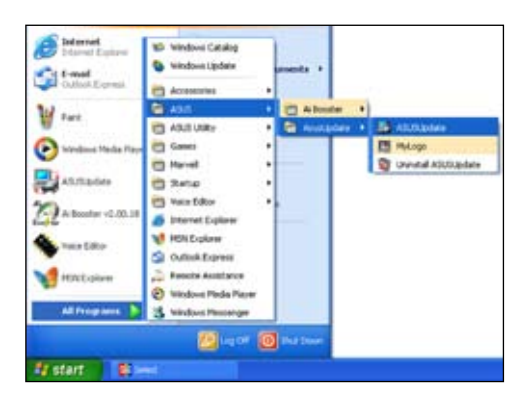

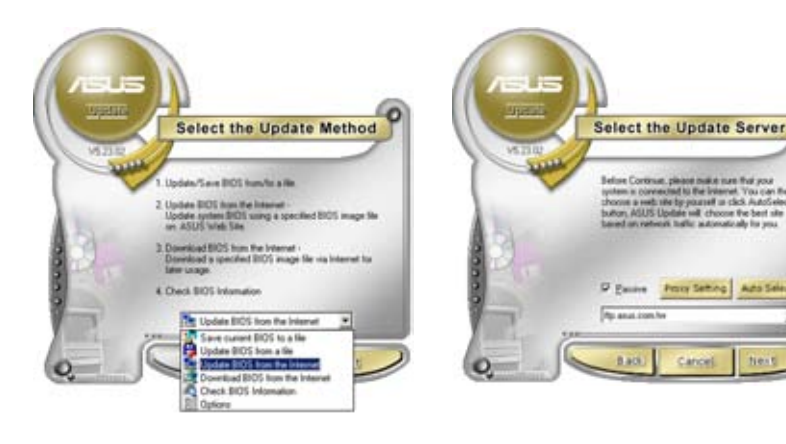

- 2. Choisissez **Update BIOS from the Internet** dans le menu puis cliquez sur **Next**.
- 3. Choisissez le site FTP ASUS le plus proche de chez vous ou cliquez sur **Auto Select**. Cliquez sur **Next**.
- 4. Depuis le site FTP choisissez la version du BIOS à télécharger puis cliquez sur **Next**.
- 5. Suivez les instructions à l'écran pour terminer la mise à jour.

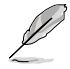

ASUS Update est capable de se mettre à jour depuis Internet. Mettez toujours à jour l'utilitaire pour bénéficier de toutes ses fonctions.

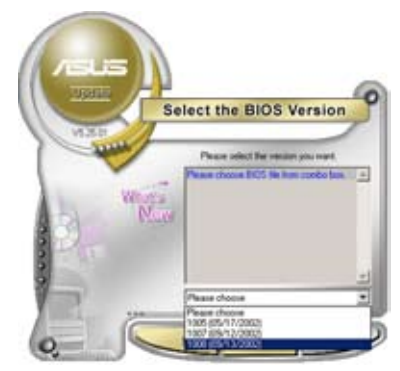

### **Mise à jour du BIOS grâce à un fichier BIOS**

Pour mettre à jour le BIOS via un fichier BIOS:

Pour effectuer cette mise à jour:

- 1. Lancez ASUS Update depuis le bureau de Windows® en cliquant sur **Démarrer** > **Tous les programmes** > **ASUS** > **ASUSUpdate** > **ASUSUpdate**. La page principale ASUS Update apparaît.
- 2. Choisissez **Update BIOS from a file** dans le menu déroulant puis cliquez sur **Next**.

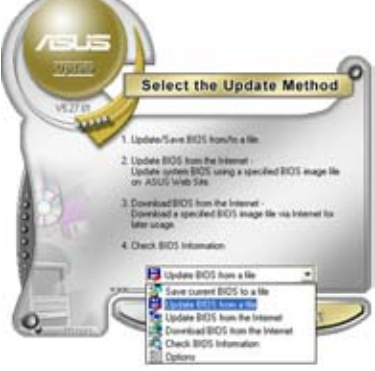

- 3. Localisez le fichier the BIOS dans la fenêtre "Open" puis cliquez sur **Open**.
- 4. Suivez les instructions affichées à l'écran afin d'effectuer la mise à jour.

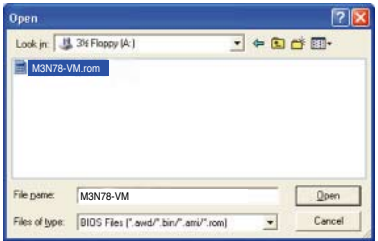

# **2.2 Programme de configuration du BIOS**

Cette carte mère dispose d'une puce firmware programmable pouvant être mise à jour via l'utilitaire fourni et décrit au chapitre "2.1 Gérer et mettre à jour le BIOS."

Utilisez le programme de configuration du BIOS lorsque vous installez la carte mère, lorsque vous voulez reconfigurer le système, où lorsque vous y êtes invité par le message "Run Setup". Cette section vous explique comment configurer votre système avec cet utilitaire.

Même si vous n'êtes pas invité à entrer dans le BIOS, vous pouvez vouloir changer la configuration de votre ordinateur. Par exemple, il se peut que vous vouliez activer la fonction Mot de passe ou modifier les paramètres de la gestion de l'alimentation. Vous devez pour cela reconfigurer votre système en utilisant le programme de configuration du BIOS de telle sorte que votre ordinateur prenne en compte ces modifications et les enregistre dans la mémoire CMOS RAM de la puce firmware.

La puce firmware de la carte mère stocke programme de configuration du BIOS. Lorsque vous démarrez l'ordinateur, le système vous offre la possibilité d'exécuter ce programme. Pressez <Suppr> durant le POST (Power-On Self Test) pour entrer dans le BIOS, sinon, le POST continue ses tests.

Si vous voulez entrer dans le BIOS après le POST, redémarrez le système en effectuant une des opérations suivantes:

- Redémarrez en utilisant la procédure d'extinction standard du système d'exploitation.
- Appuyez simultanément sur <Ctrl>+<Alt>+<Del>.
- Appuyez sur le bouton de réinitialisation du châssis.
- Appuyez sur le bouton d'alimentation pour éteindre puis rallumer le système.

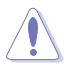

Utiliser le **bouton d'alimentation, le bouton reset** ou les touches **<Ctrl>+<Alt>+<Del>** pour forcer le système d'exploitation à redémarrer peut endommager vos données ou votre système. Nous vous re commandons de toujours éteindre le système à partir du système d'exploitation.

Le programme de configuration du BIOS a été conçu pour être le plus simple possible à utiliser. Il s'agit d'un programme composé de menus, ce qui signifie que vous pouvez vous déplacer dans les différents sous-menus et faire vos choix parmi les options prédéterminées à l'aide des touches de navigation.

- Les paramètres par défaut du BIOS de cette carte mère conviennent à la plupart des utilisations pour assurer des performances optimales. Si le système devient instable après avoir modifié un paramètre du BIOS, rechargez les paramètres par défaut pour retrouver compatibilité et stabilité. Choisissez **Load Setups Default** dans le menu Exit. Voir section "2.8 Menu Exit"
	- Les écrans de BIOS montrés dans cette section sont des exemples et peuvent ne pas être exactement les mêmes que ceux que vous aurez à l'écran.
	- Visitez le site web ASUS (www.asus.com) pour télécharger le BIOS le plus récent pour cette carte mère.

#### **Eléments du menu Barre de menu Champs de configuration Aide générale BIOS SETUP UTILITY Hasin** Advanced Power Tools **System Time [15: 45 : 44]**<br> **[15: 45 : 44]**<br> **[Tue 01/08/20] Use [ENTER], [TAB] or [SHIFT-TAB] to System Date [Tue 01/08/2002] select a field.** Legacy Diskette **A Use [+] or [-] to Primary IDE Master : [Not Detected]**<br>**Primary IDE Slave : [Not Detected] configure system time.**  $\overrightarrow{P \text{rimary}}$  **IDE Slave SATA1 SATA1 :** [ST380011AS]<br> **SATA2** : [Not Detecte ĸ **SATA2 :** [Not Detected]<br> **SATA3 :** [Not Detected] **SATA3 : [Not Detected]** к **ESATA : [Not Detected]** Select Screen<br>Select Item<br>Change Option<br>General Help<br>Save and Exit<br>Exit **Storage Configuration** 14 × F1 **System Information F10**<br>ESC 00.00 (C)Copyright 1985-2002, American Megatrends,

**Eléments de sous menu Touches de navigation**

### **2.2.2 Barre de menu**

**2.2.1 Ecran de menu du BIOS**

En haut de l'écran se trouve une barre de menu avec les choix suivants:

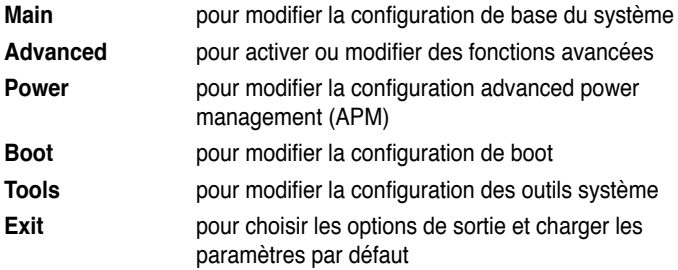

Pour accéder aux éléments de la barre de menu, pressez les flèches droite ou gauche sur le clavier jusqu'à ce que l'élément désiré soit surligné.

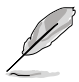

Les écrans de configuration du BIOS présentés dans ce chapitre sont fournis uniquement à titre de référence, ils peuvent être différent sur votre ordinateur.

• Visitez le site Web d'ASUS (www.asus.com) et téléchargez la dernière version du BIOS.

### **2.2.3 Touches de navigation**

En bas à droite d'un écran de menu se trouvent les touches de navigation. Utilisezles pour naviguer dans ce menu.

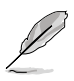

Ces touches peuvent varier d'un menu à l'autre.

### **2.2.4 Eléments de menu**

L'élément surligné dans la barre de menu affiche les éléments spécifiques à ce menu. Par exemple, sélectionner **Main** affiche les éléments du menu principal.

Les autres éléments (Advanced, Power, Boot, Tool et Exit) de la barre de menu ont leurs propres menus respectifs.

### **2.2.5 Eléments de sous-menu**

Un élément avec un sous-menu est distingué par un triangle précédant l'élément. Pour afficher le sous-menu, choisissez l'élément et pressez Entrée.

### **2.2.6 Champs de configuration**

Ces champs montrent les valeurs des éléments de menu. Si un élément est configurable par l'utilisateur, vous pourrez changer la valeur de cet élément. Vous ne pourrez pas sélectionner un élément qui n'est pas configurable par l'utilisateur.

Les champs configurables sont mis entre crochets et sont surlignés lorsque sélectionnés. Pour modifier la valeur d'un champs, sélectionnez-le et pressez sur Entrée pour afficher une liste d'options.

### **2.2.7 Fenêtre contextuelle**

Choisissez un élément de menu puis pressez Entrée pour afficher la fenêtre contenant les options de configuration pour cet élément.

### **2.2.8 Barre de défilement**

Une barre de défilement apparaît à droite de l'écran de menu lorsque tous les éléments ne peuvent être affichés en une fois à l'écran. Utilisez les flèches pour faire défiler.

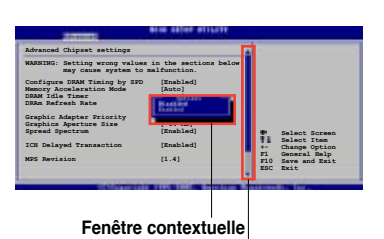

### **2.2.9 Aide générale**

En haut à droite de l'écran de menu se trouve une brève description de l'élément sélectionné. **Barre de défilement**

# **2.3 Menu Main (Principal)**

Lorsque vous entrez dans le programme de configuration du BIOS, l'écran du menu principal apparaît, vous donnant une vue d'ensemble sur les informations de base du système.

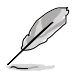

Référez-vous à la section "2.2.1 "Ecran de menu du BIOS" pour plus d'informations sur l'écran de menus et sur la façon d'y naviguer.

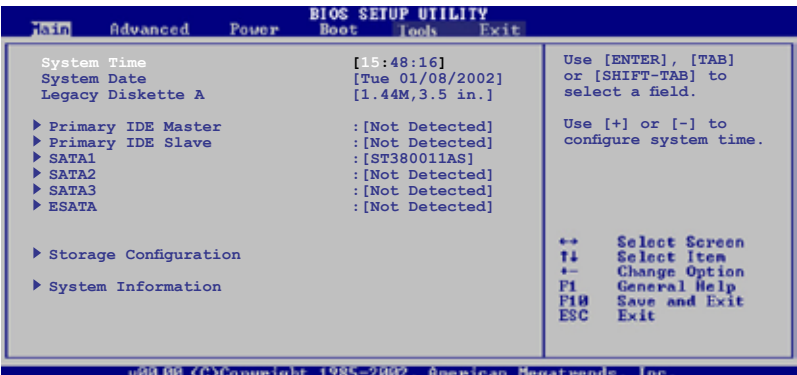

### **2.3.1 System Time [xx:xx:xx]**

Réglez l'heure du système.

### **2.3.2 System Date [Day xx/xx/xxxx]**

Réglez la date du système.

### **2.3.3 Legacy Diskette A [1.44M, 3.5 in.]**

Détermine le type de lecteur de disquette installé. Options de configuration : [Disabled] [360K , 5.25 in.] [1.2M , 5.25 in.] [720K , 3.5 in.] [1.44M, 3.5 in.] [2.88M , 3.5 in.]

### **2.3.4 Primary IDE Master/Slave, SATA1~3, ESATA**

En entrant dans le programme de configuration, le BIOS détecte la présence des périphériques IDE. Il y a un sous menu distinct pour chaque périphérique IDE. Choisissez un élément et pressez sur entrée pour en afficher les informations.

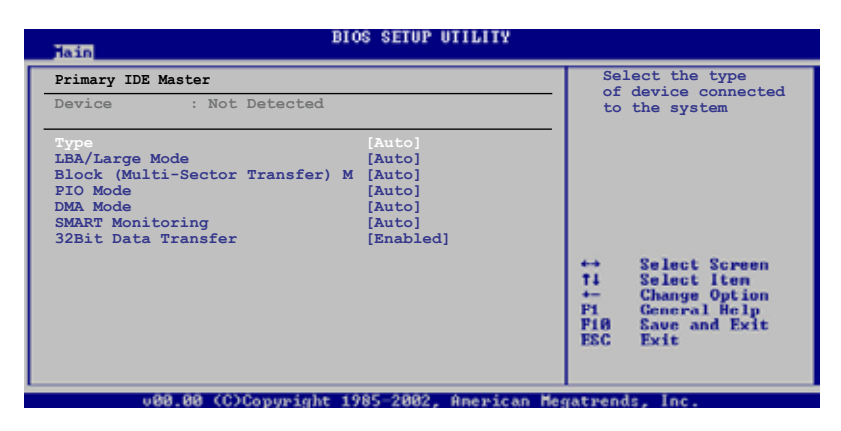

Le BIOS détecte automatiquement les valeurs des éléments grisés (Device, Vendor, Size, LBA Mode, Block Mode, PIO Mode, Async DMA, Ultra DMA, et SMART monitoring). Ces valeurs ne sont pas configurables par l'utilisateur. Ces éléments affichent N/A si aucun périphérique IDE n'est installé dans le système.

### **Type [Auto]**

Sélectionne le type de disque IDE. Sur Auto, cet élément permet une sélection automatique du périphérique IDE approprié. Choisissez CDROM si vous configurez spécifiquement un lecteur CD-ROM. Choisissez [ARMD] (ATAPI Removable Media Device) si votre périphérique est un ZIP, LS-120, ou MO. Options de configuration : [Not Installed] [Auto] [CDROM] [ARMD]

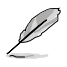

Cet élément n'apparaît pas lorsque vous sélectionnez les périphériques des ports **SATA1/SATA2/SATA3/ESATA**.

### **LBA/Large Mode [Auto]**

Active ou désactive le mode LBA. Passer sur Auto active le mode LBA si le périphérique supporte ce mode, et s'il n'a pas été formaté précédemment avec mode LBA désactivé. Options de configuration : [Disabled] [Auto]

### **Block (Multi-Sector Transfer) M [Auto]**

Active ou désactive les transferts multi-secteurs. Configuré sur Auto, les transferts de données vers et depuis le périphérique se feront par plusieurs secteurs à la fois, si le périphérique supporte la fonction de transfert multi-secteurs. Sur [Disabled], les transferts de données vers et depuis le périphérique se feront secteur par secteur. Options de configuration: [Disabled] [Auto]

### **PIO Mode [Auto]**

Sélectionne le mode PIO. Options de configuration : [Auto] [0] [1] [2] [3] [4]

### **DMA Mode [Auto]**

Sélectionne le mode DMA. Options de configuration : [Auto]

### **SMART Monitoring [Auto]**

Active, désactive ou règle la technologie SMART (Smart Monitoring, Analysis, and Reporting Technology). Options de configuration : [Auto] [Disabled] [Enabled]

### **32Bit Data Transfer [Enabled]**

Active ou désactive les transferts de données 32-bits. Options de configuration : [Disabled] [Enabled]

### **2.3.5 Storage Configuration**

Le menu "Storage Configuration" permet de configurer votre/vos périphériques de stockage(s). Sélectionnez un élément puis appuyez sur <Entrée> pour afficher le sous-menu.

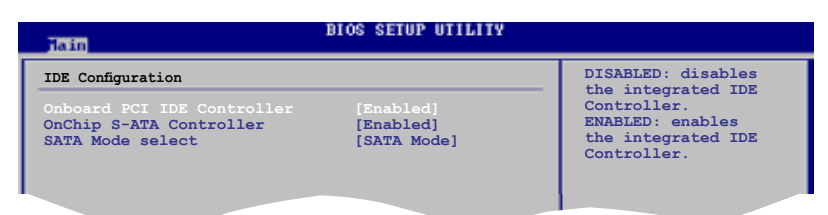

### **Onboard PCI IDE Controller [Enabled]**

Active/désactive le contrôleur IDE PCI. Options de configuration : [Enabled] [Disabled]

### **OnChip S-ATA Controller [Enabled]**

Active/désactive les périphériques OnChip S-ATA. Options de configuration : [Enabled] [Disabled]

### **SATA Mode select [SATA Mode]**

Permet de sélectonner le mode SATA. Options de configuration : [SATA Mode] [RAID Mode] [AHCI Mode]

### **2.3.6 System Information**

Ce menu vous offre une vue générale des caractéristiques du système. Les éléments de ce menu sont automatiquement détectés par le BIOS.

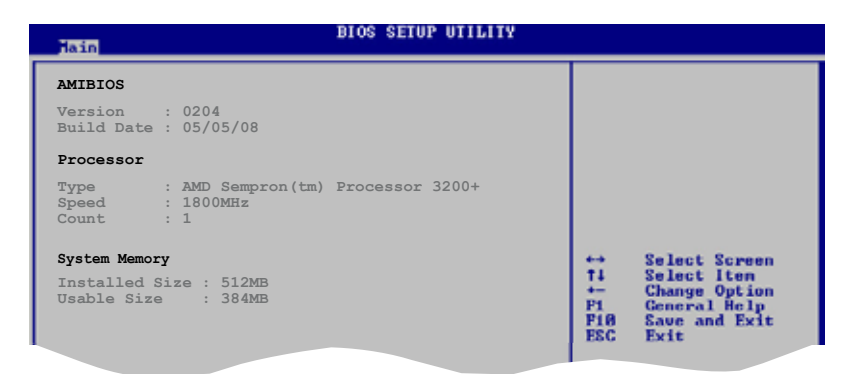

### **AMI BIOS**

Affiche les informations auto-détectées du BIOS.

### **Processor**

Affiche les caractéristiques auto-détectée du CPU.

### **System Memory**

Affiche la mémoire système auto-détectée.

# **2.4 Menu Advanced (Avancé)**

Les éléments du menu Advanced menu vous permettent de modifier les paramètres du CPU et d'autres composants système.

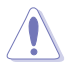

Prenez garde en changeant les paramètres du menu Advanced. Des valeurs incorrectes risquent d'entraîner un mauvais fonctionnement du système.

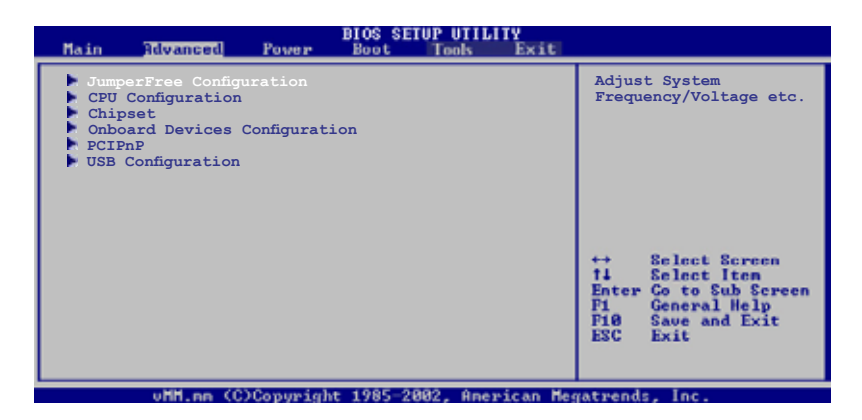

### **2.4.1 JumperFree Configuration**

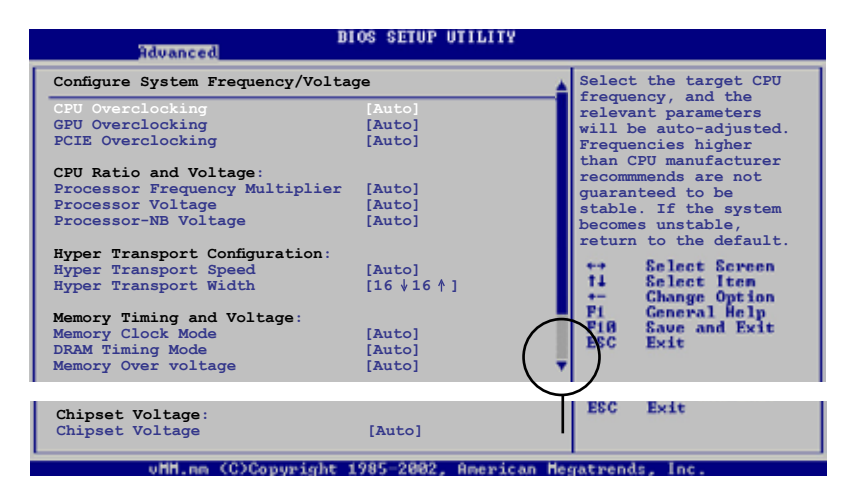

### **CPU Overclocking [Auto]**

Allows selection of CPU overclocking options to achieve desired CPU internal frequency. Select either one of the preset overclocking Options de configuration :

[Auto] - permet de régler automatiquement les paramètres d'overclocking. [MANUAL] - permet de régler manuellement les paramètres d'overclocking. [Overclock Profile] - charge les paramètres d'overclocking optimums.

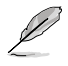

L'élément suivant n'apparaît que si l'option **CPU Overclocking** est réglée sur [MANUAL].

#### CPU Frequency, MHz [200]

Permet de sélectionner les options d'overclocking du CPU. Options de configuration : [Min.=200] [Max.=400]

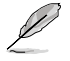

Les éléments suivants n'apparaissent que si l'option **CPU Overclocking** est réglée sur [Overclock Profile].

#### Overclock Options [Auto]

Permet de sélectionner les options d'overclocking. Options de configuration : [Auto] [Overclock 3%] [Overclock 5%] [Overclock 7%] [Test mode]

### **GPU OverClocking [Auto]**

Permet de sélectionner les options d'overclocking du GPU. Options de configuration :

[Auto] - permet de régler automatiquement les paramètres d'overclocking.

[MANUAL] - permet de régler manuellement les paramètres d'overclocking.

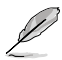

L'élément suivant n'apparaît que si l'option **GPU Overclocking** est réglée sur [MANUAL].

#### GPU Frequency [500]

Permet d'entrer une valeur d'overclocking du GPU comprise entre 500MHz et 999MHz. Options de configuration : [Min.=500] [Max.=999]

#### Shader Frequency [1500]

Permet d'entrer une valeur d'overclocking du shader comprise entre 1000MHz et 2000MHz. Options de configuration : [Min.=1000] [Max.=2000]

### **PCIE Overclocking [Auto]**

Permet de sélectionner les options d'overclocking du slot PCIE. Options de configuration :

[Auto] - permet de régler automatiquement les paramètres d'overclocking.

[MANUAL] - permet de régler manuellement les paramètres d'overclocking.

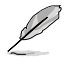

L'élément suivant n'apparaît que si l'option **PCIE Overclocking** est réglée sur [MANUAL].

#### PCIE Frequency [100]

Permet d'entrer une valeur d'overclocking du slot PCIE comprise entre 100MHz et 150 MHz. Options de configuration : [Min.=100] [Max.=150]

### **CPU Ratio and Voltage:**

### **Processor Frequency Multiplier [Auto]**

Permet de régler le multiplicateur de fréquence du CPU. Options de configuration : [Auto] [x4.0 800MHz] [x5.0 1000MHz] [x6.0 1200MHz] [x7.0 1400MHz] [x8.0 1600MHz] [x9.0 1800MHz]

### **Processor Voltage [Auto]**

Permet de régler le voltage du CPU. Options de configuration : [Auto] [+ 50mv] [+ 100mv] [+ 150mv]

### **Processor-NB Voltage [Auto]**

Permet de régler le voltage du CPU-NB. Options de configuration : [Auto] [+ 50mv] [+ 100mv] [+ 150mv]

### **Hyper Transport Configuration:**

### **Hyper Transport Speed [Auto]**

Permet de régler la vitesse du lien HyperTransport. Options de configuration : [200 MHz] [400 MHz] [600 MHz] [800 MHz] [1 GHz] [Auto]

### **Hyper Transport Width [16 16 ]**

Permet de régler la largeur du lien HyperTransport. Options de configuration : [8 8 1 [16 ↓ 16 1]

### **Memory Timing and Voltage:**

### **Memory Clock Mode [Auto]**

Permet de régler le mode d'horloge de la mémoire. Options de configuration : [Auto] [Manual]

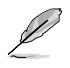

L'élément suivant n'apparaît que si l'option **Memory Clock Mode** est réglée sur [Manual].

#### Memclock Value [266 MHz]

Permet de régler la valeur de l'horloge mémoire. Options de configuration : [266 MHz] [333MHz] [400 MHz] [533 MHz]

### **DRAM Timing Mode [Auto]**

Permet de régler le mode de timing de la DRAM. Options de configuration : [Auto] [DCT 0]

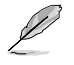

Les éléments suivants n'apparaissent que si l'option **DRAM Timing Mode** est réglée sur [DCT 0].

CAS# Latency [ Auto]

Options de configuration : [Auto] [3 CLK] [4 CLK] [5 CLK] [6 CLK] [7 CLK DH\_Only]

**TRCD [ Auto]** Options de configuration : [3 CLK] [4 CLK] [5 CLK] [6 CLK] [Auto]

TRP [ Auto] Options de configuration : [3 CLK] [4 CLK] [5 CLK] [6 CLK] [Auto]

tRTP [ Auto] Options de configuration : [Auto] [2-4 CLK] [3-5 CLK]

TRAS [ Auto]

Options de configuration : [5 CLK] [6 CLK] [7 CLK] [8 CLK] [9 CLK] [10 CLK] [11 CLK] [12 CLK] [13 CLK] [14 CLK] [15 CLK] [16 CLK] [17 CLK] [18 CLK] [Auto]

TRC [ Auto]

Options de configuration : [11 CLK] [12 CLK] [13 CLK] [14 CLK] [15 CLK] [16 CLK] [17 CLK] [18 CLK] [19 CLK] [20 CLK] [21 CLK] [22CLK] [23 CLK] [24 CLK] [25 CLK] [26 CLK] [Auto]

tWR [ Auto] Options de configuration : [Auto] [3 CLK] [4 CLK] [5 CLK] [6 CLK]

TRRD [ Auto] Options de configuration : [2 CLK] [3 CLK] [4 CLK] [5 CLK] [Auto] tRWTTO [ Auto]

Options de configuration : [Auto] [2 CLK] [3 CLK] [4 CLK] [5 CLK] [6 CLK] [7 CLK] [8 CLK] [9 CLK]

tWRRD [ Auto] Options de configuration : [Auto] [0 CLK] [1 CLK] [2 CLK] [3 CLK]

tWTR [ Auto] Options de configuration : [1 CLK] [2 CLK] [3 CLK] [Auto]

tWRWR [ Auto] Options de configuration : [Auto] [0 CLK] [1 CLK] [2 CLK] [3 CLK]

tRDRD [ Auto] Options de configuration : [Auto] [2 CLK] [3 CLK] [4 CLK] [5 CLK]

tRFC0/1/2/3[ Auto] Options de configuration : [Auto] [75ns] [105ns] [127.5ns] [195ns] [327.5ns]

### **Memory Over Voltage [Auto]**

Permet de régler le survoltage de la mémoire. Utilisez les touches +/- pour ajuster le voltage. L'incrément est de 0.00625V. La valeur standard est 1.85000V. Options de configuration : [Auto] [Min = 1.850000V] [Max = 2.24375V]

### **Chipset Voltage:**

### **Chipset Voltage [Disabled]**

Permet de régler le voltage du chipset. Options de configuration : [Disabled] [Enabled]
# **2.4.2 CPU Configuration**

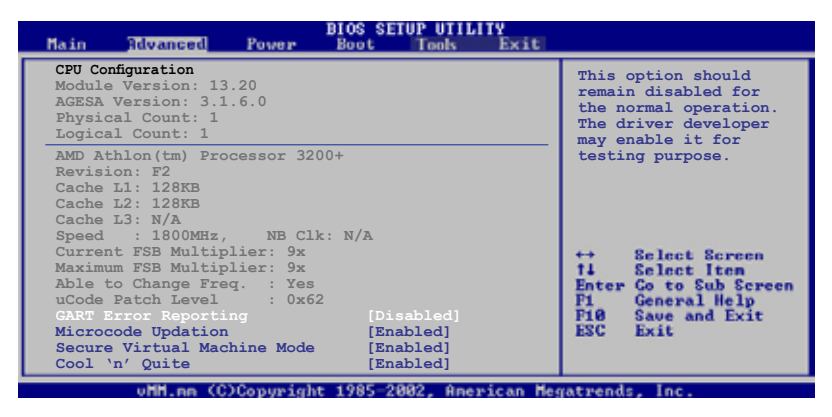

## **GART Error Reporting [Disabled]**

Cette option est à laisser désactivée lors d'une utilisation normale. Celle-ci est réservée à des fins de test. Options de configuration : [Disabled] [Enabled]

#### **Microcode Updation [Enabled]**

Vous permet d'activer ou de désactiver la mise à jour du microcode. Options de configuration: [Disabled] [Enabled]

#### **Secure Virtual Machine [Enabled]**

Vous permet d'activer ou de désactiver la fonction AMD Secure Virtual Machine. Options de configuration: [Disabled] [Enabled]

#### **Cool'n'Quiet [Enabled]**

Permet d'activer ou désactiver la technologie AMD Cool 'n' Quiet!. Options de Configuration: [Enabled] [Disabled]

#### **ACPI SRAT Table [Enabled]**

Permet d'activer ou désactiver le tableau ACPI SRAT. Options de configuration : [Disabled] [Enabled]

# **2.4.3 Chipset**

Le menu chipset vous permet de modifier les paramètres avancés du chipset. Choisissez un élément et pressez <Entrée> pour afficher le sous-menu.

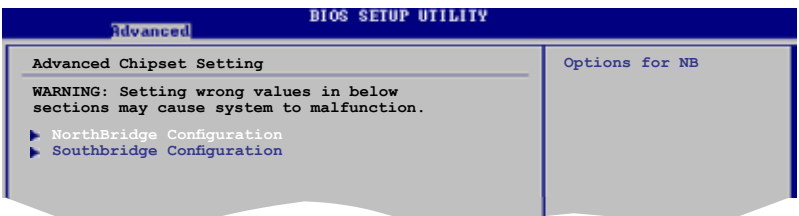

# **NorthBridge Configuration**

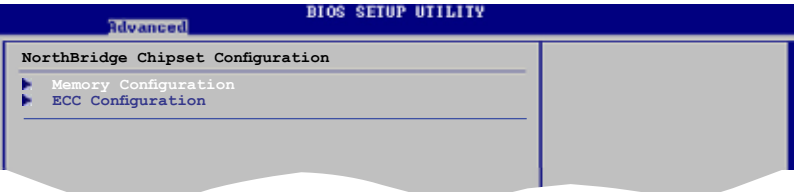

#### **Memory Configuration**

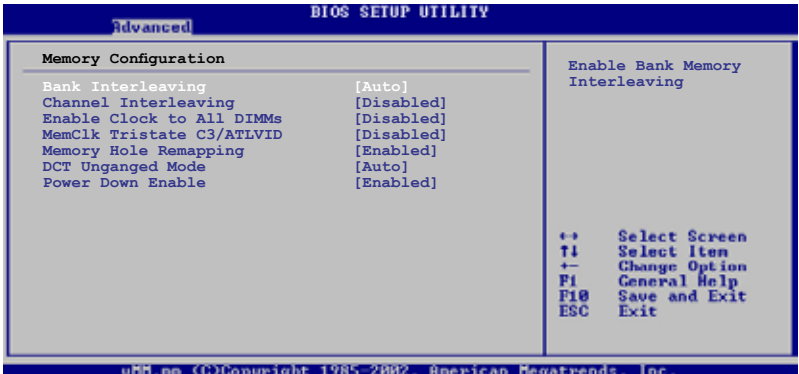

Bank Interleaving [Auto]

Allows you to enable the bank memory interleaving. Configuration options: [Disabled] [Auto]

Channel Interleaving [Disabled]

Options de configuration : [Disabled] [Address bits 6] [Address bits 12] [XOR of Address bits [20:16,6] ] [XOR of Address bits [20:16,9] ]

Enable Clock to All DIMMs [Disabled] Options de configuration : [Disabled] [Enabled]

MemClk Tristate C3/ALTVID [Disabled] Options de configuration : [Disabled] [Enabled]

Memory Hole Remapping [Enabled] Options de configuration : [Disabled] [Enabled]

DCT Unganged Mode [Always] Options de configuration : [Auto] [Always]

Power Down Enable [Enabled] Options de configuration : [Disabled] [Enabled]

### **ECC Configuration**

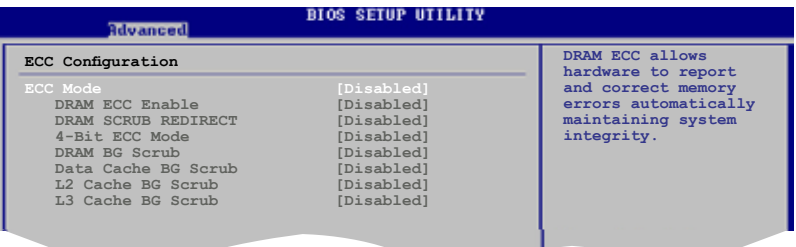

#### ECC Mode [Disabled]

Options de configuration : [Disabled] [Basic] [Good] [Super] [Max] [User]

#### **DRAM ECC Enable [Disabled]**

Options de configuration : [Disabled] [Enabled]

#### **DRAM SCRUB REDIRECT [Disabled]**

Options de configuration : [Disabled] [Enabled]

#### **4-Bit ECC Mode [Disabled]**

Options de configuration : [Disabled] [Enabled]

#### **DRAM BG Scrub [Disabled]**

Options de configuration : [Disabled] [40ns] [80ns] [160ns] [320ns] [640ns] [1.28us] [2.56us] [5.12us] [10.2us] [20.5us] [41.0us] [81.9us] [163.8us] [327.7us] [655.4us] [1.31ms] [2.62ms] [5.24ms] [10.49ms] [20.97ms] [42.00ms] [84.00ms]

#### **Data/L2/L3 Cache BG Scrub [Disabled]**

Options de configuration : [Disabled] [40ns] [80ns] [160na] [320ns] [640ns] [1.28us] [2.56us] [5.12us] [10.2us] [20.5us] [41.0us] [81.9us] [163.8us] [327.7us] [655.4us] [1.31ms] [2.62ms] [5.24ms] [10.49ms] [20.97ms] [42.00ms] [84.00ms]

# **SouthBridge Configuration**

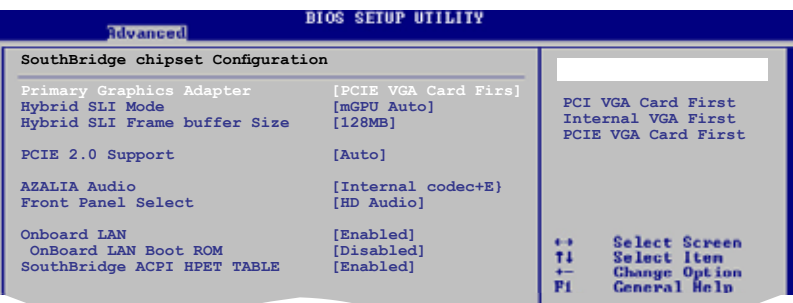

## **Primary Graphics Adapter [PCI VGA Card First]**

Affiche la priorité de démarrage, de la plus faible à la plus haute. Options de configuration : [PCI VGA Card First] [Internal VGA First] [PCIE VGA Card First]

## **Hybrid SLI Mode [mGPU Auto]**

Permet de régler le mode Hybrid SLI. Options de configuration : [mGPU Auto] [mGPU always enable]

#### **Hybrid SLI Frame buffer Size [128 MB]**

Permet de régler la taille du tampon de trame iGPU. Options de configuration : [32 MB] [64 MB] [128 MB] [256 MB]

#### **PCIE 2.0 Support [Auto]**

Active ou désactive la fonction PCIE 2.0. Options de configuration : [Disabled] [Auto]

#### **AZALIA AUDIO [Internal codec + External codec]**

Permet de régler le mode HD Audio. Options de configuration : [Disabled] [Internal codec + External codec] [Internal codec] [External codec]

#### **Front Panel Select [HD Audio]**

Permet de régler le mode HD Audio. Options de configuration : [AC97] [HD Audio]

#### **Onboard LAN [Enabled]**

Active ou désactive le contrôleur réseau embarqué. Options de configuration : [Enabled] [Disabled]

OnBoard LAN Boot ROM [Disabled] Active ou désactive la ROM de démarrage réseau embarquée. Options de configuration : [Enabled] [Disabled]

# **SouthBridge ACPI HPET TABLE [Enabled]**

Active ou désactive le tableau HPET ACPI du SouthBridge. Options de configuration : [Disabled] [Enabled]

# **2.4.4 Onboard Devices Configuration**

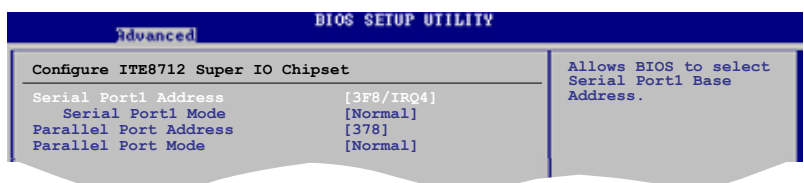

# **Serial Port1 Address [3F8/IRQ4]**

Vous permet de choisir l'adresse du port Serial 1. Options de configuration : [Disabled] [3F8/IRQ4][2F8/IRQ3] [3E8/IRQ4] [2E8/IRQ3]

#### Serial Port1 Mode [Normal]

Vous permet de choisir le mode du port série 1. Options de configuration : [Normal] [IrDA] [ASK IR]

## **Parallel Port Address [378]**

Permet de sélectionner l'adresse de base du port parallèle. Options de configuration : [Disabled] [378] [278] [3BC]

## **Parallel Port Mode [Normal]**

Permet de sélectionner le mode du port parallèle. Options de configuration : [Normal] [EPP] [ECP] [EPP+ECP]

# **2.4.5 PCI PnP**

L'élément PCI PnP vous permet de changer les paramètres avancés des périphériques PCI/PnP. Le menu inclus le réglage des ressources IRQ et DMA pour chaque périphérique PCI/PnP ou ISA legacy, et de régler la taille du bloc mémoire pour les périphériques ISA legacy.

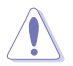

Prenez garde en changeant les paramètres des menus PCI PnP. De mauvaises valeurs risquent d'entraîner des dysfonctionnements systèmes.

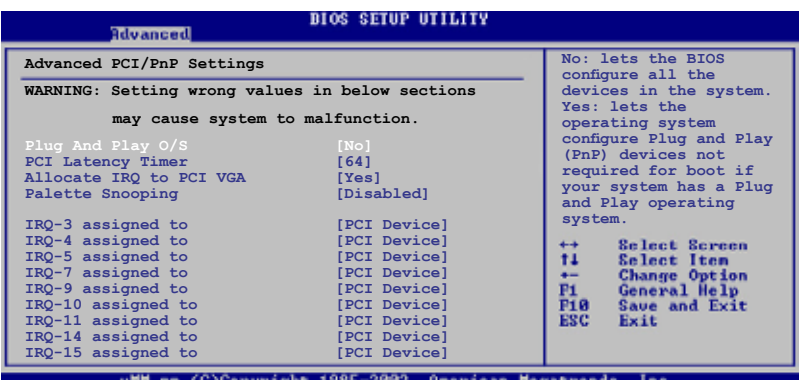

# **Plug and Play O/S [No]**

Lorsque réglé sur [No], le BIOS configure tous les périphériques du système. Sur [Yes] et si vous avez installé une OS Plug and Play, le système d'exploitation configure les périphériques Plug and Play non requis pour le boot. Options de configuration: [No] [Yes]

## **PCI Latency Timer [64]**

Vous permet de sélectionner la valeur en unités des fréquences PCI des périphériques PCI pour l'élément PCI latency timer. Options de configuration: [32] [64] [96] [128] [160] [192] [224] [248]

## **Allocate IRQ to PCI VGA [Yes]**

Sur [Yes], le BIOS assigne un IRQ à la carte VGA PCI si la carte nécessite un IRQ. Sur [No], le BIOS n'assigne pas d'IRQ à la carte VGA PCI même si nécessaire. Options de configuration: [No] [Yes]

#### **Palette Snooping [Disabled]**

Sur [Enabled], la fonction palette snooping informe les périphériques PCI qu'un périphérique graphique ISA est installé dans le système afin que ce dernier puisse fonctionner correctement. Options de configuration: [Disabled] [Enabled]

## **IRQ-xx assigned to [PCI Device]**

Réglé sur [PCI Device], l'IRQ spécifié est libre pour l'usage de périphériques PCI/ PnP. Une fois sur [Reserved], l'IRQ est réservé pour les périphériques ISA legacy. Options de configuration: [PCI Device] [Reserved]

# **2.4.6 USB Configuration**

Cet élément vous permet de modifier les fonctions USB. Sélectionnez un élément, puis pressez sur <Entrée> pour afficher les options de configuration.

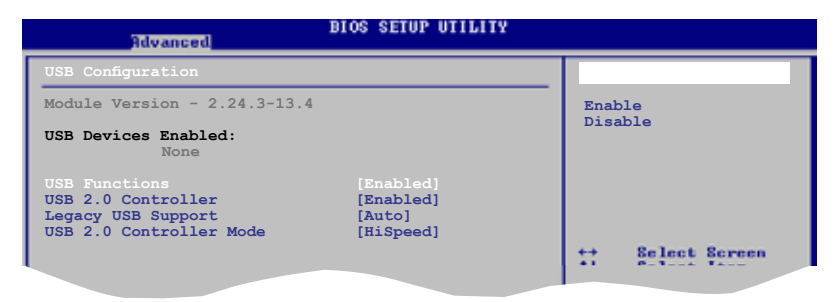

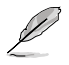

Les éléments **Module Version** et **USB Devices Enabled** affichent les valeurs auto-détectées. Si aucun périphérique USB n'est détecté, l'élément affiche **None**.

## **USB Functions [Enabled]**

Active/désactive les fonctions USB. Options de configuration : [Disabled] [Enabled]

## **USB 2.0 Controller [Enabled]**

Active/désactive le contrôleur USB 2.0. Options de configuration : [Disabled] [Enabled]

## **Legacy USB Support [Auto]**

Vous permet d'activer ou de désactiver le support des périphériques de stockage USB, incluant disque flash et disque dur USB. Passer sur [Auto] permet au système de détecter la présence de périphériques USB au démarrage. Si détecté, le mode contrôleur USB legacy est activé. Si aucun périphérique USB n'est détecté, le support USB legacy est désactivé. Options de configuration : [Disabled] [Enabled] [Auto]

## **USB 2.0 Controller Mode [HiSpeed]**

Vous permet de configurer le contrôleur USB 2.0 en mode HiSpeed (480 Mbps) ou Full Speed (12 Mbps). Options de configuration : [HiSpeed] [Full Speed]

# **2.4.7 Trusted Computing**

Les éléments de ce menu permettent de configurer les paramètres TPM. Choisissez un élément puis pressez <Entrée> pour afficher les options de configuration.

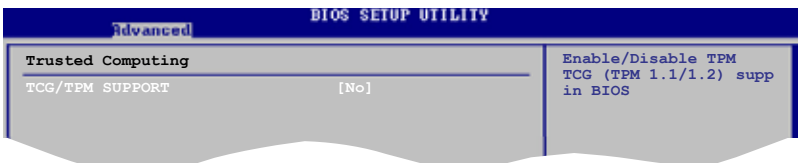

#### **TCG/TPM SUPPORT [No]**

Vous permet d'activer ou de désactiver le support TPM/TCG (TPM 1.1/1.2) dans le BIOS. Options de configuration : [No] [Yes]

# **2.5 Menu Power (Alimentation)**

Les éléments du menu Power vous permettent de changer les paramètres ACPI et APM (Advanced Power Management). Choisissez un élément puis pressez <Entrée> pour afficher les options de configuration.

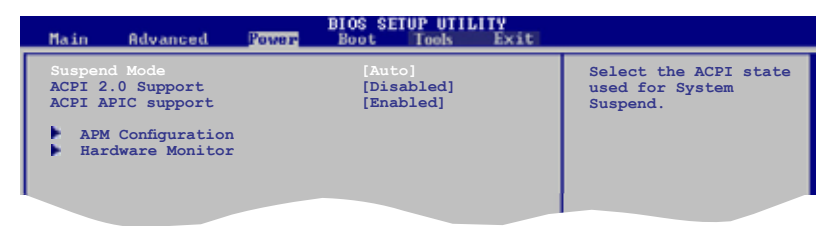

# **2.5.1 Suspend Mode [Auto]**

Vous permet de sélectionner l'état de l'Advanced Configuration and Power Interface (ACPI) lors de la mise en veille. Options de configuration : [S1 (POS) Only] [S3 Only] [Auto]

# **2.5.2 ACPI Version Features [Disabled]**

Vous permet d'ajouter plus de tableaux pour les spécifications Advanced Configuration and Power Interface (ACPI) 2.0. Options de configuration: [Disabled] [Enabled]

# **2.5.3 ACPI APIC Support [Enabled]**

Vous permet d'activer ou de désactiver le support de l'Advanced Configuration et Power Interface (ACPI) dans l'Application-Specific Integrated Circuit (ASIC). Lorsque réglé sur set Enabled, le pointeur de tableau APIC ACPI est inclut dans la liste RSDT.

Options de configuration: [Disabled] [Enabled]

# **2.5.4 APM Configuration**

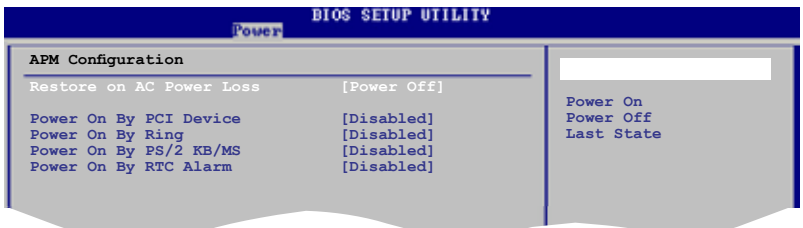

#### **Restore on AC Power Loss [Power Off]**

Réglé sur Power Off, le système passera en mode "off" après une perte de courant alternatif. Sur Power On, le système passe sur "on" après une perte de courant alternatif. Options de configuration : [Power On] [Power Off]

#### **Power On By PCI Device [Disabled]**

Défini sur [Enabled], ce paramètre vous permet d'allumer votre ordinateur à partir d'une carte PCI LAN ou une carte modem. Cette fonction nécessite une alimentation ATX qui peut fournir au minimum 1A on the +5VSB. Options de configuration : [Disabled] [Enabled]

#### **Power On By Ring [Disabled]**

Lorsque réglé sur [Enabled], le système permet au RI de générer un évènement de réveil. Options de configuration: [Disabled] [Enabled]

#### **Power On By PS/2 KB/MS [Disabled]**

Permet de désactiver la fonction de réveil via un clavier ou une souris PS/2 ou régler les touches spécifiques du clavier permettant d'activer le système. Options de configuration: [Disabled] [Enabled]

#### **Power On By RTC Alarm [Disabled]**

Vous permet d'activer ou de désactiver le RTC pour générer un évènement de réveil. Lorsque cet élément est régler sur Enabled, les éléments RTC Alarm Date, RTC Alarm Hour, RTC Alarm Minute, et RTC Alarm Second deviennent configurables. Options de configuration: [Disabled] [Enabled]

# **2.5.5 Hardware Monitor**

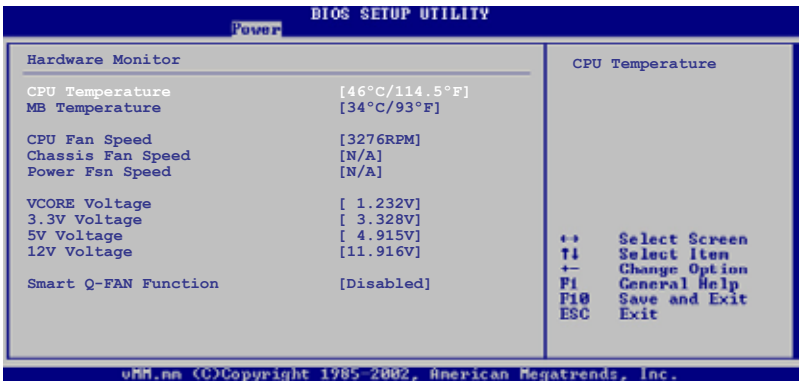

## **CPU Temperature [xxxºC/xxxºF] MB Temperature [xxxºC/xxxºF]**

Le monitoring matériel embarqué détecte et affiche automatiquement les températures du CPU et de la carte mère. Sélectionnez lignored] si vous ne souhaitez pas afficher les températures détectées.

## **CPU Fan Speed [xxxxRPM] or [Ignored]**

Le monitoring hardware embarqué détecte et affiche automatiquement la vitesse de rotation du ventilateur CPU en rotations par minute (RPM). Si le ventilateur n'est pas relié au connecteur, la valeur affichée est N/A. Sélectionnez lignored] si vous ne souhaitez pas afficher les températures détectées.

#### **Chassis/Power Fan Speed [xxxxRPM] or [N/A] or [Ignored]**

Le monitoring hardware embarqué détecte et affiche automatiquement la vitesse de rotation du ventilateur du châssis et du bloc d'alimentation en rotations par minute (RPM). Si le ventilateur n'est pas relié au connecteur, la valeur affichée est N/A. Sélectionnez [ignored] si vous ne souhaitez pas afficher les températures détectées.

#### **VCORE Voltage, 3.3V Voltage, 5V Voltage, 12V Voltage**

Le monitoring hardware embarqué détecte automatiquement le voltage de sortie via les régulateurs de tension.

#### **Smart Q-Fan Function [Disabled]**

Active ou désactive la fonction ASUS Q-Fan qui ajuste de manière intelligente la vitesse des ventilateurs, permettant un fonctionnement plus efficace du système. Options de configuration: [Disabled] [Enabled]

# **2.6 Menu Boot (Démarrage)**

Ce menu vous permet de modifier les options de démarrage du système. Choisissez un élément et pressez <Entrée> pour afficher le sous-menu.

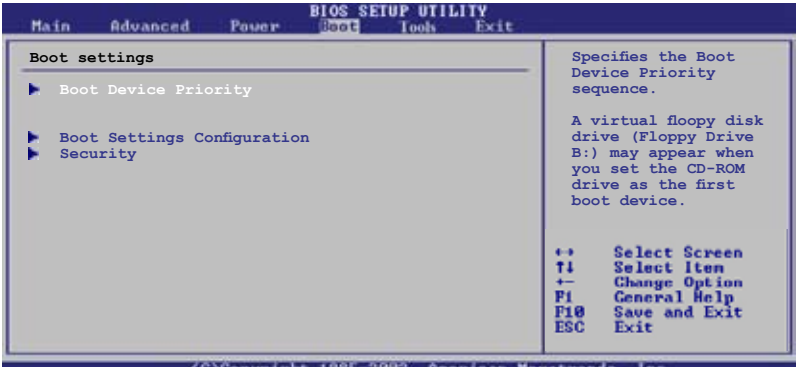

(C)Copyright 1985-2002, American Megatrends,

# **2.6.1 Boot Device Priority**

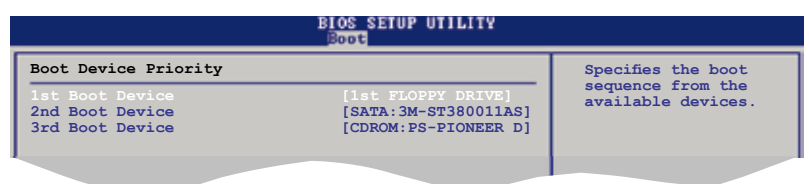

## **1st ~ xxth Boot Device [1st Floppy Drive]**

 **Select Screen Select Item** Ces éléments spécifient la priorité des périphériques de boot parmi les **+- Change Option F1 General Help** périphériques disponibles. Le nombre d'éléments apparaissant à l'écran dépend **F10 Save and Exit ESC Exit** du nombre de périphériques installés dans le système. Options de configuration : [xxth Drive] [Hard Drive] [ATAPI CD-ROM ] [Disabled]

# **2.6.2 Boot Settings Configuration**

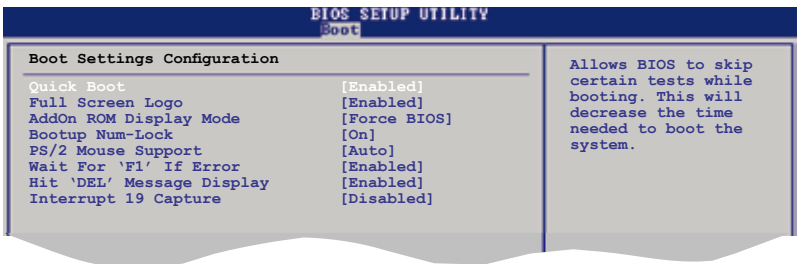

### **Quick Boot [Enabled]**

**Activer cette fonction permet au système d'ignorer certains tests lors du POST** avant de diminuer le temps nécessaire au boot. Sur [Disabled], le BIOS effectue tous les tests du POST.

Options de configuration: [Disabled] [Enabled]

#### **Full Screen Logo [Enabled]**

Active ou désactive la fonction de logo en plein écran. Options de configuration: [Disabled] [Enabled]

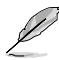

Définissez cet élément sur [Enabled] pour pouvoir utiliser la fonction ASUS MyLogo2™.

#### **Add On ROM Display Mode [Force BIOS]**

Règle le mode d'affichage pour la ROM option. Options de configuration: [Force BIOS] [Keep Current]

#### **Bootup Num-Lock [On]**

Vous permet de sélectionner l'état d'activité du NumLock. Options de configuration: [Off] [On]

#### **PS/2 Mouse Support [Auto]**

Vous permet d'activer ou de désactiver le support d'une souris PS/2. Options de configuration: [Disabled] [Enabled] [Auto]

#### **Wait for 'F1' If Error [Enabled]**

Sur Enabled, le système attendra que la touche F1 soit pressée quand des erreurs surviendront. Options de configuration: [Disabled] [Enabled]

#### **Hit 'DEL' Message Display [Enabled]**

Sur Enabled, le système affichera le message "Press DEL to run Setup" lors du POST. Options de configuration: [Disabled] [Enabled]

### **Interrupt 19 Capture [Disabled]**

Sur [Enabled], cette fonction permet à l'option ROM de dérouter la requête d'interruption 19. Options de configuration: [Disabled] [Enabled]

# **2.6.3 Security**

Le menu Security vous permet de modifier les paramètres de sécurité du système. Sélectionnez un élément puis pressez <Entrée> pour afficher les options de configuration.

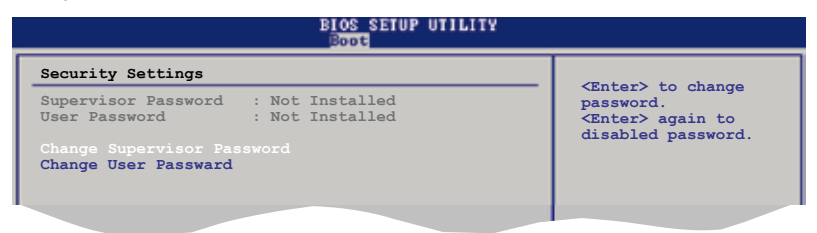

#### **Change Supervisor Password**

Sélectionnez cet élément pour définir ou modifier le Supervisor Password (mot **F10 Save and Exit** de passe superviseur). L'élément Supervisor Password en haut de l'écran affiche **ESC Exit** par défaut **Not Installed**. Après avoir défini un mot de passe, cet élément affiche **Installed**.

Pour définir un mot de passe superviseur:

- 1. Choisissez **Change Supervisor Password** et pressez <Entrée>.
- 2. Dans le champ Password, tapez un mot de passe composé d'au moins six lettres ou nombres, puis pressez <Entrée>.
- 3. Confirmez le mot de passe lorsque vous y êtes invité.

Le message **Password Installed** apparaît une fois le mot de passe correctement configuré.

Pour changer le mot de passe superviseur, sélectionnez **Change Supervisor Password**, puis pressez <Entrée>. Le message **Password Uninstalled** apparaîtra.

Pour effacer le mot de passe superviseur, sélectionnez the **Change Supervisor Password** puis pressez <Entrée>. Le message **Password Uninstalled** apparaîtra.

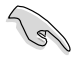

Si vous avez oublié votre mot de passe BIOS, vous pouvez l'effacer en effaçant la mémoire CMOS Real Time Clock (RTC). Voir section "1.9 Jumpers" pour plus d'informations concernant la procédure d'effacement de la RTC RAM.

Après avoir changé le mot de passe superviseur; les autres éléments apparaissent. Ils vous permettent de changer les autres paramètres de sécurité.

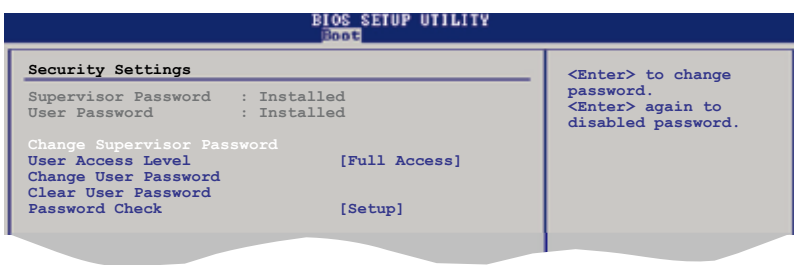

## **User Access Level [Full Access]**

Cet élément vous permet de sélectionner les restrictions pour les éléments du Setup. Options de configuration : [No Access] [View Only] [Limited] [Full Access]

**No Access** empêche l'utilisateur d'accéder au Setup.

**View Only** permet l'accès, mais pas la modification des champs.

**Limited** permet la modification de certains champs comme la date et l'heure.

**Full Access** permet l'accès et la modification de tous les champs du Setup.

#### **Change User Password**

Choisissez cet élément pour régler ou changer le mot de passe utilisateur. L'élément User Password en haut de l'écran affiche **Not Installed** par défaut. Après avoir choisi un mot de passe, il affichera **Installed**.

Pour fixer un mot de passe utilisateur:

- 1. Choisissez Change User Password et pressez <Entrée>.
- 2. Dans la boîte de mot de passe qui apparaît tapez un mot de passe composé d'au moins six lettres et/ou chiffres, puis pressez <Entrée>.
- 3. Confirmez le mot de passe lorsqu'on vous le demande.

Le message "Password Installed" apparaît une fois votre mot de passe réglé.

Pour modifier le mot de passe utilisateur; suivez ces mêmes étapes.

#### **Clear User Password**

Sélectionnez cet élément pour effacer le mot de passe utilisateur.

#### **Password Check [Setup]**

Réglé sur [Setup], le BIOS vérifiera le mot de passe utilisateur à chaque accès au Setup. Réglé sur [Always], le BIOS vérifiera le mot de passe pour l'accès au programme de configuration du BIOS et lors du démarrage. Options de configuration : [Setup] [Always]

# **2.7 Menu Tools (Outils)**

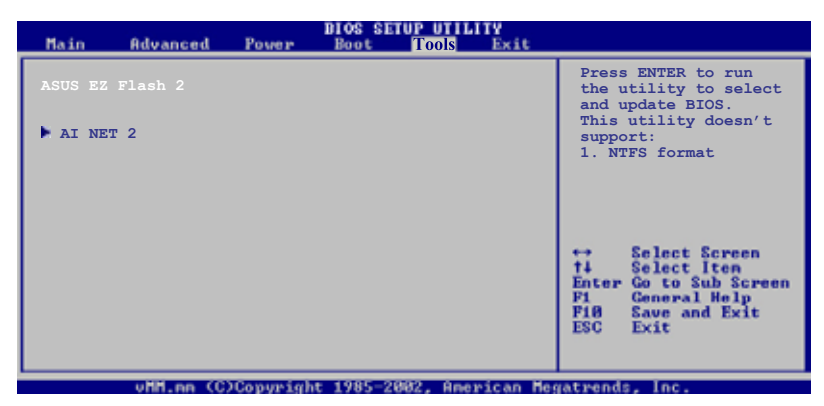

# **2.7.1 ASUS EZ Flash 2**

Permet d'exécuter ASUS EZ Flash 2. Lorsque vous appuyez sur <Entrée>, un message de confirmation apparaît. Sélectionnez [Yes] ou [No], puis appuyez sur <Entrée> pour confirmer votre choix.

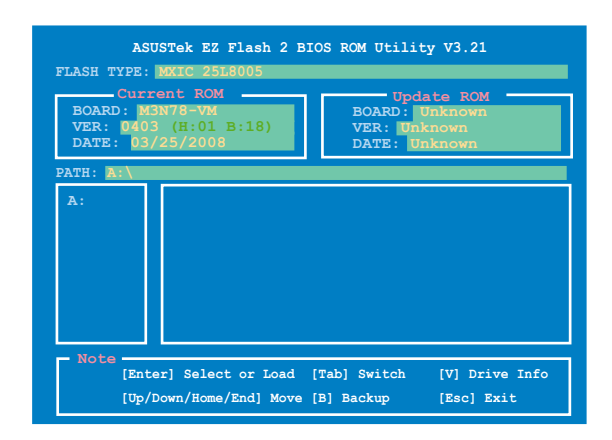

# **2.7.2 Express Gate [Enabled]**

Perme d'activer ou désactiver la fonction ASUS Express Gate. Cette fonction offre un environnement unique permettant de profiter d'un accès instantané aux fonctions les plus couramment utilisées telles que la navigation sur Internet ou Skype. Options de configuration : [Enabled] [Disabled]

#### Enter OS Timer [10 Seconds]

Détermine le temps d'attente avant que le système ne lance le système d'exploitation après l'affichage de l'écran d'accueil de Express Gate. Sélectionnez **[Prompt User]** pour rester sur l'écran d'accueil. Options de configuration : [Prompt User] [1 second] [3 seconds] [5 seconds] [10 seconds] [15 seconds] [20 seconds] [30 seconds]

#### Reset User Data [No]

Permet d'effacer les données utilisateur Express Gate. Options de configuration : [No] [Reset]

Lorsque vous réglez cet élément sur [Reset], assurez-vous de sauvegarder les paramètres du BIOS afin d'effacer les données utilisateur au prochain démarrage du logiciel Express Gate. Les données utilisateur incluent les paramètres Express Gate aussi bien que toutes les informations personnelles stockées par le navigateur Internet (marques-pages, cookies, historique de navigation, etc.). Ceci est utile les rares fois où des paramètres corrompus empêchent Express Gate de se lancer correctement.

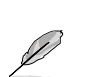

- L'assistant de configuration se lancera de nouveau lorsque les données utilisateur sont effacées.
- Lors de la modification des réglages de l'élément Express Gate, assurezvous d'enregistrer les changements avant de quitter le BIOS.

# **2.7.3 AI NET 2**

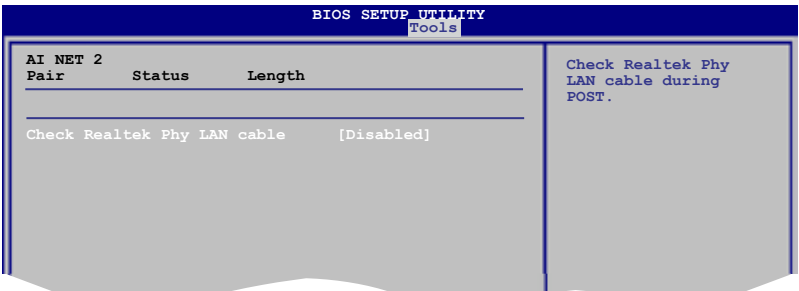

## **Check Realtek Phy LAN cable [Disabled]**

Active ou désactive la vérification des câbles réseau lors du of POST (Power-On Self-Test). Options de configuration : [Disabled] [Enabled]

# **2.8 Menu Exit (Sortie)**

Le menu Exit permet de charger les valeurs optimales ou par défaut du BIOS, ainsi que de sauvegarder ou de rejeter les modifications faites dans le BIOS.

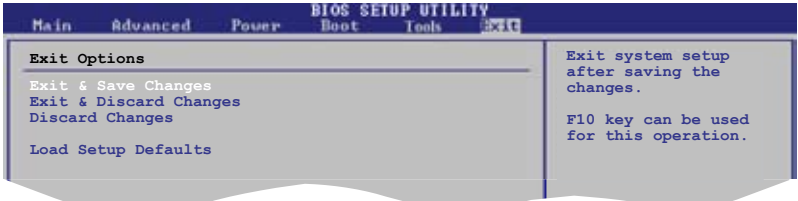

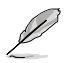

Appuyer sur <Echap> ne fait pas immédiatement quitter ce menu. Choisissez l'une des options de ce menu ou <F10> pour sortir.

## **Exit & Save Changes**

Une fois vos modifications effectuées, choisissez cette option du menu Exit pour vous assurer que les valeurs que vous avez choisi seront enregistrées dans la CMOS RAM. Une pile de sauvegarde alimente la CMOS RAM quand l'ordinateur est éteint. Lorsque vous choisissez cette option, une fenêtre de confirmation apparaît. Choisissez **Yes** pour enregistrer les modifications et quitter.

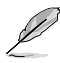

Si vous essayez de quitter le programme sans sauvegarder vos réglages, le programme affiche un message vous demandant si vous souhaitez ou non sauvegarder vos réglages. Appuyez sur <Entrée> pour sauvegarder et quitter.

#### **Exit & Discard Changes**

Choisissez cette option si vous ne voulez pas enregistrer les modifications apportées au programme de configuration du BIOS. Si vous avez modifié les champs autres que System Date, System Time, et Password, le BIOS demande une confirmation avant de quitter.

#### **Discard Changes**

Cette option vous permet de rejeter les sélections faites et de restaurer les valeurs précédentes. Après avoir choisi cette option, une confirmation apparaît. Choisissez **Yes** pour charger les valeurs précédemment enregistrées.

#### **Load Setup Defaults**

Cette option vous permet de charger les valeurs par défaut pour chaque paramètre des menus du Setup. Lorsque vous choisissez cette option ou si vous pressez <F5>, une fenêtre de confirmation apparaît. Choisissez **Yes** pour charger les valeurs par défaut. Choisissez **Exit & Save Changes** ou faites d'autres modifications avant de sauvegarder les valeurs dans la RAM non volatile.

support fourni avec la carte mère et les logiciels.

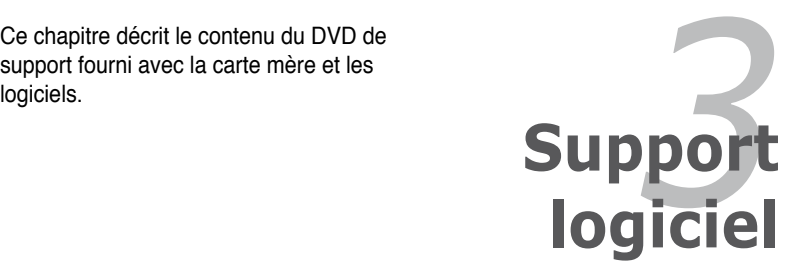

# **3.1 Installer un système d'exploitation**

Cette carte mère supporte Windows® XP/ Vista (32 et 64-bits). Installez toujours la dernière version des OS et les mises à jour correspondantes pour maximiser les caractéristiques de votre matériel.

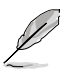

Les réglages de la carte mère et les options matérielles peuvent varier. Utilisez les procédures décrites ici en guise d'exemple. Reportez-vous à la documentation livrée avec votre OS pour des informations détaillées.

• Assurez-vous d'avoir bien installé Windows® XP Service Pack 2 ou une version ultérieure avant d'installer les pilotes pour une meilleure compatibilité et stabilité.

# **3.2 Informations sur le DVD de support**

Le DVD de support livré avec la carte mère contient les pilotes, les applications logicielles, et les utilitaires que vous pouvez installer pour tirer partie de toutes les fonctions de la carte mère.

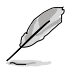

Le contenu du DVD de support peut être modifié à tout moment sans préavis. Visitez le site web ASUS (www.asus.com) pour des informations mises à jour.

# **3.2.1 Lancer le DVD de support**

Placez le DVD de support dans votre lecteur optique pour affiche le menu des pilotes si l'exécution automatique est activée sur votre PC.

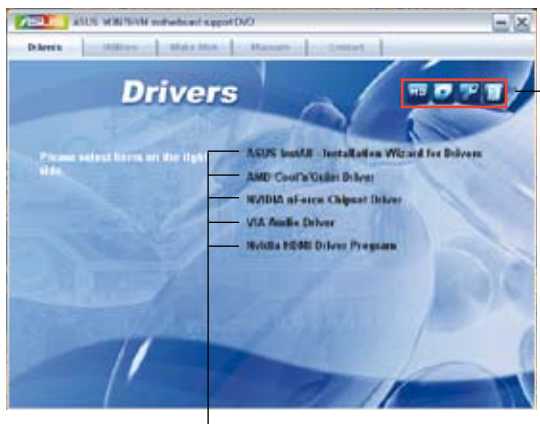

**Cliquez sur une icône pour afficher les informations liées au DVD de support ou à la carte mère**

**Cliquez sur un élément pour l'installer**

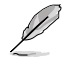

Si l**'Exécution automatique** n'est pas activé sur votre ordinateur, parcourez le contenu du DVD de support pour localiser le fichier ASSETUP.EXE dans le répertoire BIN. Double-cliquez sur **ASSETUP.EXE** pour lancer le DVD.

# **3.2.2 Menu des pilotes**

Ce menu affiche les pilotes de périphériques disponibles si le système détecte des périphériques installés. Installez les pilotes nécessaires pour activer les périphériques et composants.

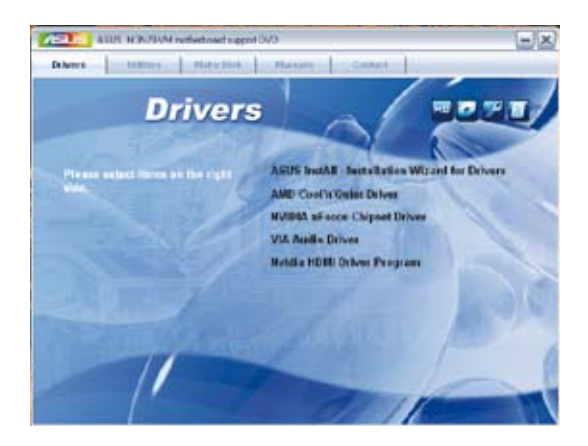

## **ASUS InstAll - Installation Wizard for Drivers**

Lance l'assistant d'installation des pilotes ASUS InstAll.

## **AMD Cool 'n' Quiet Driver**

Installe le pilote AMD Cool 'n' Quiet.

#### **NVIDIA nForce Chipset Driver**

Installe le pilote du chipset NVIDIA nForce.

#### **VIA Audio Driver**

Installe le pilote et l'application audio VIA.

#### **Nvidia HDMI Driver Program**

Installe le pilote HDMI Nvidia.

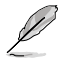

L'affichage à l'écran ainsi que les options des pilotes peuvent différer d'un système d'exploitation à l'autre.

# **3.2.3 Menu des utilitaires**

Ce menu affiche les applications et autres logiciels supportés par la carte mère.

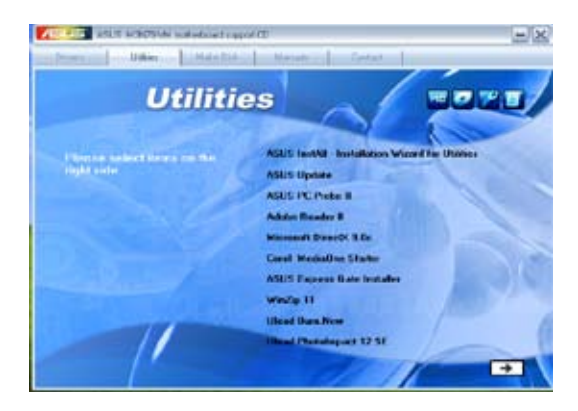

## **ASUS InstAll - Installation Wizard for Utilities**

Installe tous les utilitaires via l'assistant d'installation.

#### **ASUS Update**

Vous permet de télécharger la dernière version du BIOS sur le site Web d'ASUS. Avant d'utiliser ASUS Update, assurez-vous d'avoir une connexion Internet pour pouvoir accéder au site Web d'ASUS.

## **ASUS PC Probe II**

Cet utilitaire astucieux surveille la vitesse des ventilateurs, la température du CPU et les tensions du système en vous alertant de tous les problèmes détectés. Cet utilitaire vous aide à conserver votre ordinateur dans de bonnes conditions de fonctionnement.

#### **Adobe Acrobat Reader 8**

Installe l'Adobe® Acrobat® Reader V8 permettant de lire les documents Portable Document Format (PDF).

#### **Microsoft DirectX 9.0c**

Microsoft DirectX® 9.0c est une technologie multimédia qui améliore les graphismes et les sons produits par les ordinateurs. DirectX® améliore les fonctions multimédia de votre ordinateur afin que vous puissiez regarder la TV et des films, capturer des vidéos ou jouer à des jeux sur votre ordinateur. Visitez le site web Microsoft (www. microsoft.com) pour les mises à jour.

#### **Corel MediaOne Starter**

Installe l'application Corel MediaOne Starter permettant de gérer, éditer, partager et protéger vos données multimédia.

#### **WinZip 11**

Installe l'utilitaire Winzip.

#### **Ulead Burn.Now**

Installe l'application Ulead Burn.Now.

#### **Ulead PhotoImpact 12 SE**

Installe le logiciel d'édition d'image PhotoImpact.

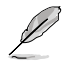

Cliquez sur  $\rightarrow$  pour afficher le reste des utilitaires.

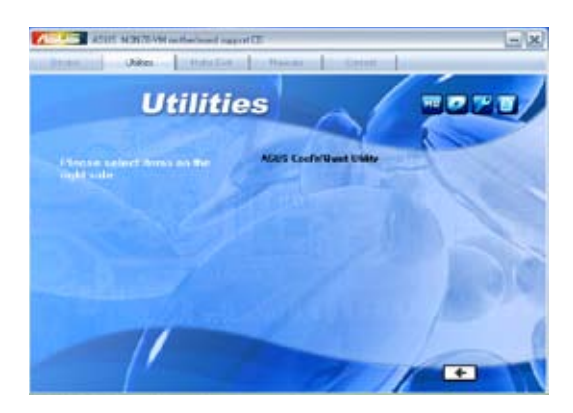

#### **Anti-Virus Utility**

Installe un utilitaire anti-virus.

#### **Anti-Virus Utility Download**

Télécharge et installe le dernier logiciel anti-virus en date.

#### **ASUS Cool'n'Quiet Utility**

Installe l'utilitaire ASUS Cool'n'Quiet.

# **3.2.4 Menu de création de disque**

Ce menu permet de créer un disque du pilote RAID.

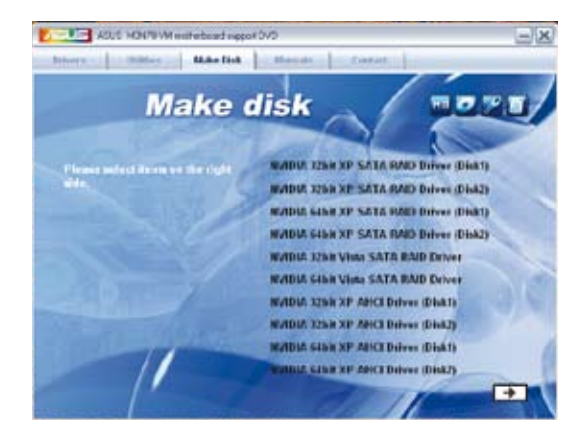

## **NVIDIA 32/64bit XP SATA RAID Driver (Disk 1/2)**

Permet de créer un disque du pilote RAID SATA NVIDIA sous XP 32/64bits.

### **NVIDIA 32/64bit Vista SATA RAID Driver**

Permet de créer un disque du pilote RAID SATA NVIDIA sous Vista 32/64bits.

## **NVIDIA 32/64bit XP AHCI Driver (Disk 1/2)**

Permet de créer un disque du pilote AHCI NVIDIA NVIDIA sous XP 32/64bits.

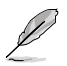

Cliquez sur  $\Box$  pour afficher la page suivante.

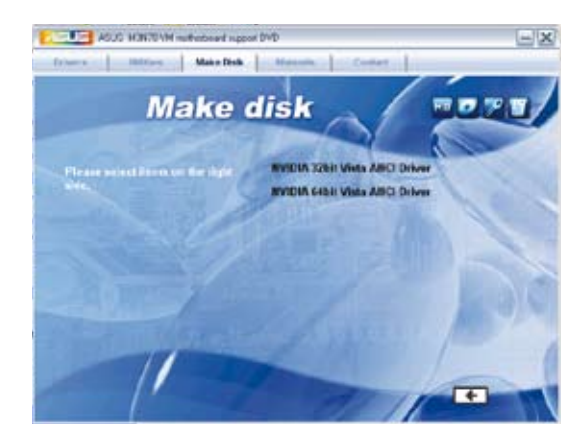

#### **NVIDIA 32/64bit Vista AHCI Driver**

Permet de créer un disque du pilote AHCI NVIDIA NVIDIA sous Vista 32/64bits.

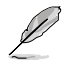

En raison des limitations de stockage des disquettes, lors de la création d'une configuration RAID sous Windows® Vista, installez le pilote AHCI / RAID via le DVD de support de la carte mère ou un périphérique de stockage USB externe.

Emplacement du pilote RAID dans le DVD de support : **Drivers\Chipset\Disk\RAID** Emplacement du pilote AHCI dans le DVD de support : **Drivers\Chipset\Disk\AHCI**

# **3.2.5 Menu des manuels**

Ce menu contient les manuels des applications et des composants tiers.

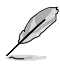

La plupart des manuels sont au format Portable Document Format (PDF). Installez Adobe® Acrobat® Reader livré dans le menu des utilitaires avant d'ouvrir un manuel.

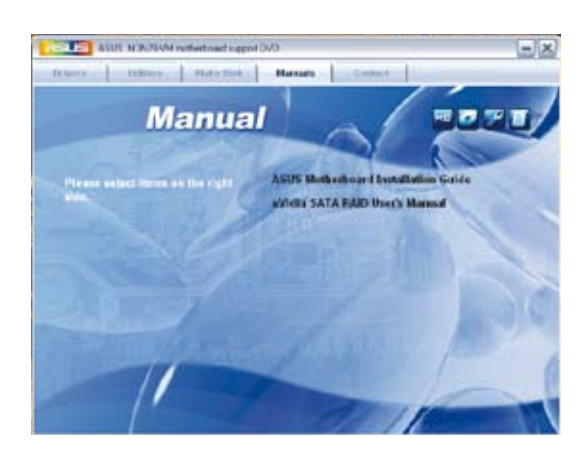

# **3.2.6 Informations de contact ASUS**

Cliquez sur l'onglet **Contact** pour afficher les informations de contact ASUS. Vous pourrez aussi trouver ces informations dans ce manuel.

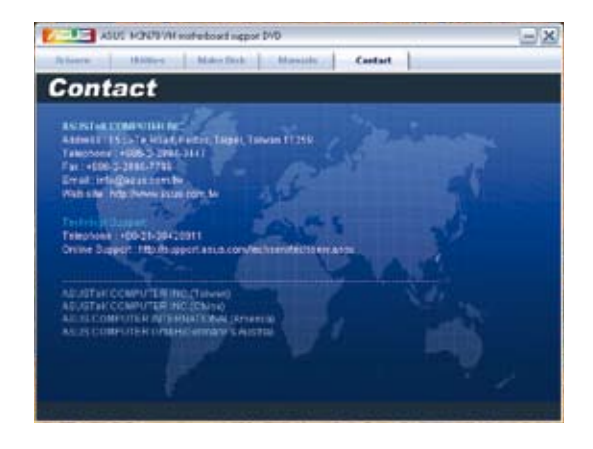

# **3.2.7 Autres informations**

Les icônes en haut à droite de l'écran donnent des informations additionnelles sur la carte mère et sur le contenu du DVD de support. Cliquez sur une icône pour afficher les informations spécifiques.

#### **Motherboard Info**

Affiche les informations spécifiques à la carte mère.

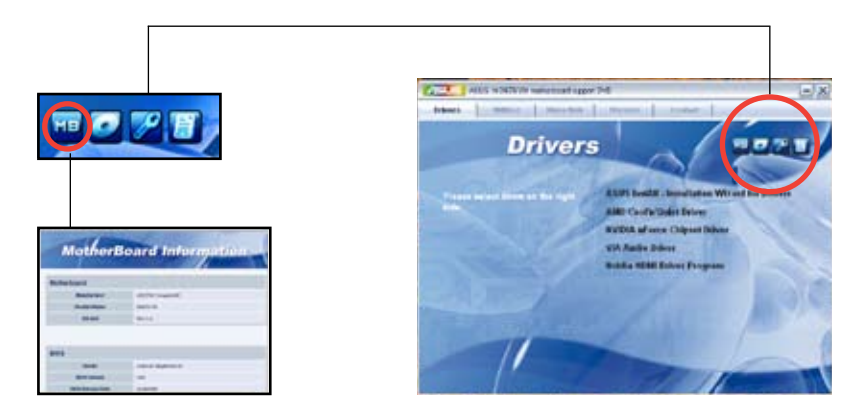

#### **Browse this DVD**

Affiche le contenu du DVD de support en format graphique.

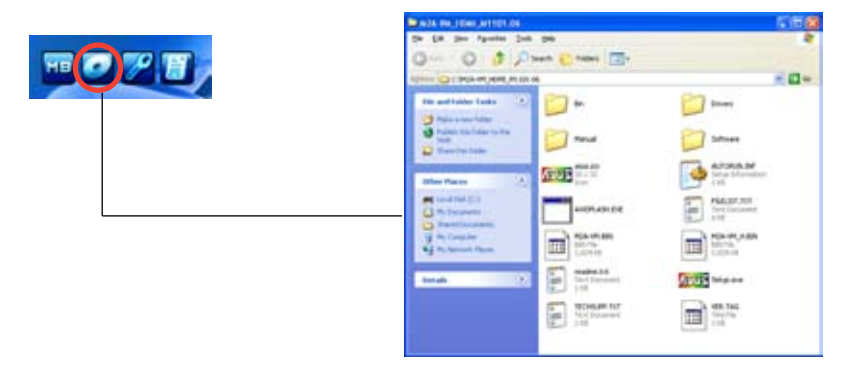

### **Technical support Form**

Affiche le formulaire de demande de support technique que vous devrez remplir pour toute demande de support technique.

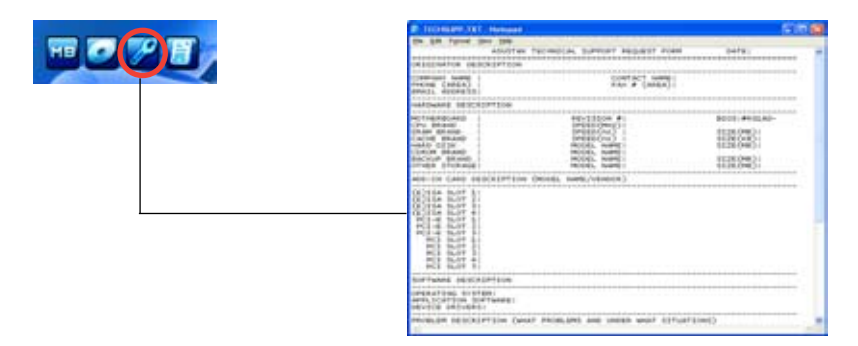

#### **Filelist**

Affiche le contenu du DVD de support ainsi qu'une brève description des éléments contenus au format texte.

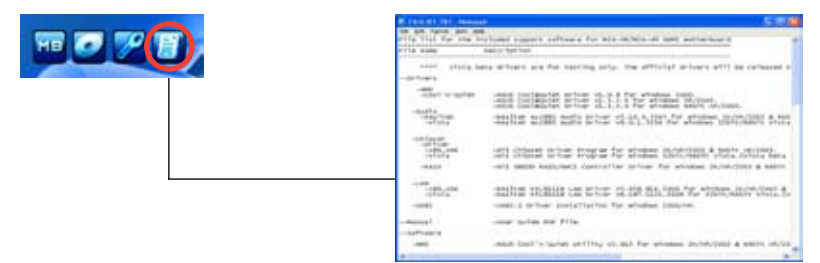

# **3.3 Créer un disque du pilote RAID**

Une disquette contenant le pilote RAID est nécessaire lors de l'installation de Windows® XP/Vista sur un disque dur qui appartient à un ensemble RAID. Pour Windows Vista, vous pouvez créer un disque du pilote RAID à l'aide du DVD de support ou d'un disque flash USB contenant le pilote RAID.

# **3.3.1 Créer un disque du pilote RAID sans accéder à l'OS**

Pour créer une disquette du pilote RAID sans accéder à l'OS :

- 1. Démarrez votre ordinateur.
- 2. Appuyez sur <Suppr> lors du POST pour accéder au BIOS.
- 3. Configurez le lecteur optique comme périphérique de démarrage primaire.
- 4. Insérez le DVD de support dans le lecteur optique.
- 5. Sauvegardez les changements et quittez le BIOS.
- 6. Appuyez sur n'importe quelle touche lorsque le système affiche le message suivant "**Press any key to boot from the optical drive**."
- 7. Lorsque le menu apparaît, appuyez sur <1> pour créer une disquette du pilote RAID.
- 8. Insérez une disquette formatée dans le lecteur de disquettes puis appuyez sur <Entrée>.
- 9. Suivez les instructions apparaissant à l'écran pour achever la procédure.

# **3.3.2 Créer un disque du pilote RAID sous Windows®**

Pour créer une disquette du pilote RAID sous Windows®:

- 1. Démarrez Windows®.
- 2. Placez le DVD de support de la carte mère dans le lecteur optique.
- 3. Cliquez sur le menu **Make Disk**, puis sur **NVIDIA 32 / 64bit XP SATA RAID Driver** pour créer un disque du pilote RAID NVIDIA®.
- 4. Insérez une disquette dans le lecteur de disquettes ou connectez un disque flash USB si vous utilisez Windows Vista.
- 5. Suivez les instructions apparaissant à l'écran pour achever la procédure.

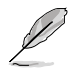

Protégez le disque en écriture pour éviter une éventuelle infection par virus.

Pour installer le pilote RAID sous Windows® XP :

- 1. Lors de l'installation du système d'exploitation, le système vous demande de presser la touche F6 pour installer un pilote SCSI ou RAID tiers.
- 2. Appuyez sur <F6> puis insérez la disquette contenant le pilote RAID dans le lecteur de disquettes.
- 3. Suivez les instructions apparaissant à l'écran pour achever la procédure.

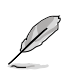

#### **Utiliser les disquettes du pilote que vous avez créées :**

• Insérez la première disquette lorsque l'écran ci-dessous apparaît lors de l'installation de Windows.

Ne retirez pas la première disquette jusqu'à ce qu'il vous soit demandé d'insérer la seconde.

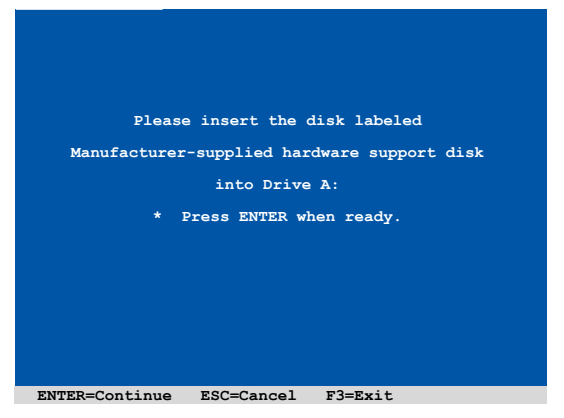

• Retirez la première disquette et insérez la seconde lorsque les instructions ci-dessous apparaissent à l'écran lors de l'installation de Windows XP.

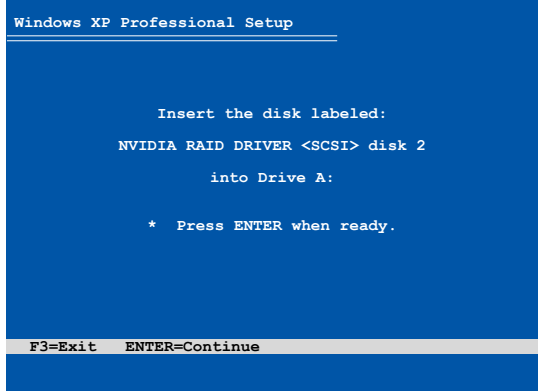

• Suivez les instructions apparaissant à l'écran pour achever la procédure.

Pour installer le pilote RAID sous Windows® Vista :

1. Insérez/connectez la disquette/le périphérique de stockage USB contenant le pilote RAID dans un lecteur de disquettes/port USB.

Localisez le pilote RAID contenu dans le DVD de support:

#### **Drivers\Chipset\Disk\RAID**

Localisez le pilote AHCI contenu dans le DVD de support:

#### **Drivers\Chipset\Disk\AHCI**

2. Suivez les instructions apparaissant à l'écran pour achever la procédure.

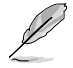

En raison de certaines limitations du chipset, les ports SATA supportés par le chipset NVIDIA ne prennent pas en charge les lecteurs optiques série sous DOS.

# **3.4 Informations logicielles**

La plupart des applications contenues dans le DVD de support sont accompagnées d'assistants d'installation. Accédez au fichier d'aide en ligne ou lisez le fichier "readme" accompagnant le logiciel pour plus d'informations.

# **ASUS Express Gate**

ASUS Express Gate offre un environnement unique pour profiter d'un accès instantané à Internet. En seulement quelques secondes après la mise soustension de l'ordinateur, l'écran principal de Express Gate apparaît et permet de lancer le navigateur Internet, Skype ou l'une des autres applications Express Gate.

### **Installer ASUS Express Gate**

- ASUS Expess Gate ne peut être installé que sur des disques SATA en mode **IDE**.
- ASUS Expess Gate supporte les disques durs connectés aux ports SATA embarqués **contrôlés par le chipset de la carte mère**. Aucun port SATA externe n'est supporté. Voir le manuel d'utilisation pour visualiser l'emplacement exact des ports SATA embarqués.
- Assurez-vous d'avoir installé ASUS Express Gate depuis le DVD de support de la carte mère avant d'utiliser cet utilitaire.
- ASUS Express Gate peut être installé sur des disques durs SATA, USB et Flash. Si vous souhaitez installer Express Gate sur un disque dur USB ou Flash, connectez le disque dur sur l'un des ports USB de la carte mère avant de démarrer le système.
- L'écran principal d'ASUS Expess Gate ne supporte qu'une résolution maximum de 1024x768.

Pour installer Express Gate sur votre ordinateur :

- 1. Placez le le DVD de support dans votre lecteur optique. L'onglet d'installation des pilotes apparaît si la fonction d'Exécution automatique a été activée.
- 2. Cliquez sur l'onglet **Utilities** (Utilitaires), puis cliquez sur **ASUS Express Gate Installer** (Programme d'installation de ASUS Express Gate).
- 3. Sélectionnez votre langue d'installation et cliquez sur **OK**.
- 4. L'assistant d'installation d'Express Gate apparaît. Cliquez sur **Next** (Suivant) pour continuer.

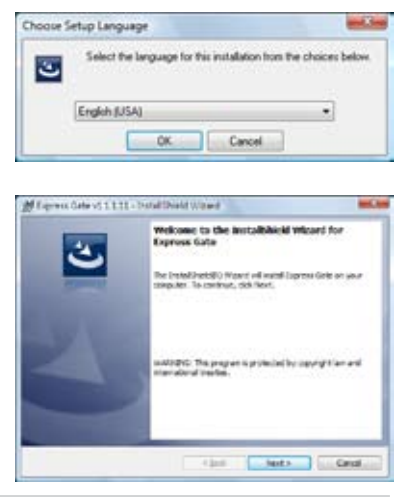

3-14 Chapitre 3 : Support logiciel

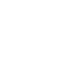

- 5. Sélectionnez la partition d'installation de ASUS Express Gate. Si le disque possède plusieurs partitions sur lesquelles sont installées divers systèmes d'exploitation, il est recommandé d'utiliser le **Volume C**. Click **Next** (Suivant) pour continuer.
- 6. Suivez les instructions à l'écran pour terminer l'installation.

# **Écran principal**

L'écran principal de Express Gate apparaît lorsque vous allumez votre ordinateur. À partir de cet écran, vous pouvez lancer votre navigateur Internet ou Skype.

Vous pouvez aussi démarrer normalement (accéder au système d'exploitation), accéder au BIOS ou éteindre l'ordinateur.

Si vous n'effectuez aucune sélection,

Express Gate se fermera automatiquement et le système d'exploitation Windows® sera lancé. Un minuteur apparaîtra à l'écran pour indiquer le délai avant lequel le système accédera au système d'exploitation. Si vous déplacez la souris ou appuyez sur une touche du clavier, le compte à rebours s'arrêtera puis disparaîtra. Vous pouvez donc prendre votre temps avant d'effectuer une sélection.

#### **Environnement Express Gate**

Lors du premiers accès à l'environnement Express Gate (en lancant le navigateur Web ou Skype à partir de l'écran principal), un assistant vous guidera le long du processus de configuration de base du logiciel Expres Gate. Les configurations de base incluent la langue, la date et l'heure et résolution de l'écran.

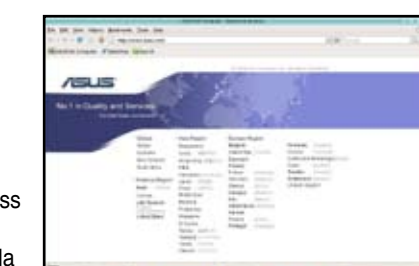

**TO SOON CALL** 

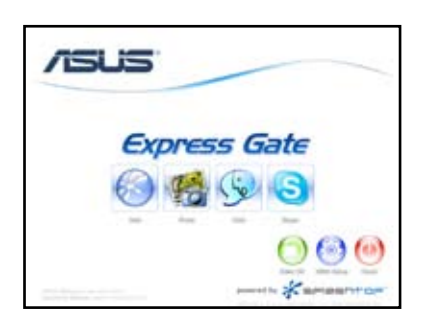

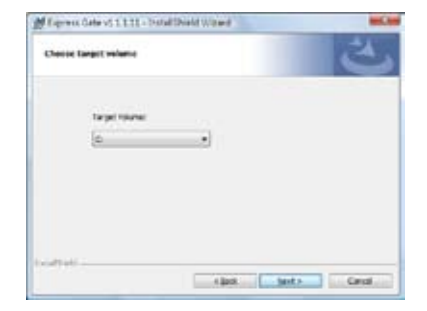

Dans l'environnement Express Gate, cliquez sur une des icônes de la barre de lancement rapide pour exécuter ou basculer d'une application à l'autre. Vous pouvez réarranger, redimensionner et déplacer les fenêtres. Déplacez une fenêtre au premier-plan en cliquant dessus ou sur l'icône correspondante. Redimensionnez une fenêtre en étirant l'un de ses côtés. Déplacez une fenêtre en la faisant glisser à l'écran à l'aide de la souris.

Pour basculer d'une application à l'autre, appuyez sur <Alt> +<Tab> sur le clavier. Vous pouvez également faire un clic droit n'importe où sur le bureau pour afficher un menu des applications.

Le point rouge situé sous les icônes de la la barre de lancement rapide indique que

l'application est en cours d'utilisation. Vous pouvez ainsi y accéder sans délai. Au cas où une application cesserai de répondre, faites un clic droit sur son icône pour la forcer à quitter.

#### **Raccourcis clavier Express Gate**

Voici les raccourcis claviers les plus fréquemment utilisés :

À partir de l'écran principal :

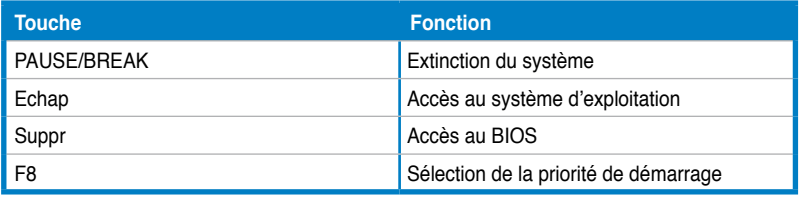

Sous environnement Express Gate :

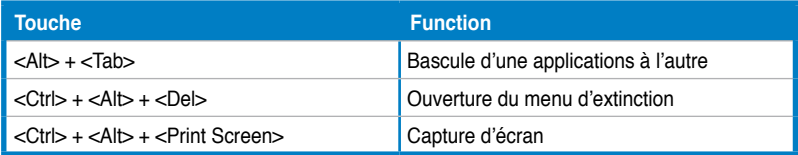

### **Utiliser le panneau de configuration**

Le panneau de configuration permet de modifier divers paramètres Express Gate.

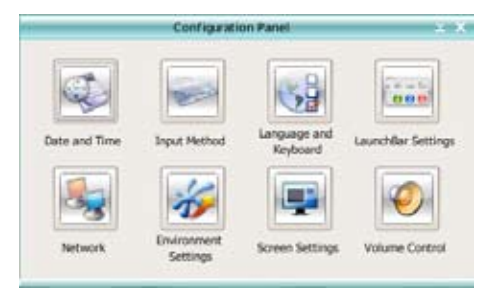

Cliquez sur une icône pour ouvrir un outil de configuration spécifique. Les outils suivants sont disponibles :

- **Date et heure** : permet de régler la date, l'heure et le fuseau horaire.
- **Méthode d'entrée** : permet de choisir la langue et la méthode de saisie.
- **Langue et clavier** : permet de choisir la langue et les préférences du clavier.
- **Paramètres de LaunchBar** : permet de personnaliser la barre de lancement (sa position sur l'écran, le masquage/affichage automatique, etc.)
- **Réseau** : spécifie le type de connexion à Internet. Permet d'activer les ports réseau à utiliser (LAN1, LAN2, et/ou sans fil [optionnel]). LAN1 et LAN2 se réfèrent aux ports réseau RJ-45 de votre ordinateur.

- Le nombre de ports réseau peuvent différer selon les cartes mères.
- Vous pouvez connecter le câble réseau sur l'un des ports RJ-45 de votre carte mère, Express Gate utilisera automatiquement le port connecté.

Spécifie aussi le type d'adresse IP utilisée (DHCP ou statique). Pour les connexions PPPoE et sans fil (optionnel), entrez également les identifiants de connexion (nom d'utilisateur, mot de passe, SSID, etc.).

• **Paramètres d'environnement** : cette option permet de restaurer les paramètres par défaut d'Express Gate et d'effacer toutes les informations personnelles stockées par le navigateur Web (marque-pages, cookies, historique de navigation, etc.).

Lors d'une tentative de restauration des paramètres par défaut du système, une message de confirmation apparaîtra. Si vous cliquez sur "Oui", le système redémarrera puis relancera Express Gate pour terminer le processus de restauration. Ceci est particulièrement utile les rares fois ou les paramètres deviennent corrompus.

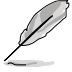

L'assistant de configuration réapparaîtra lors de l'accès à l'environnement Express Gate.
- **Paramètres d'écran** : permet de régler la résolution de l'écran.
- **Contrôle du volume :** permet d'ajuster le volume des haut-parleurs ou du microphone.

### **Utiliser la barre de lancement rapide**

La barre de lancement rapide intègre les icônes d'application ou de statut du système. Elle peut être masquée ou déplacée sur n'importe quel coin de l'écran.

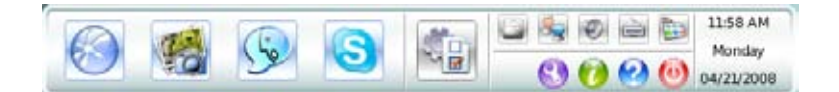

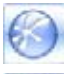

Démarre l'**explorateur Internet**.

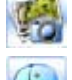

Démarre le **Gestionnaire de photo**.

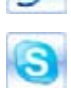

Démarre les outils de **messagerie instantanée.** Démarre l'application **Skype**, permettant d'appeler d'autres

utilisateurs Skype gratuitement ou d'émettre des appels téléphoniques standards à bas prix vers le monde entier et avec une qualité exceptionnelle en termes de communications vocales.

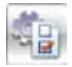

Ouvre le **panneau de configuration** servant à régler les paramètres du réseau et autres options avancées.

Si une application ne répond plus, faites un clic droit sur l'icône de l'application et cliquez sur **Close** (Fermer) pour la forcer à quitter.

Les petites icônes sur le côté droit de la barre de lancement rapide sont :

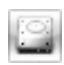

Ouvre le **Gestionnaire de fichiers** vous donnant accès aux fichiers contenus sur des périphériques de stockage USB. Si un périphérique USB est détecté, une icône en forme de flèche de couleur verte.

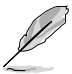

ASUS Express Gate vous permet de transférer des fichiers contenus sur le disque dur ou un périphérique de stockage USB et de télécharger des fichiers vers un périphérique de stockage USB.

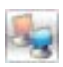

Affiche le statut du réseau; cliquez pour configurer les paramètres réseau.

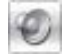

Affiche le statut sonore; cliquez pour ajuster le volume.

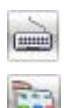

Cliquez pour choisir la langue et la méthode de saisie et configurer les raccourcis clavier. (Ctrl-Espace par défaut).

Cliquez pour modifier les options de la barre de lancement. (masquage automatique, position à l'écran, etc).

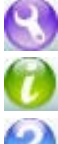

Affiche le panneau "ASUS Utility".

Affiche les informations de version d'Express Gate.

Ouvre l'aide en ligne d'Express Gate.

Cliquez sur ce bouton pour afficher les options d'extinction permettant d'accéder au système d'exploitation; de redémarrer ou d'éteindre le système. Cette fenêtre est aussi accessible en appuyant sur la combinaison de touches **Ctrl-Alt-Del** sur le clavier.

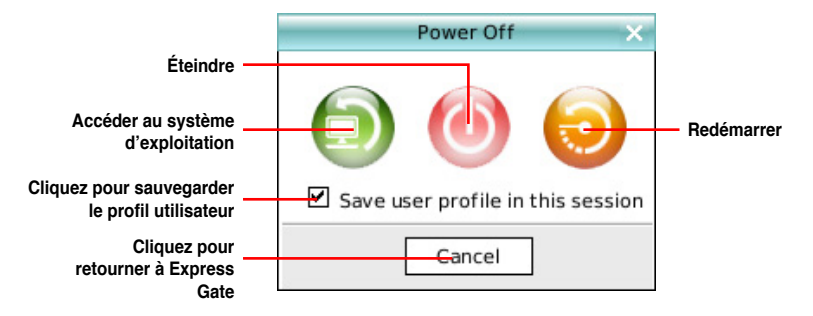

# **Comment se connecter à Internet ?**

Si Internet ne fonctionne pas sous Express Gate, procédez comme suit :

**1. Ouvrez le panneau de configuration.**

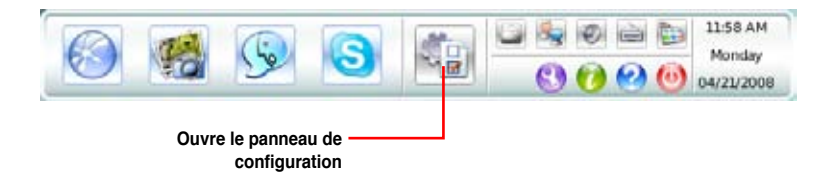

### **2. Cliquez sur l'icône Réseau.**

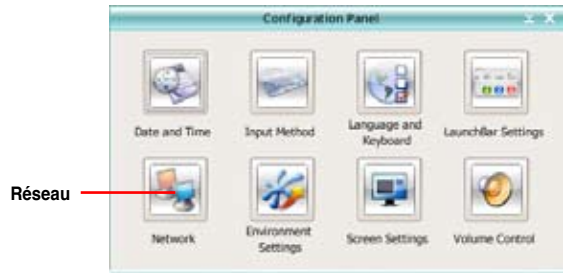

### **3. Effectuez les configurations réseau appropriées.**

Chaque interface réseau est immédiatement activée lorsque vous cochez la case à cocher correspondante.

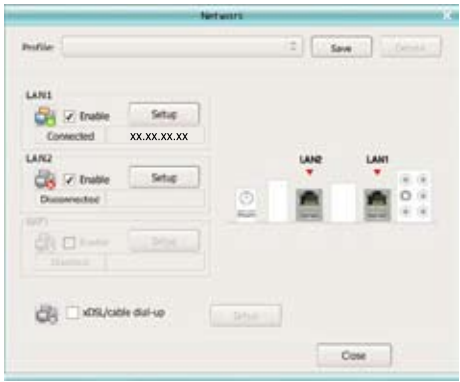

• Si vous utilisez un câble réseau connecté à un routeur (lui-même connecté à un modem DSL/câble), activez les ports LAN1 et LAN2. Express Gate utilisera automatiquement le port connecté (LAN1 ou LAN2).

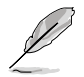

Si vous branchez le câble réseau sur un port différent lorsque Express Gate est en cours d'exécution (ex : déplacement du câble réseau de port LAN1 au port LAN2), vous pourrez être amené à appuyer sur le bouton "Refresh" (Rafraîchir) pour que le changement de port prenne effet.

• De manière générale, votre ordinateur obtient automatiquement les paramètres réseau (via DHCP). Si tel est le cas, il n'est pas nécessaire de configurer les ports réseau. Dans le cas contraire, cliquez sur **Setup** (Configurer) pour régler les paramètres d'adresse IP statique manuellement. • Si vous souhaitez utiliser une connexion sans fil, cliquez sur **Setup** (Configurer) pour régler les paramètres **WiFi**. Dans l'onglet WiFi de la fenêtre **Advanced Network Settings** (Paramètres réseau avancés), entrez le nom du point

d'accès sans fil dans le champ in the **SSID**. Si le point d'accès est sécurisé, sélectionnez le type de sécurité utilisé dans le menu déroulant (ex : WEPAUTO) du champ **Encryption Type** (Type de chiffrement), puis entrez le mot de passe.

Cliquez sur OK pour activer le WiFi et établir une connexion sans fil.

• Si vous utilisez un câble réseau connecté directement à votre modem DSL/câble (sans routeur), cliquez sur **Setup** (Configurer) pour configurer la connexion xDSL/câble. Cette méthode est aussi connue sous l'appellation PPPoE. Entrez le nom d'utilisateur et le mot de passe.

Cliquez sur **OK** pour activer la connexion xDSL/câble et le protocole PPPoE. Lorsque le protocole PPPoE est activé, le port utilisé sera automatiquement décoché et apparaîtra grisé.

### **Utiliser le gestionnaire photo**

Express Gate intègre un gestionnaire photo convivial permettant de visualiser les photos stockées sur votre disque dur ou sur un périphérique de stockage externe (ex : clé USB, lecteur de cartes, ou disque optique). Vous pouvez afficher vos photos sous forme de miniatures, de liste, en plein écran, ou sous forme de diaporama avec musique de fond et effets transitoires originaux. Les formats JPEG, GIF, BMP, et PNG sont supportés. Référez-vous à l'Aide en ligne pour plus d'informations sur l'utilisation de cet utilitaire.

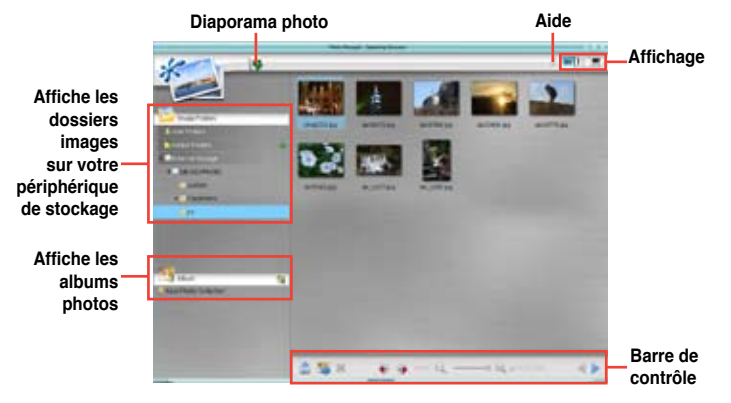

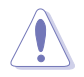

ASUS Express Gate supporte les disques durs connectés aux ports SATA embarqués contrôlés par le chipset de la carte mère. Aucun port SATA externe n'est supporté..

## **Configurer Express Gate dans le BIOS**

Accédez au BIOS en appuyant sur la touche «Suppr» au démarrage dus système ou en cliquant sur l'icône du BIOS de l'écran principal d'Express Gate. Les options de configuration d'Express Gate sont localisées dans le menu **Tools**. Voir la section **Express Gate** pour plus de détails.

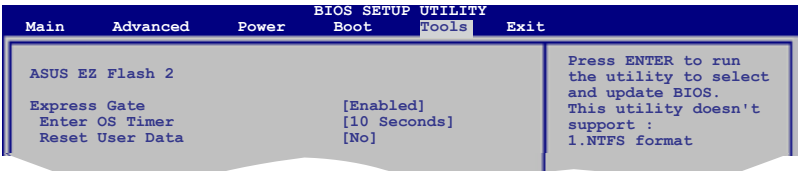

### **Mise à jour de Express Gate**

Il est possible de mettre à jour votre version de Express Gate. De nouvelles versions de ASUS Express Gate seront régulièrement mises à disposition pour permettre d'ajouter de nouvelles fonctionnalités. Vous trouverez la version d'origine dans le DVD de support et les mises à jour sur le site Web d'ASUS.

Pour mettre à jour Express Gate :

1. Double-cliquez sur le fichier de configuration Express Gate pour lancer la mise à jour.

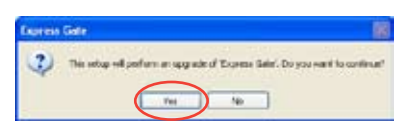

- 2. Une fenêtre contextuelle de confirmation de mise à jour apparaît. Cliquez sur **Yes** (Oui) pour continuer.
- 3. L'assistant d'installation d'Express Gate apparaît. Cliquez sur **Next** (Suivant) pour continuer.
- 4. Suivez les instructions à l'écran pour terminer l'installation.

### **Réparer Express Gate**

Si Express Gate ne fonctionne pas correctement, réinstallez le logiciel ou utilisez l'utilitaire de réparation.

Pour réparer Express Gate :

- Cliquez sur **Démarrer > Tous les programmes > Express Gate > Express Gate Installer > Repair this software** (Réparer ce logiciel). OU
- Double-cliquez sur le fichier de configuration d'Express Gate, sélectionnez **Repair** (Réparer) et cliquez sur **Next** (Suivant) pour continuer.

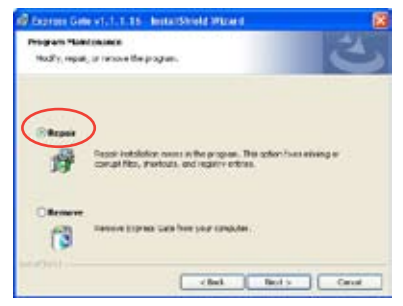

Ce chapitre décrit comment utiliser la fonction Hybrid SLI® .

# **technologie NVIDIA Support de la**

# **4.1 Technologie NVIDIA® Hybrid SLI®**

La carte mère supporte la technologie NVIDIA<sup>®</sup> Hybrid SLI<sup>®</sup> qui inclut deux fonctions principales : GeForce® Boost et HybridPower™. GeForce® Boost améliore les performances des processeurs graphiques externes NVIDIA (dGPU) lorsqu'ils fonctionnent avec le processeur graphique embarqué de la carte mère (mGPU). HybridPower™ libère les performances graphiques du dGPU et offre un mode d'opération économique lorsque le dGPU n'est pas utilisé. Vous pouvez passer du dGPU(s) au mGPU pour un fonctionnement silencieux et éco-énergétique.

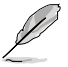

- La technologie Hybrid SLI est supportée uniquement sous Windows® Vista™
- GeForce Boost supporte jusqu'à deux écrans en simultané (connectés tous les deux au mGPU ou au dGPU).
- Lorsque deux écrans ou plus sont connectés sur le mGPU et le dGPU, le mode Hybrid SLI est désactivé et l'affichage multiple est activé. En mode d'affichage multiple, vous pouvez connecter jusqu'à 4 écrans (jusqu'à 2 écrans gérés par le mGPU et 2 écrans gérés par le dGPU).
- Pour la fonction HybridPower, les écrans doivent être connectés au mGPU. La fonction HybridPower ne peut pas être activée lorsque les écrans sont gérés par le dGPU.
- Les fonctions HybridPower et GeForce Boost sont supportées uniquement par certains dGPUs. Consultez le site www.nvidia.com/hybridsli pour obtenir la liste des processeurs graphiques supportés.

# **4.1.1 Pré requis système**

Avant d'utiliser la fonction Hybrid SLI, assurez-vous de posséder la configuration système suivante :

### **Pour des performances GeForce Boost optimales**

- Processeur AMD Phenom 9600 (cadencé à 1800Mhz ou plus)
- 2 x modules mémoire DDR2-800 DRAM de 1024 Mo
- Processeur graphique externe recommandé pour la fonction GeForce Boost
- Au moins 256 Mo de mémoire tampon pour le processeur graphique de la carte mère.

### **Pour des performances HybridPower optimales**

- Processeur AMD Athlon X2 3800+ CPU (cadencé à 1800Mhz ou plus)
- 2 x modules mémoire DDR2-667 DRAM de 1024 Mo
- Processeur graphique externe recommandé pour la fonction HybridPower
- Au moins 256 Mo de mémoire tampon pour le processeur graphique de la carte mère.

# **4.1.2 Activer la fonction Hybrid SLI**

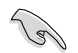

- Avant d'activer les fonctions GeForce Boost et HybridPower, assurez-vous d'avoir installé un dGPU recommandé pour la fonction GeForce Boost sur la carte mère.
	- Assurez-vous d'avoir connecté votre moniteur au dGPU. Sinon, la carte mère ne pourra pas détecter votre moniteur et aucune image n'apparaîtra à l'écran.

#### **To enable Hybrid SLI**

- 1. Allumez le système puis appuyez sur la touche <Suppr> pendant le Power-On Self-Test (POST) pour entrer dans l'utilitaire de configuration du BIOS.
- 2. Allez dans **Advanced > Chipset > SouthBridge Configuration** et réglez l'élément **Primary Graphics Adapter** sur [Internal VGA First], et **Hybrid SLI Mode** sur [mGPU always enable]**.** Voir section **2.4.3 Chipset** pour les détails.

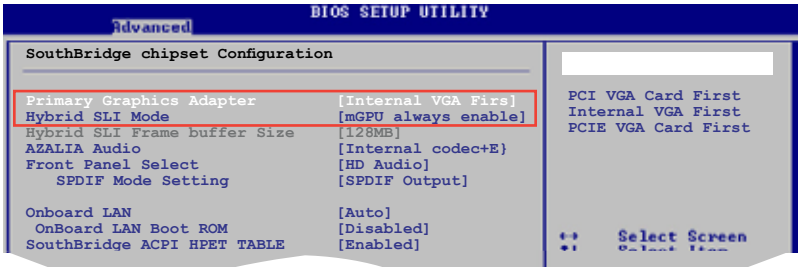

- 3. Sauvegardez vos modifications et quittez le BIOS.
- 4. Eteignez le système, déconnectez votre moniteur du dGPU et connectez-le au port VGA localisé à l'arrière du châssis.
- 5. Allumez le système et appuyez sur <Suppr> lors du POST (Power-On Self-Test) pour accéder au programme de configuration du BIOS.
- 6. Allez dans **Advanced > Chipset > SouthBridge Configuration** et réglez l'élément **Hybrid SLI Frame buffer Size** sur **[256MB]**. Voir section **2.4.3 Chipset** pour plus de détails.

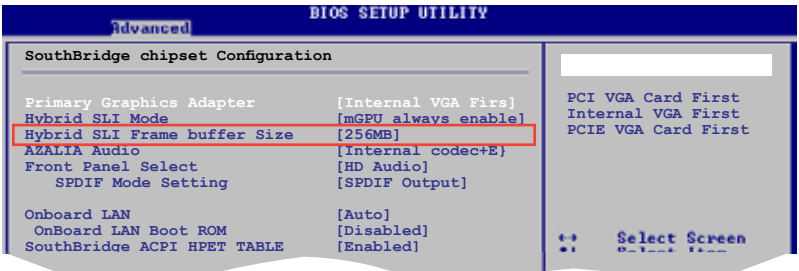

- 7. Sauvegardez vos modifications et quittez le BIOS.
- 8. Dans le Bureau de Windows® , cliquez sur **Démarrer > Panneau de contrôle > Comptes d'utilisateurs et protection des utilisateurs** pour désactiver le **Contrôle des comptes utilisateurs**
- 9. Insérez le DVD de support dans le lecteur optique, allez dans le menu **Drivers** (Pilotes) et installez **NVIDIA Chipset Driver Program**.
- 10. Redémarrez le système.
- 11. Si le pilote est installé correctement, l'icône Hybrid SLI apparaît dans la barre des tâches.

L'icône Hybrid SLI indique que le système est en mode Performance et que la fonction GeForce Boost est activée. Le processeur graphique embarqué partage la charge de rendu avec le dGPU et booste les performances du dGPU.

- 12. Cliquez sur l'icône Hybrid SLI, puis sélectionnez **Save Power** (Économie d'énergie).
- 13. L'icône change (de  $\rightarrow$  à  $\rightarrow$ ) pour indiquer que le système est en mode d'économie d'énergie, signifiant que le dGPU est éteint et que le mGPU gère le rendu et l'affichage.

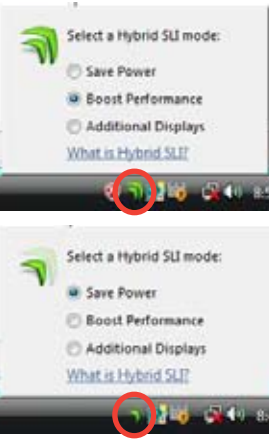

14. Lorsque le mode d'économie d'énergie est activé, le dGPU n'apparaît pas dans le gestionnaire de périphériques de Windows® .

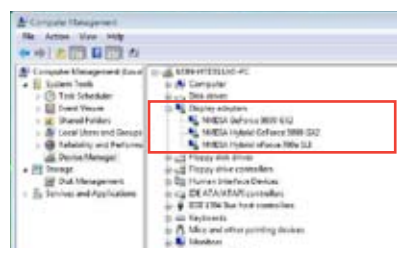

**Le mode d'économie d'énergie est désactivé. Lorsque le mode d'économie d'énergie est** 

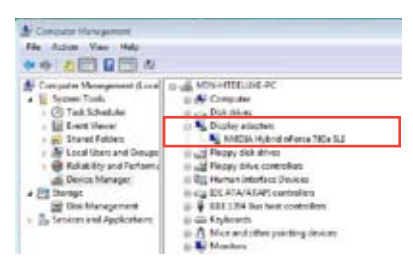

**activé, le dGPU est éteint et n'apparaît pas dans le gestionnaire de périphérique.**